### Welcome to Edulog Launchpad for eSQL Users

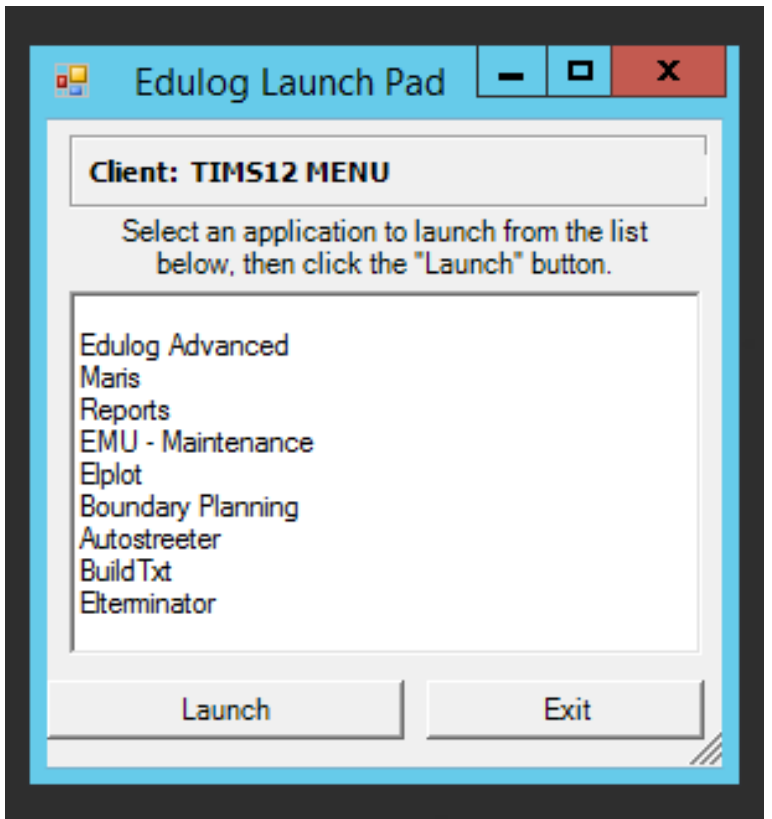

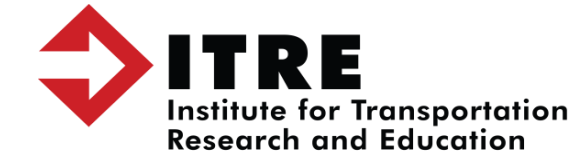

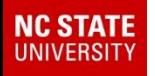

- Understanding Queries and Worklists
- Creating Worklists
- EMU Batches Creating a new EMU batch using a worklist
- Creating Transfers using Launchpad
- Shifting and creating new Bell-times

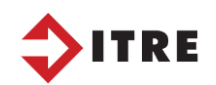

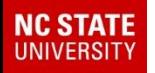

### Launchpad

### Launchpad and eSQL can both be used for routing and managing your TIMS data; however, bell-times, transfers, worklists are easier to do in Launchpad.

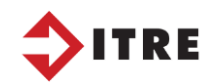

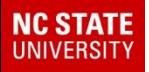

### Assigning stops in Launchpad

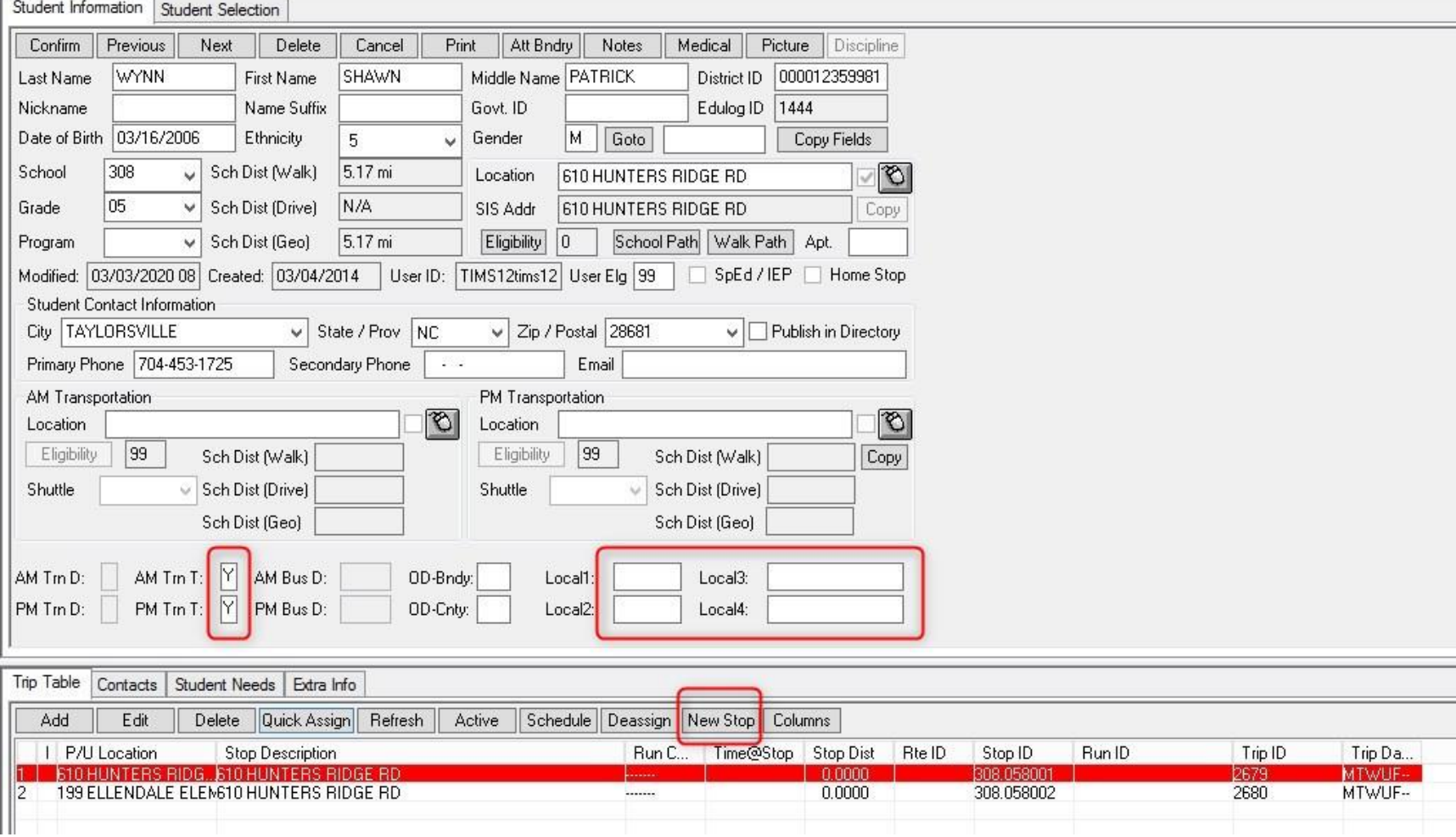

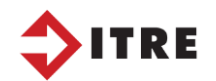

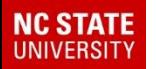

### Assigning stops in Launchpad

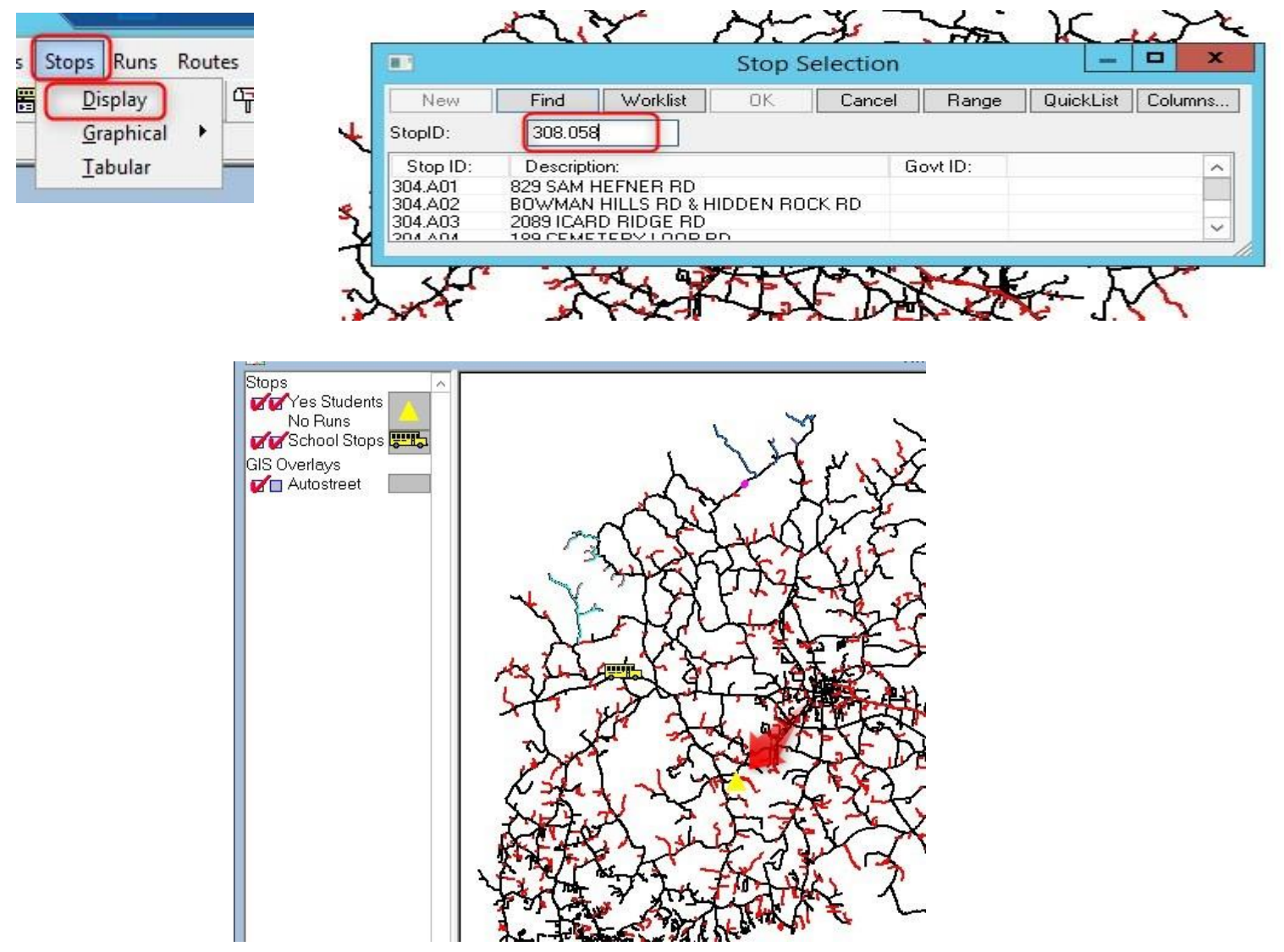

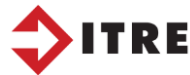

#### **NC STATE UNIVERSITY**

### Assigning stops in Launchpad - Graphically

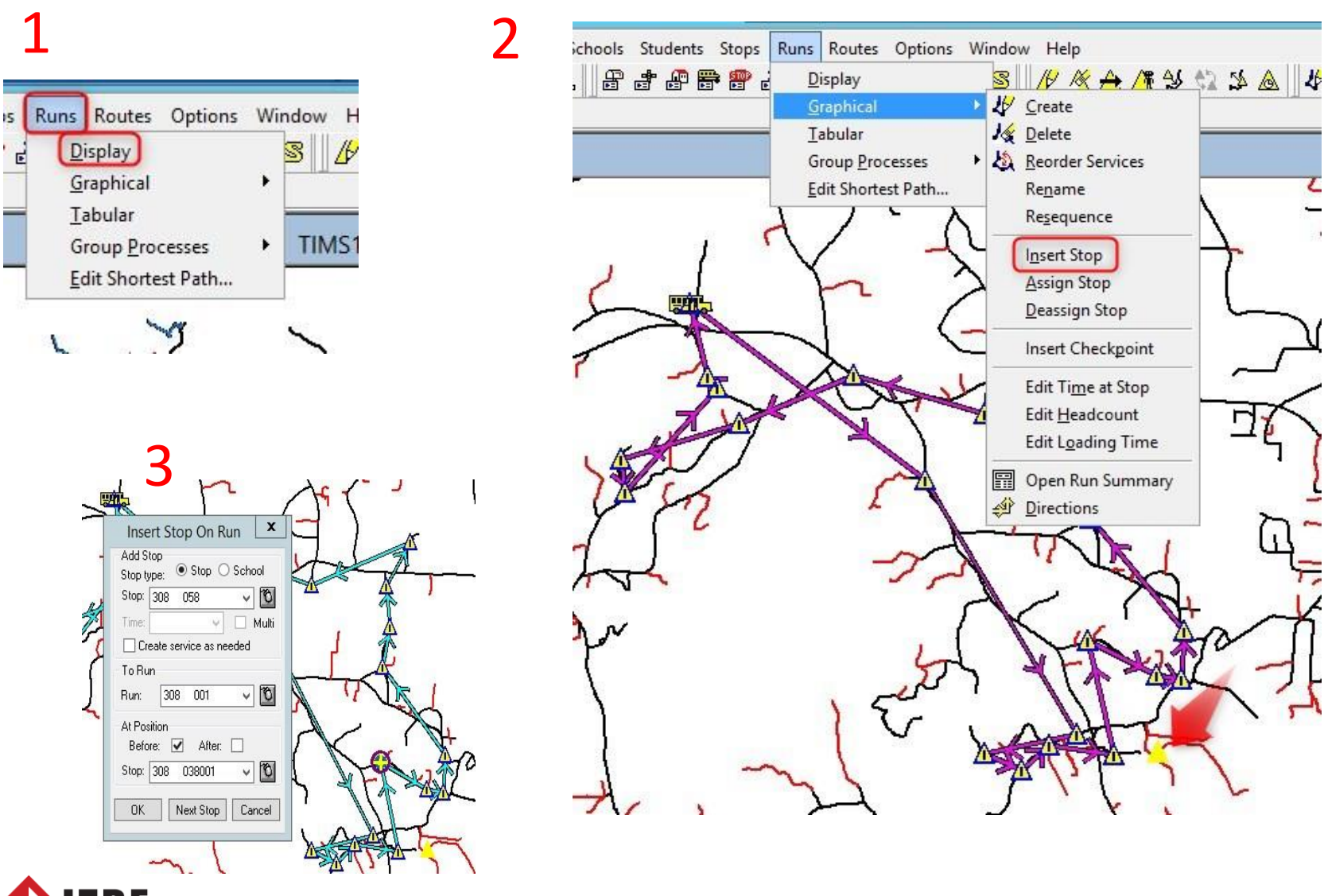

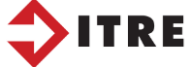

#### **NC STATE** UNIVERSITY

### Assigning stops in Launchpad – Tabular

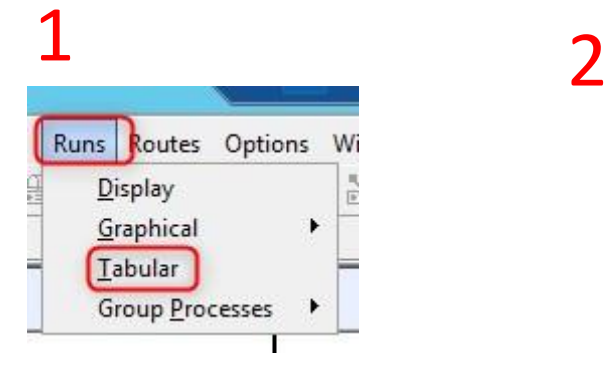

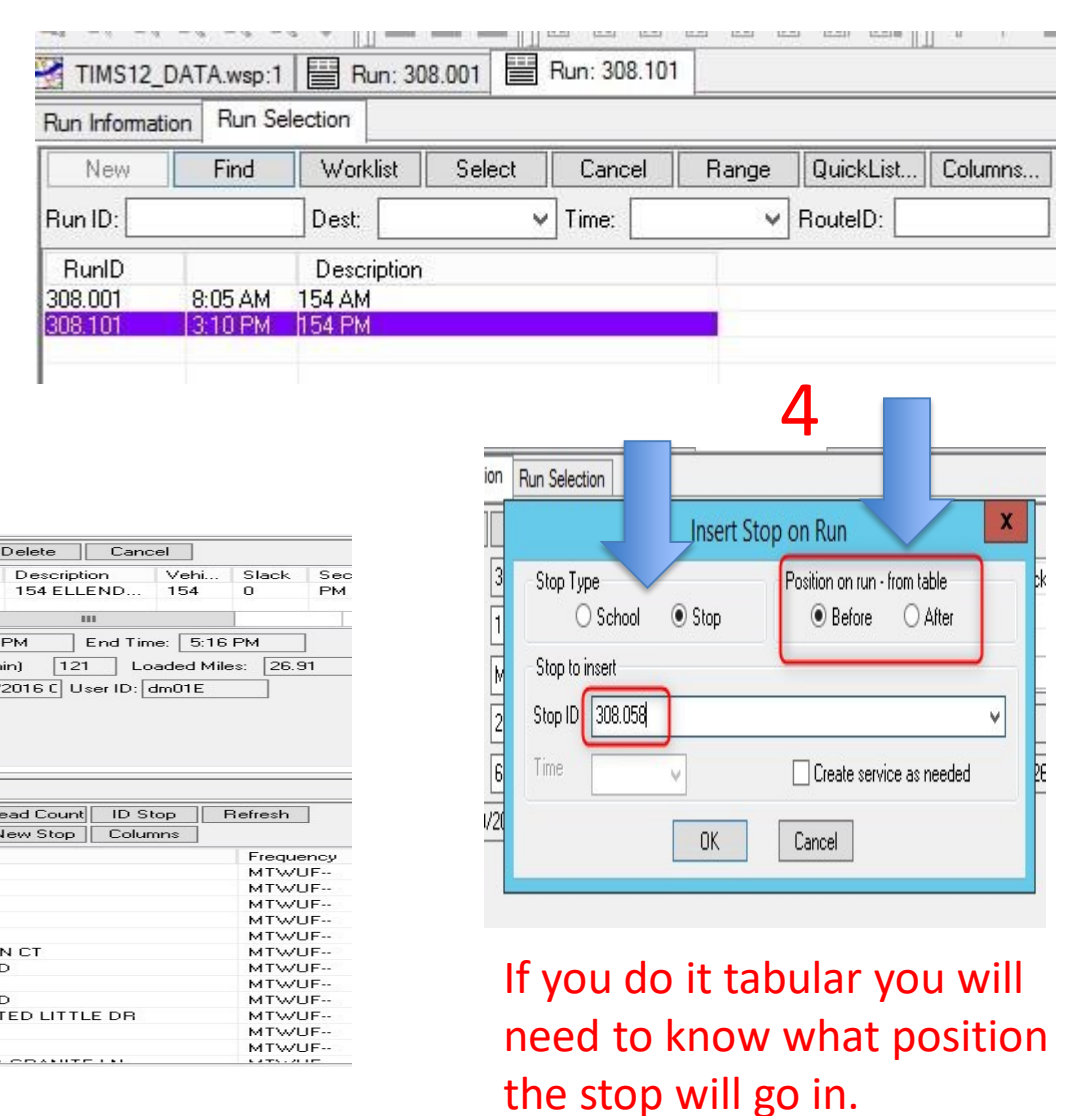

#### 3

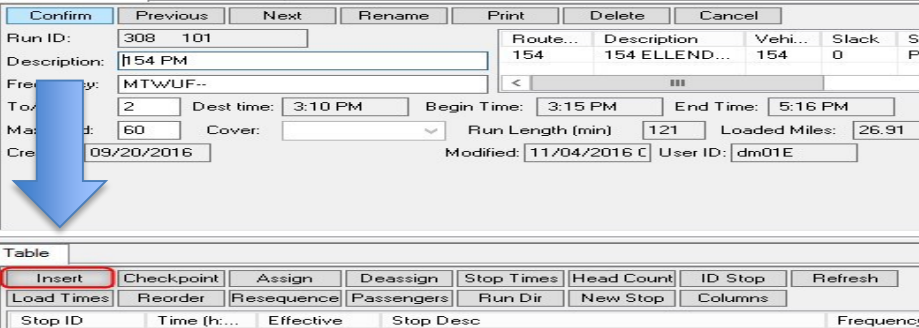

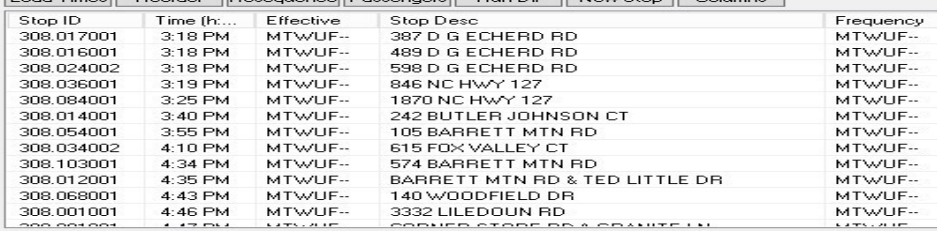

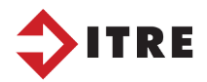

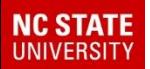

# **Practice**

- Practice putting stops on a run. Practice graphically and tabular.
- Carter Adams
- Masson Baker

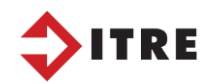

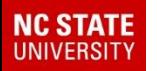

### When creating a worklist it's important to understand how the structure of the data is related.

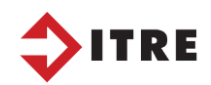

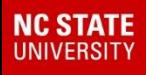

### Worklist and Reporting

# Understanding the Structure of the TIMS Data

*When creating a worklist it's important to understand how the structure of the data is related.*

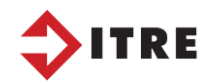

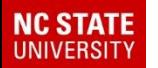

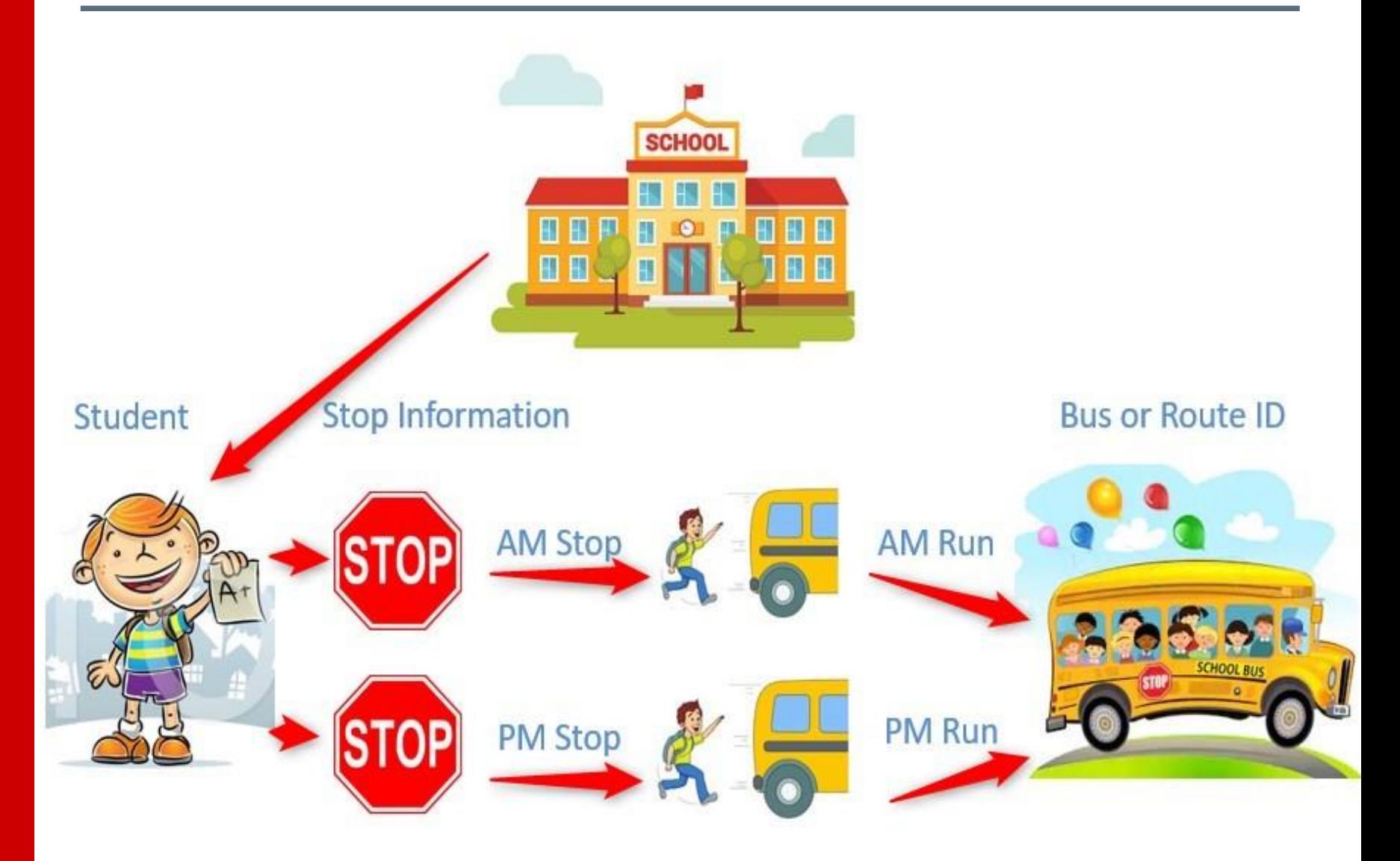

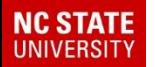

- When creating reports/worklists you are pulling information from "tables"
- Each table is unique and has unique ID numbers
- See below

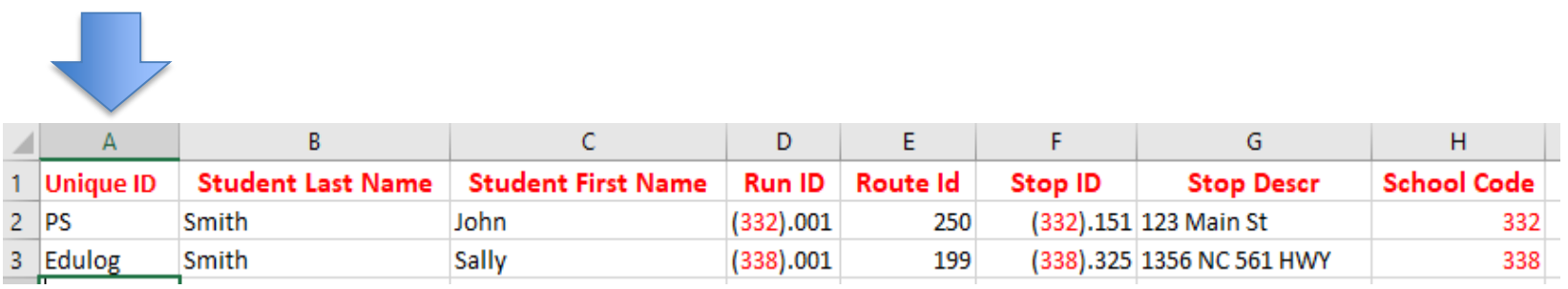

In this table the unique ID number is the Edulog number that stores Student Information. There is also tables for stops, runs, routes, schools, etc.

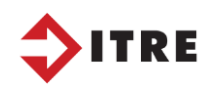

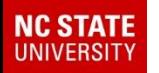

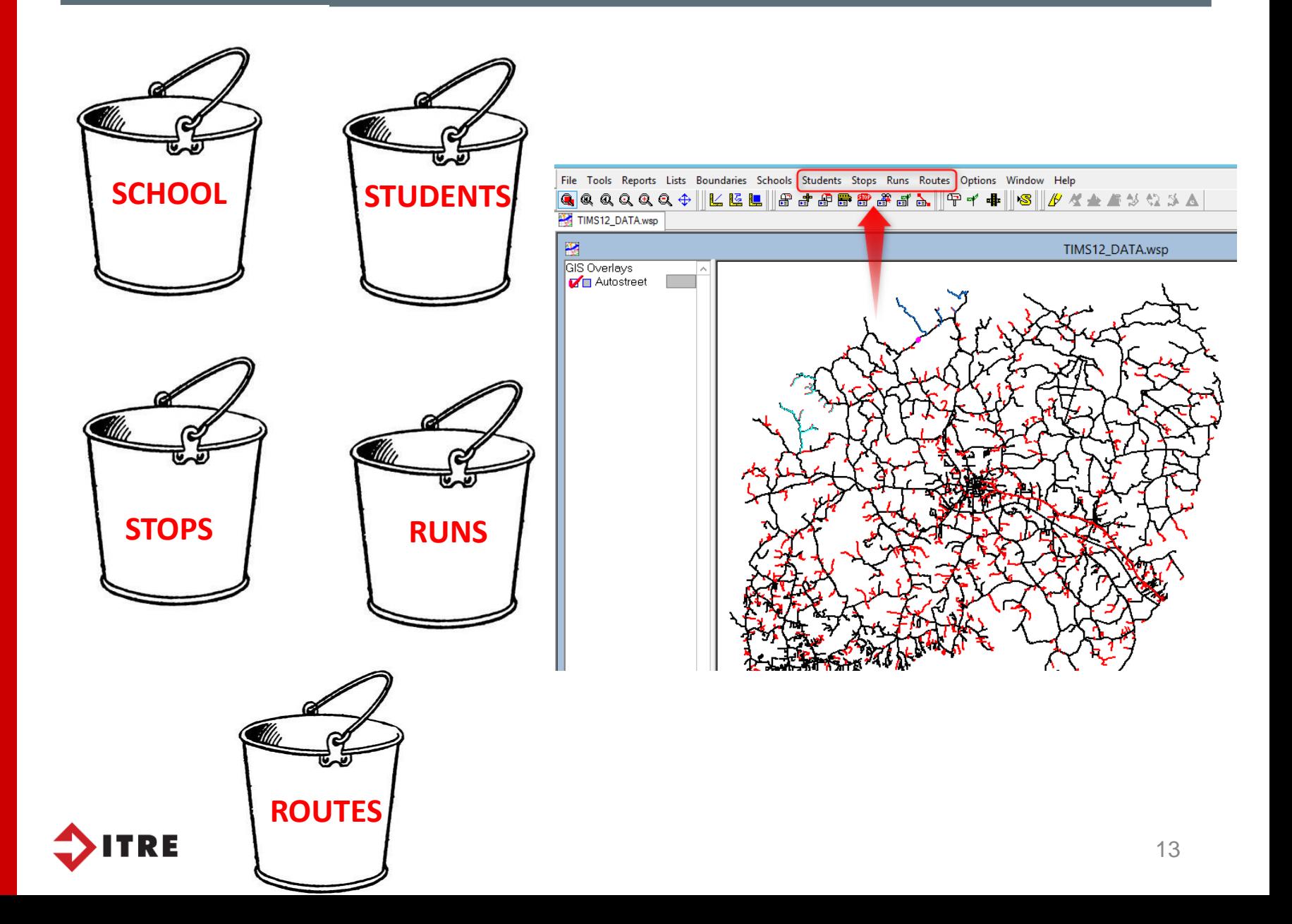

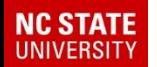

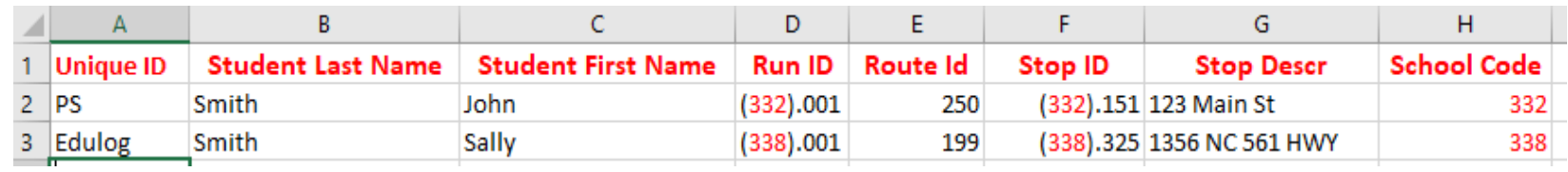

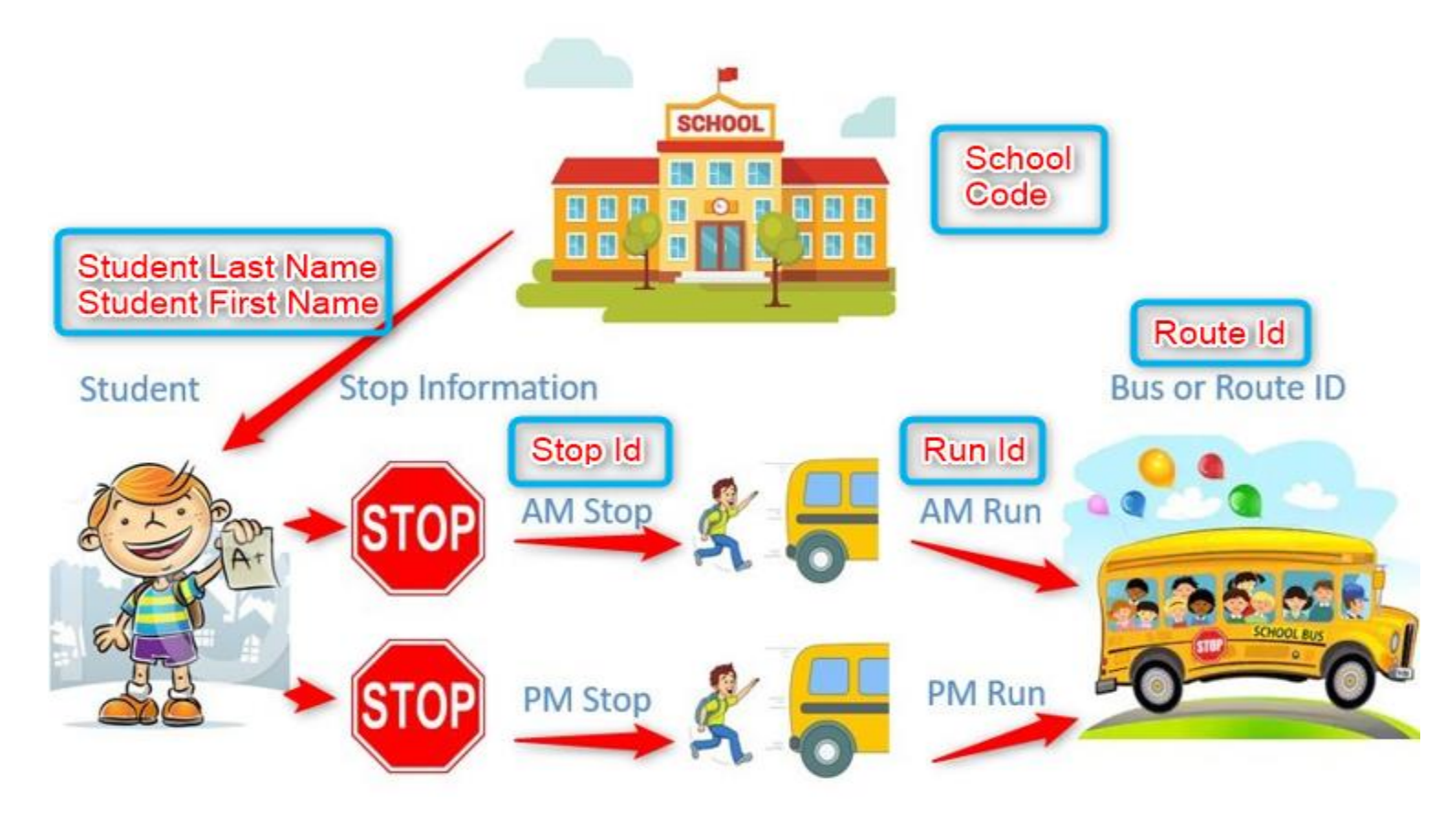

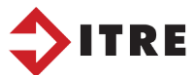

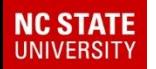

### Structure of the TIMS Data/Launchpad View

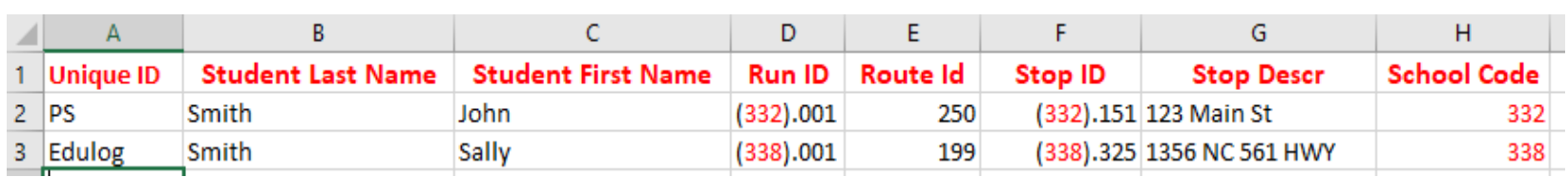

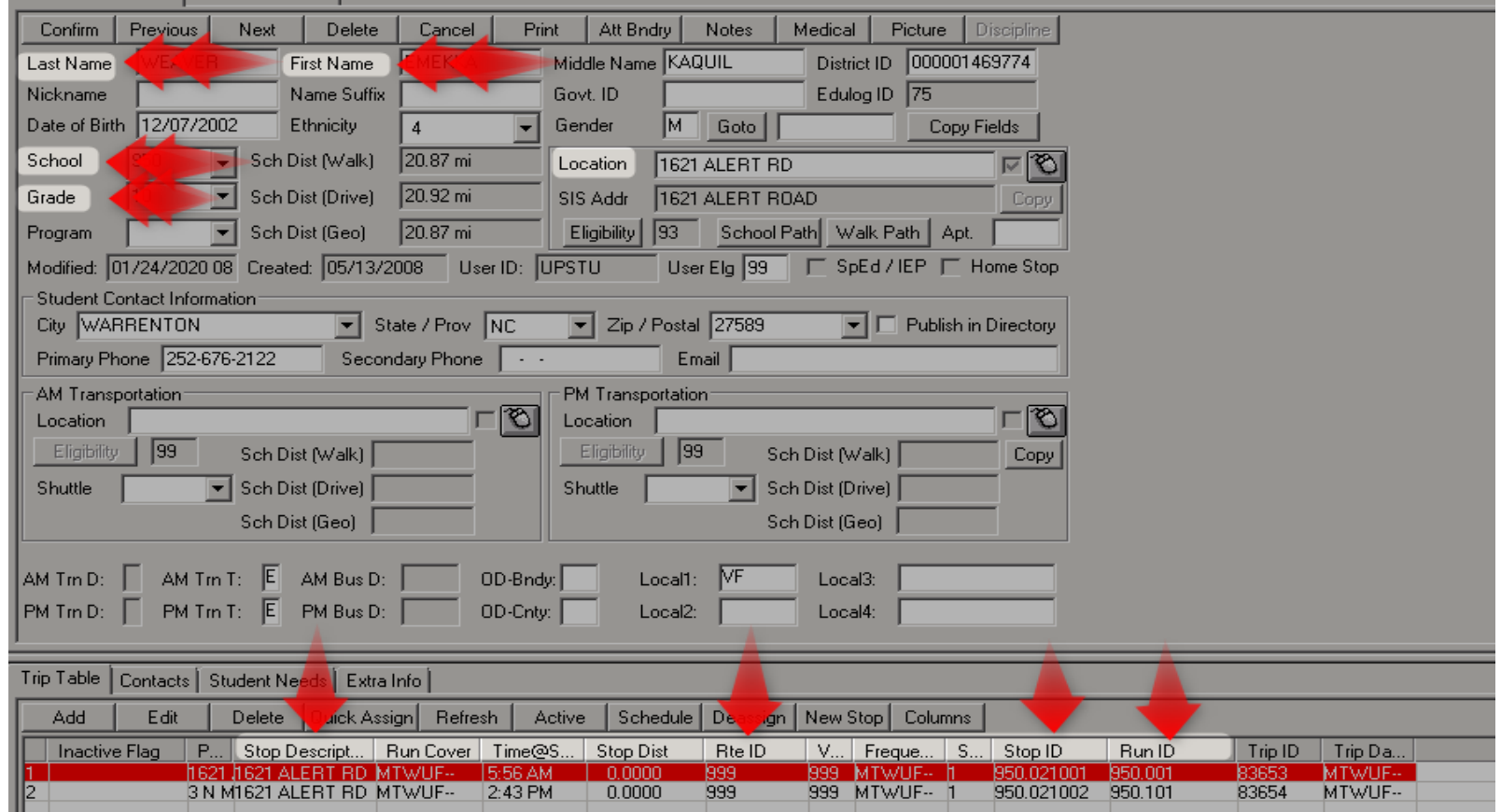

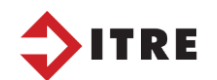

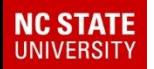

### Structure of the TIMS Data/eSQL View

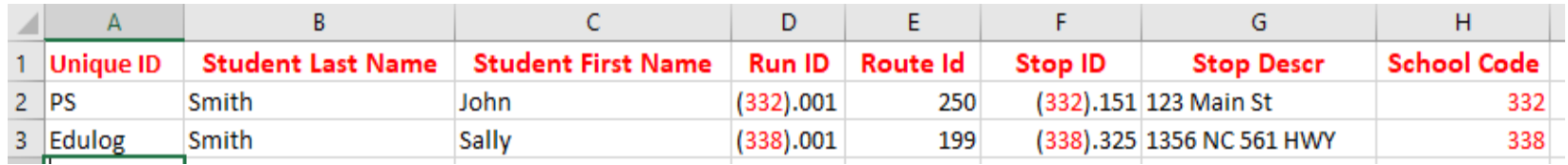

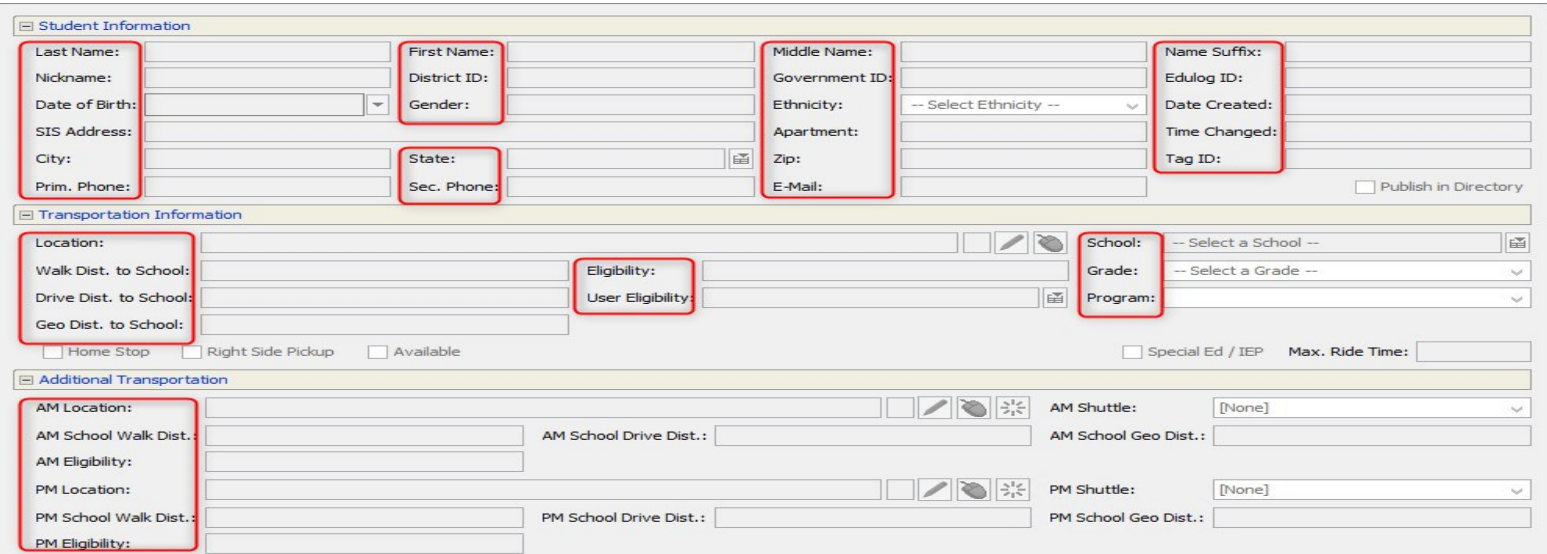

The data in both Launchpad and eSQL is the same but is displayed in a different format. Any changes made in either Launchpad or eSQL is changed immediately in the other. They use the same files and tables when creating a worklist.

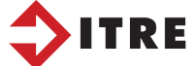

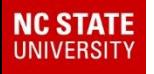

## Reporting Data

Reports give us the ability to pull information off of the TIMS data. This information is very useful for students, miles, stop info, rider info, pickup and drop off time, bus numbers, name a few.

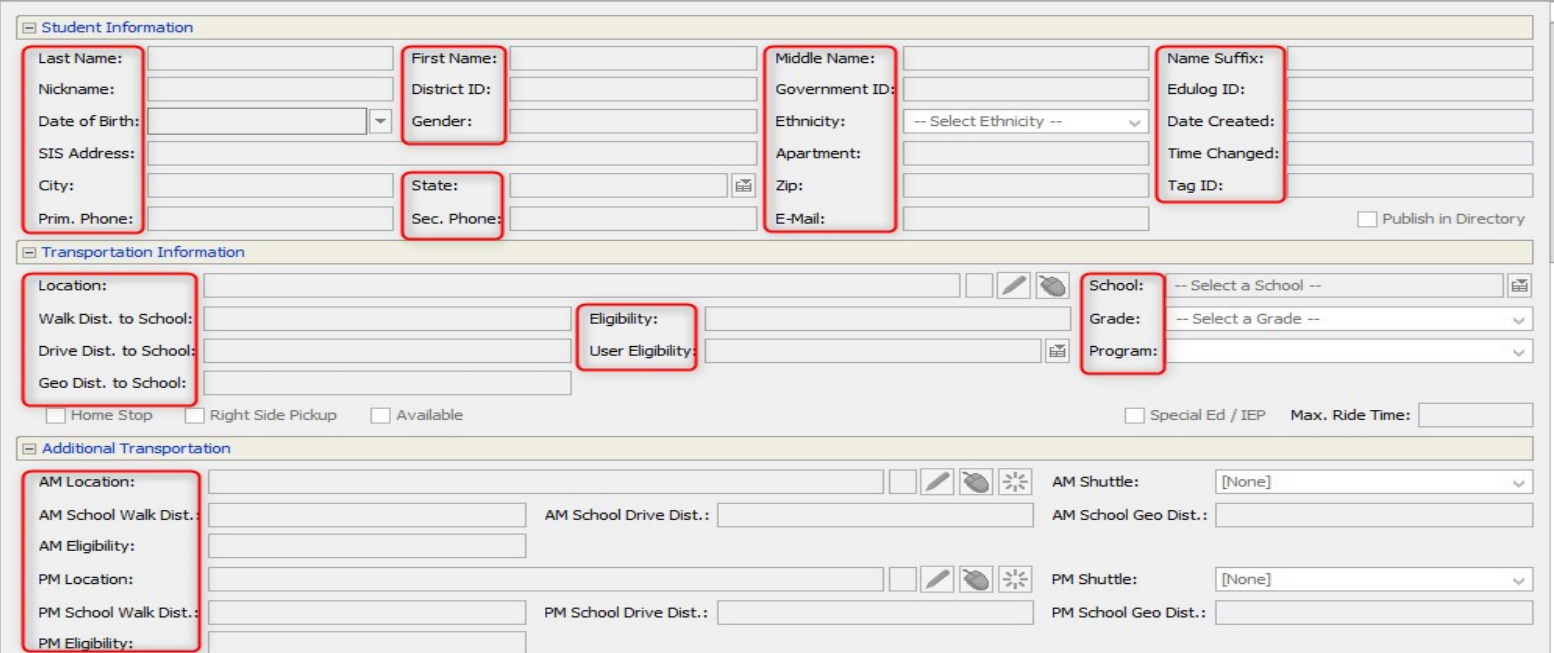

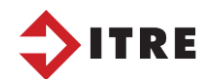

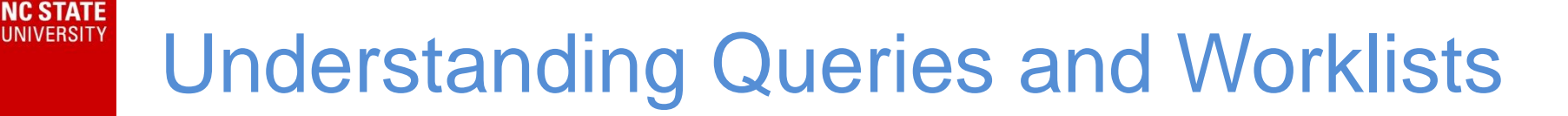

• A query or worklist is a statement or a group of statements that return a value.

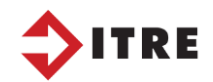

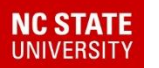

## Understanding Queries and Worklists

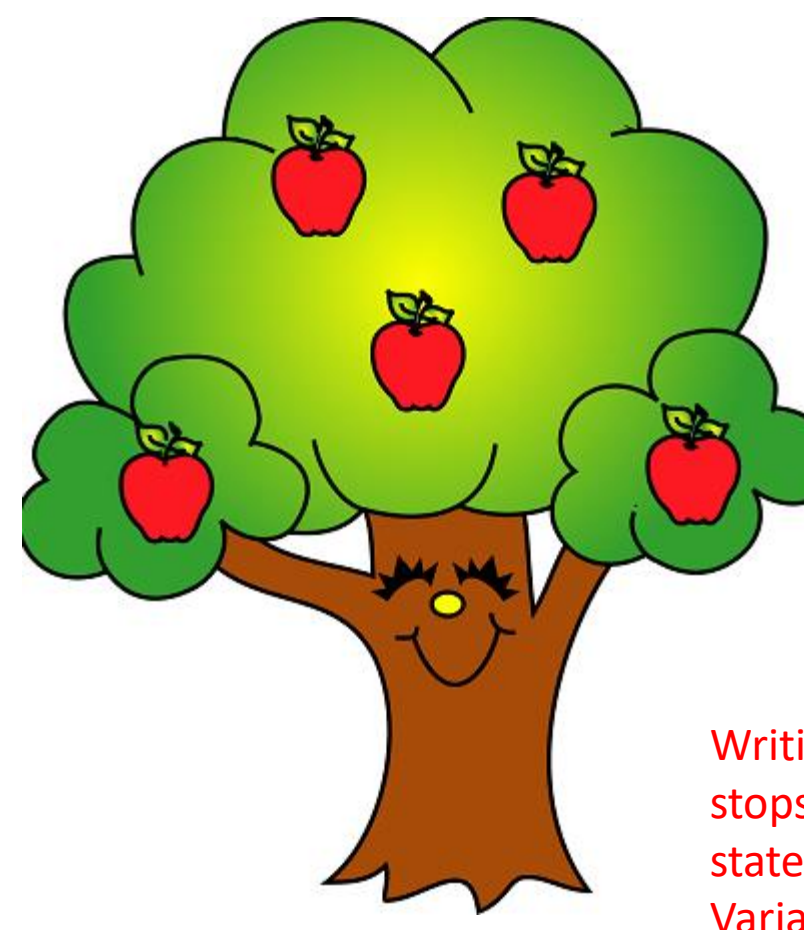

• Select all apples = "RED"

• How many apples would you have?

Writing queries for riders, stops and runs is similar to the above statement. The difference would be the Variables or field names, instead of apples you would select stopid, runid, school code, etc.

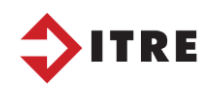

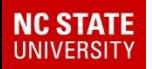

### Understanding Queries and Worklists

### **Operators**

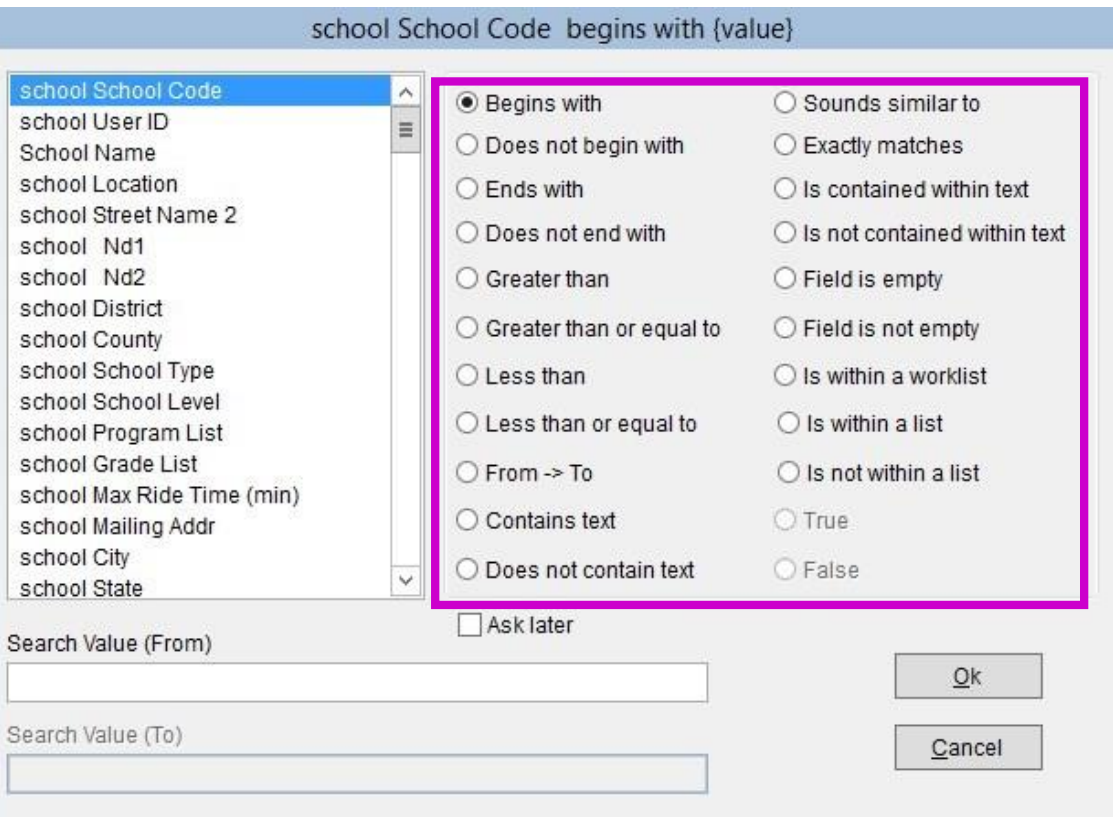

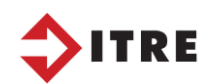

## Understanding Queries and Worklists

• Connectors of AND/OR – be careful how you position the connectors. The outcome can be very different depending on how you use them.

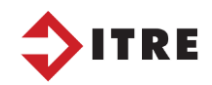

NC STATI

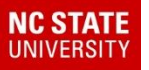

#### You can create a worklist using many different fields

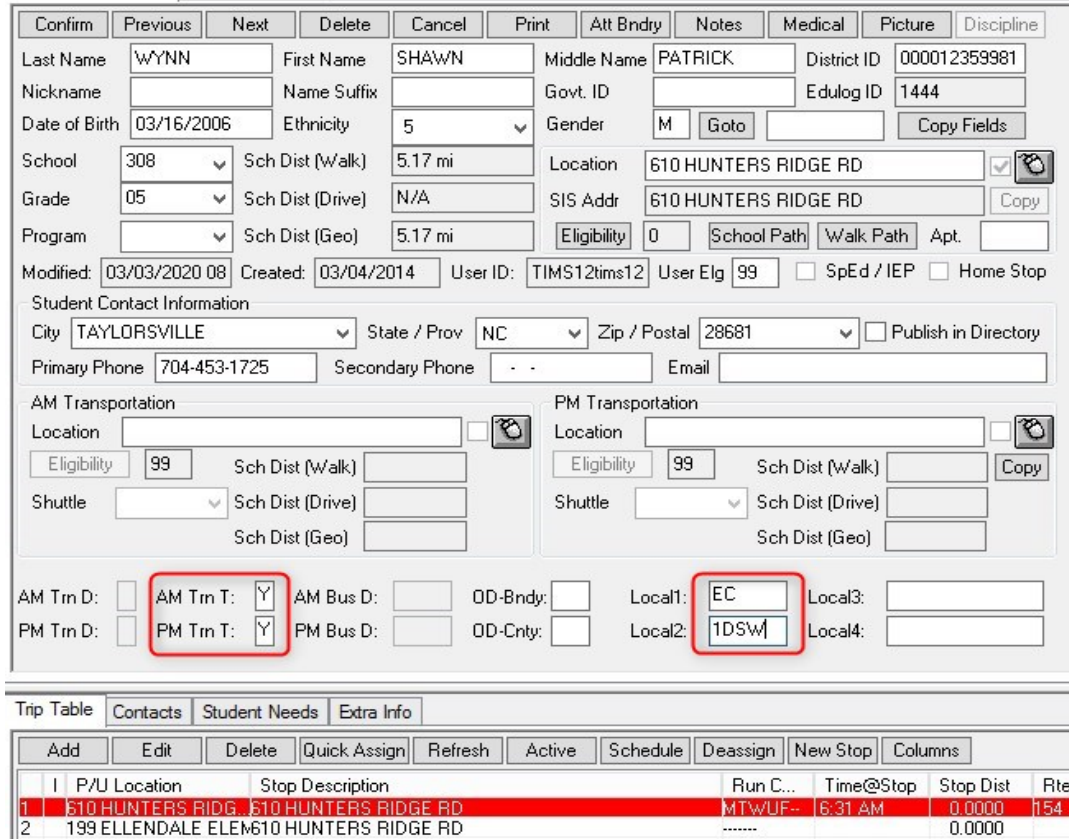

Worklist can be pulled using the AM Trn T and PM Trn T. You can add codes for bus, car, Mckinney Vento, EC etc to help you identify a student. You can also populate the Local  $1 - 4$ fields. Local 1 I've coded as EC. Local 2 is the seating chart. Row 1, Driver side, Window seat. You can come up with a unique coding system to pull worklist(s) from.

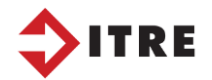

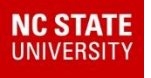

### **Worklist**

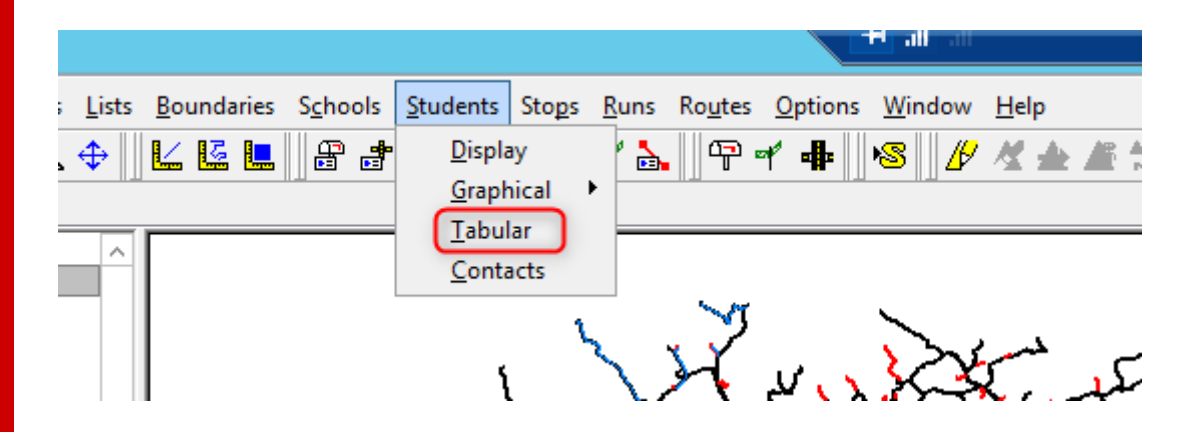

Worklist are created under each tab. (Student, Stops, Runs and Routes) Select Tabular and create new or edit existing.

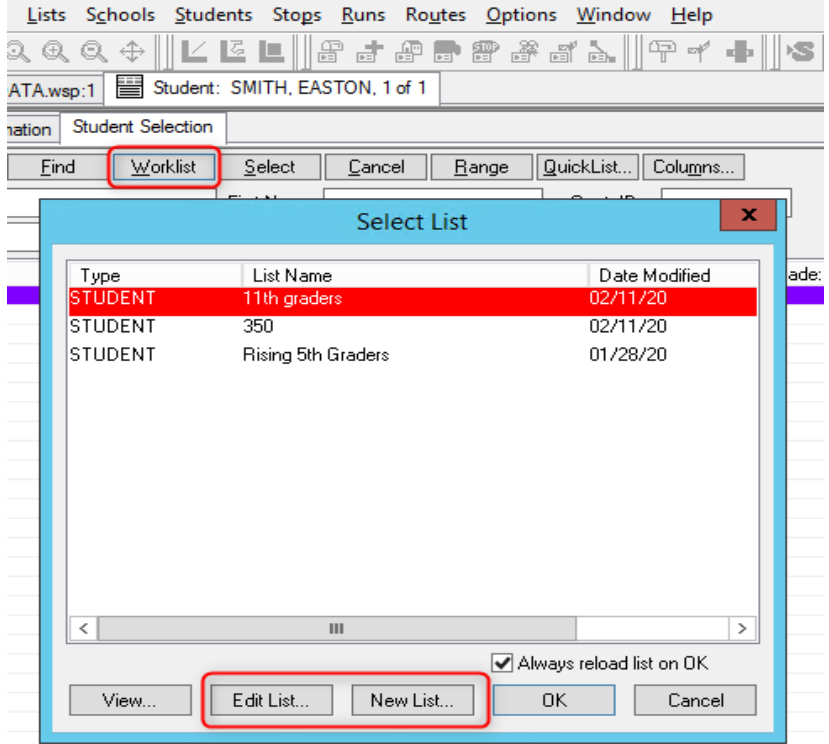

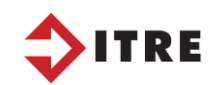

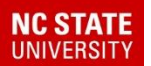

### Re-processing Run Directions

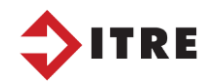

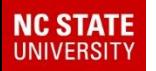

### If you don't reprocess your run directions your time and mileage will not be correct.

*You can create worklists to process all your runs or runs at a certain school.*

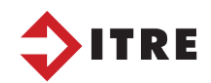

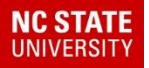

#### Re-process runs using a worklist

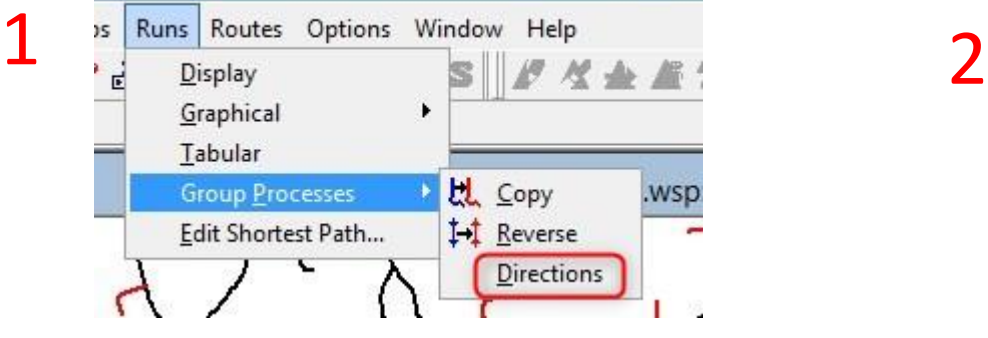

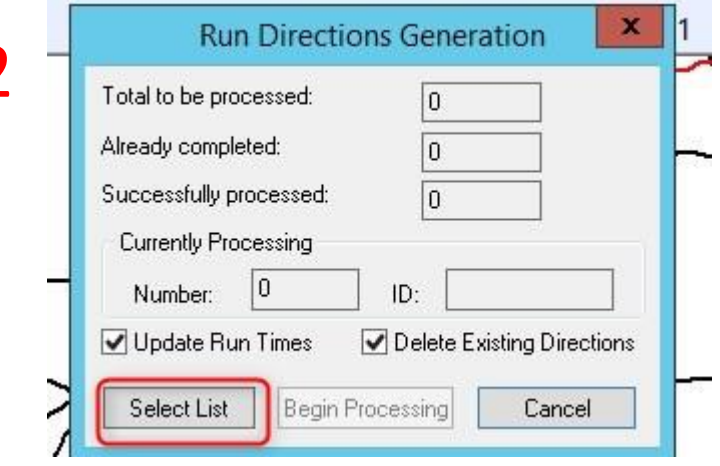

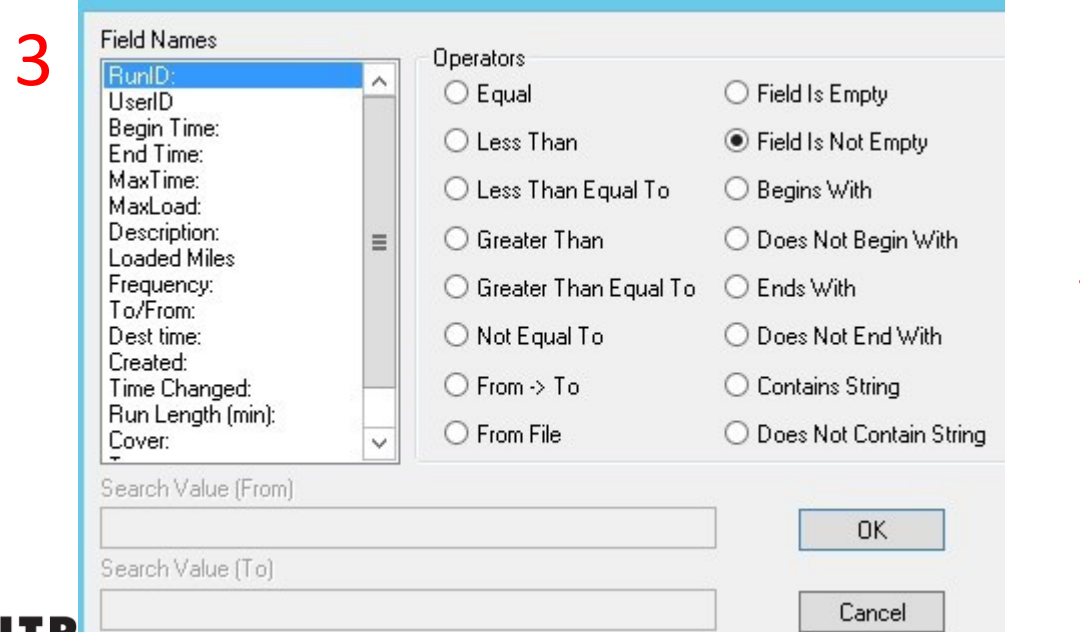

#### This worklist will select all runs.

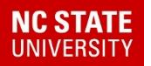

#### Re-process runs using a worklist

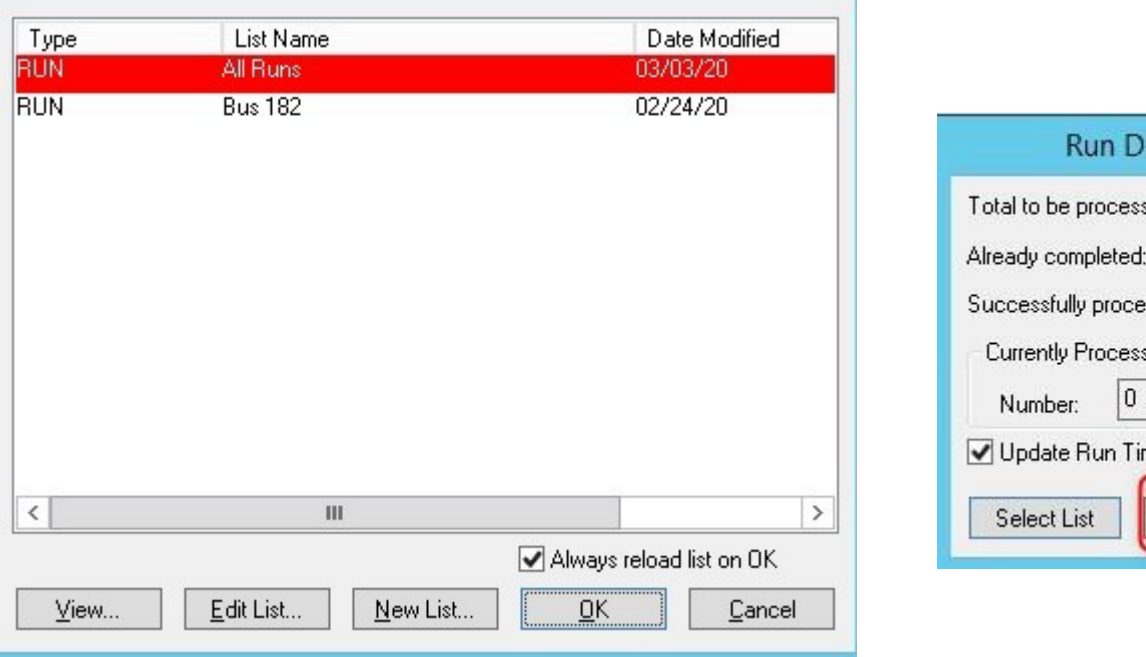

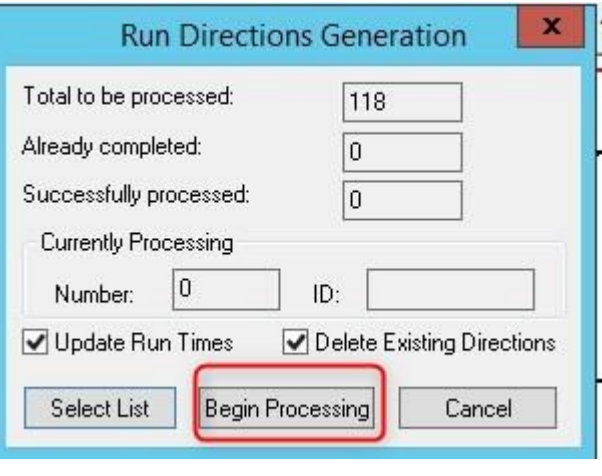

Once the runs are processed it will show errors if you have any.

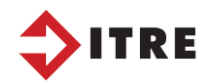

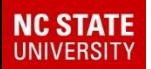

# Practice

- Create a worklist to process school 304 runs.
- YourName304Runs

• Did you get any errors? Is so, how did you correct them?

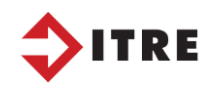

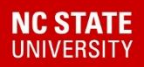

### Re-processing run directions in EMU

///

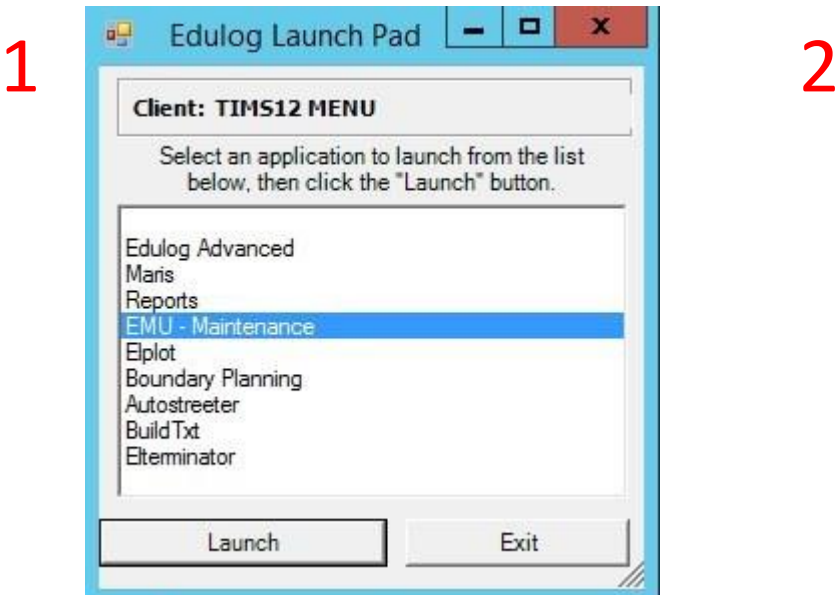

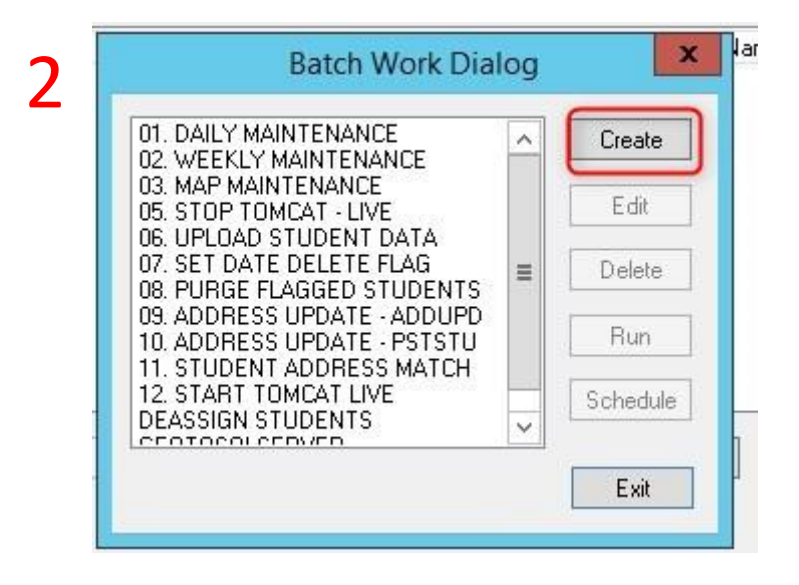

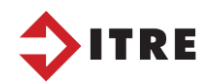

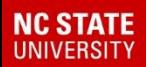

#### Re-processing run directions in EMU

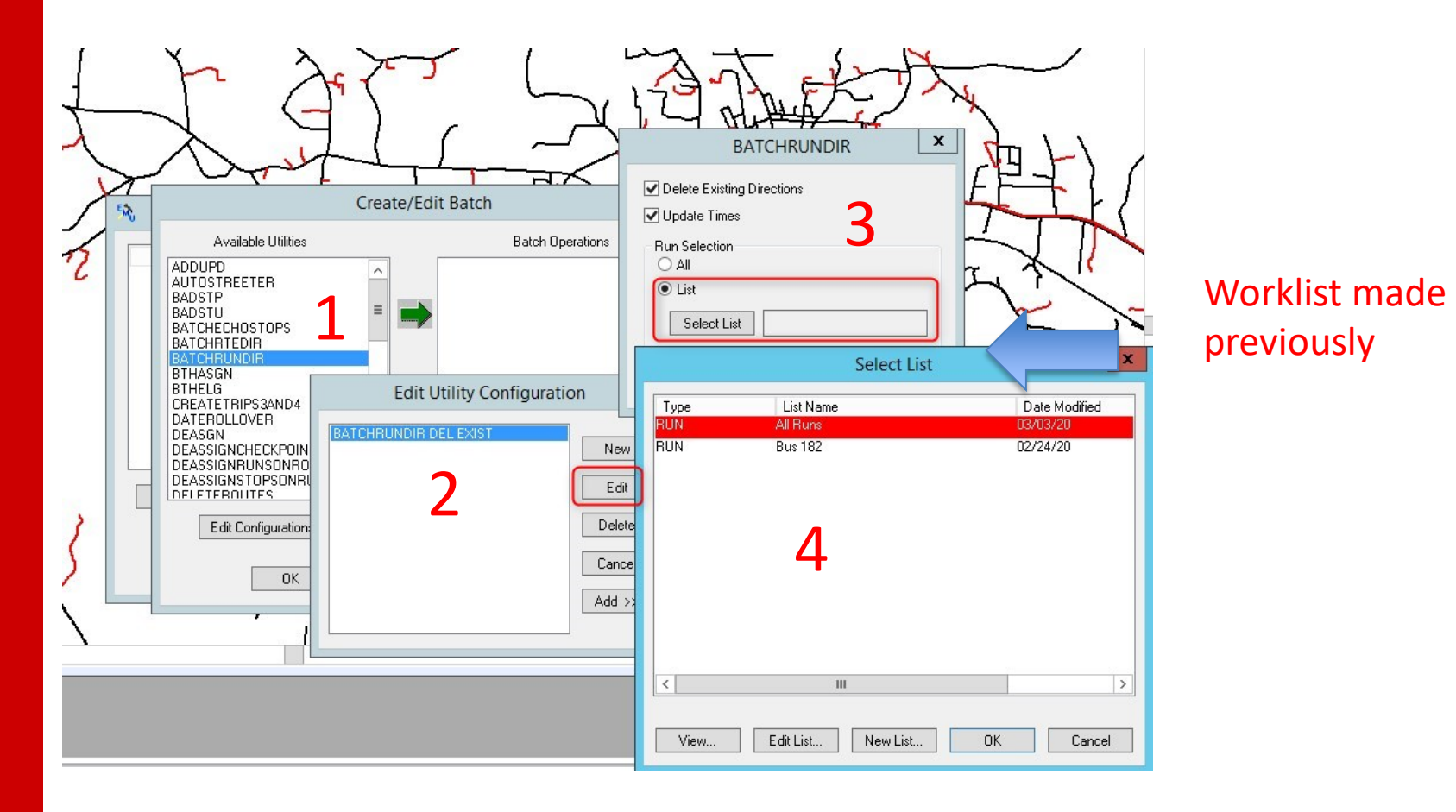

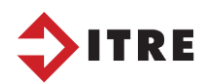

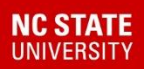

# Practice

- Create a worklist to re-process your 302 school runs.
- YouName302Runs
- Create a batch in EMU to re-process them using your worklist
- Make sure you stop TOMCAT

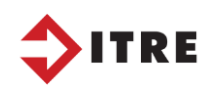

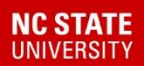

# Boundary Worklist

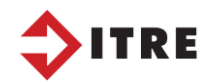

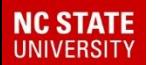

### Boundary Worklist

Today we will look at creating a boundary worklist. This is a popular worklist used by all the counties. We will need to find out the middle school boundary for rising 5<sup>th</sup> graders.

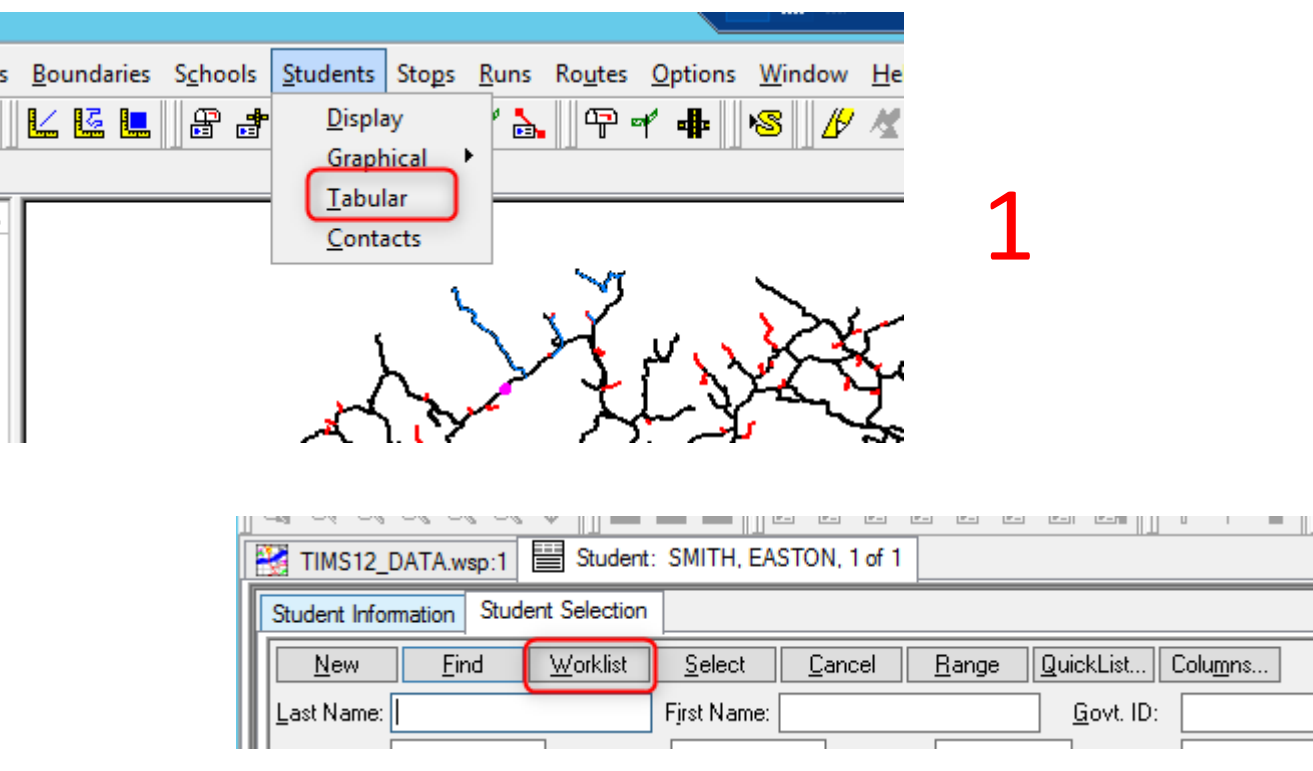

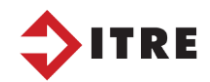

st:<br>>

2

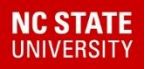

### **Worklist**

From here you can create a new worklist or modify an existing one. Worklist are queries that you have created to return data.

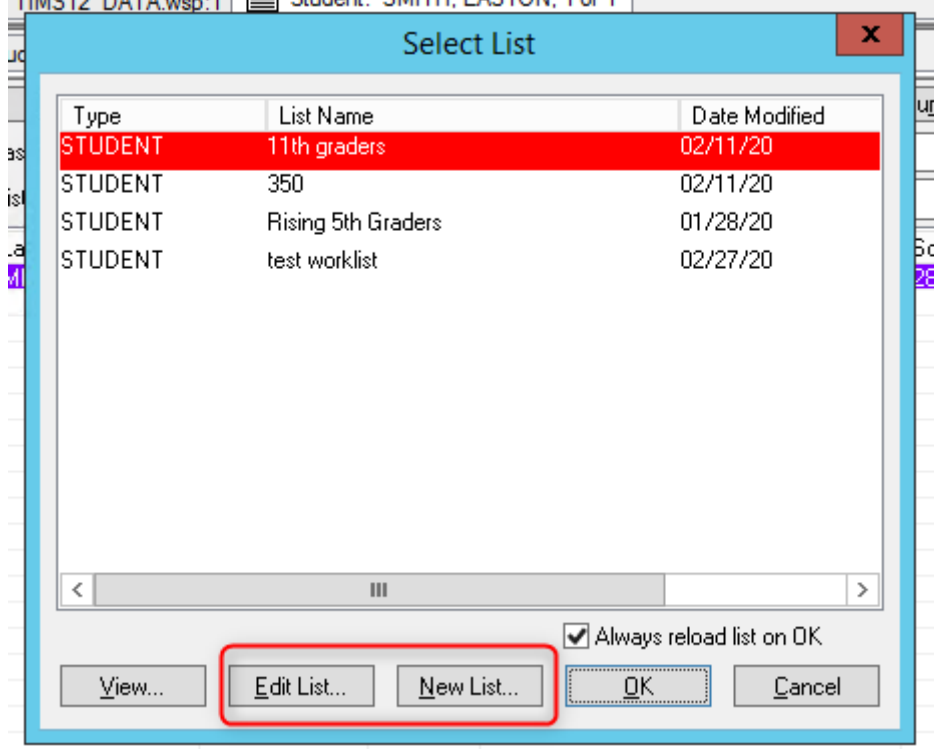

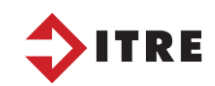

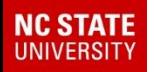

### Boundary worklist

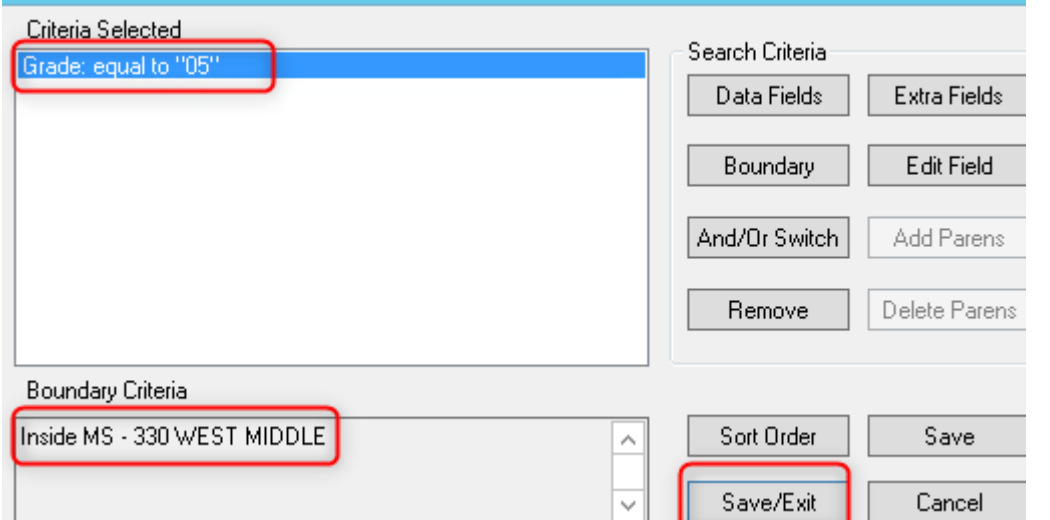

In this worklist I'm selecting all 05 graders that are in the 330 West Middle school boundary. I can use this worklist to create an excel file for administrators.

*You can also pull boundary worklist that is outside a boundary.*

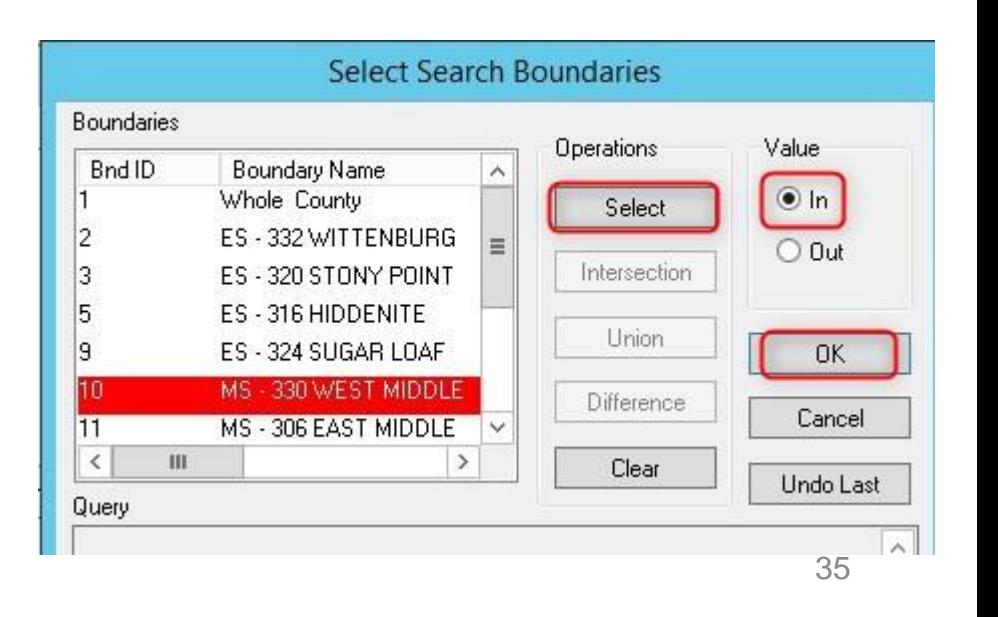

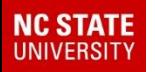

### Boundary worklists

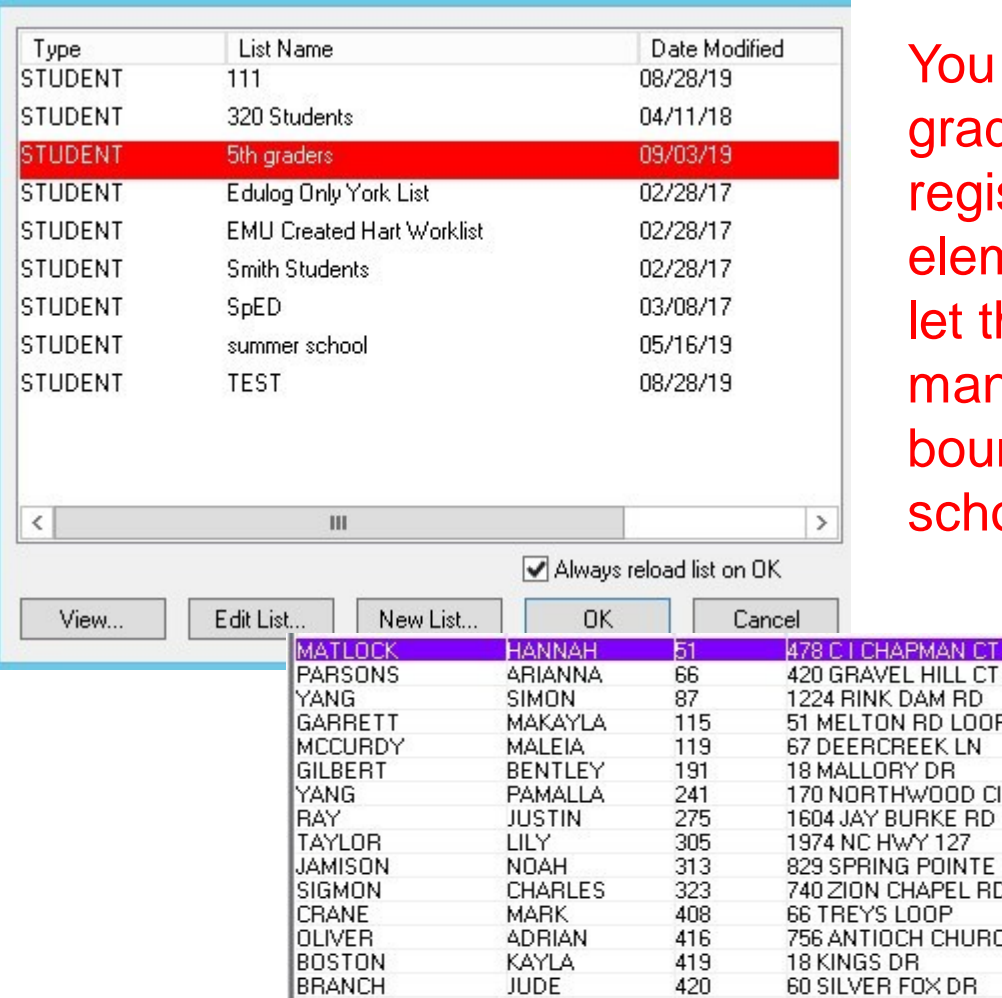

can see below; the  $5<sup>th</sup>$ ders are currently stered at many different nentary schools. This will he powerschool data nagers know what school ndary to enter for next ool year.

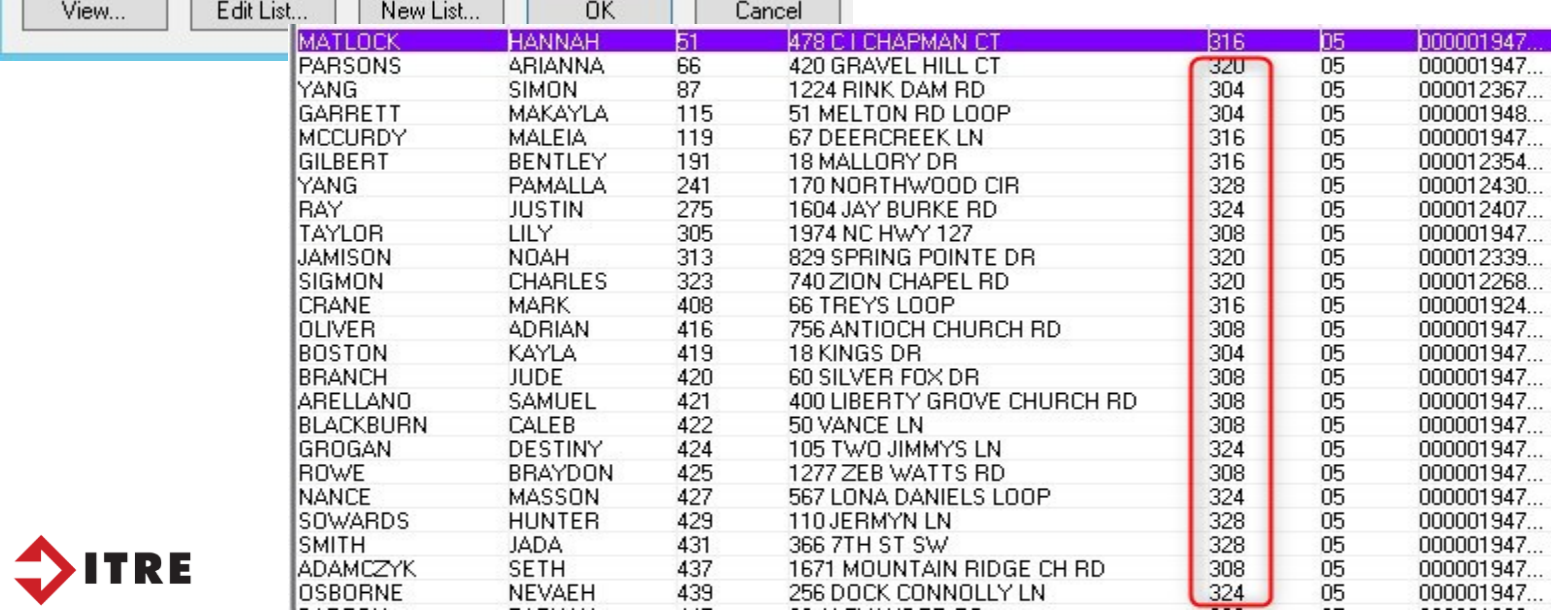
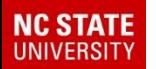

# Practice

- Select all 5<sup>th</sup> Graders
- Select 306 Middle School Boundary
- Save worklist as YourName306MS…

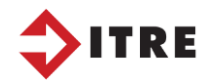

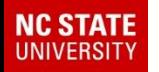

# Outside Boundary

In eSQL you can tally students who live inside a boundary. In order to tally students outside a boundary you will have to draw a lasso around the area. This can be difficult to do. An easy way to do this would be to create a worklist in launchpad.

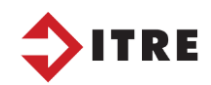

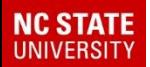

# Practice

Create an excel file of students who live outside their school boundary.

Select School 332 and save worklist: *YourNameoutside332*

Sometimes administrators will need a list of students who are registered outside of their boundary.

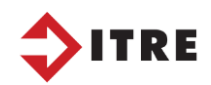

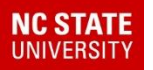

### Worklist converted into an excel file

### Once you have your worklist/query done you can save that information into an excel file

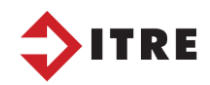

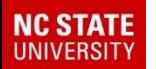

# Practice

• Use your worklist from the out of district students and create and excel file. *YourNameoutside332*

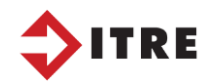

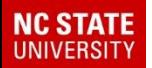

### Worklist converted into an excel file

- Reports
	- User Defined
		- Bus Passes

From here we can create a report that will create an excel file.

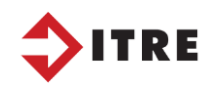

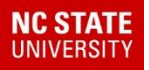

### Worklist converted into an excel file

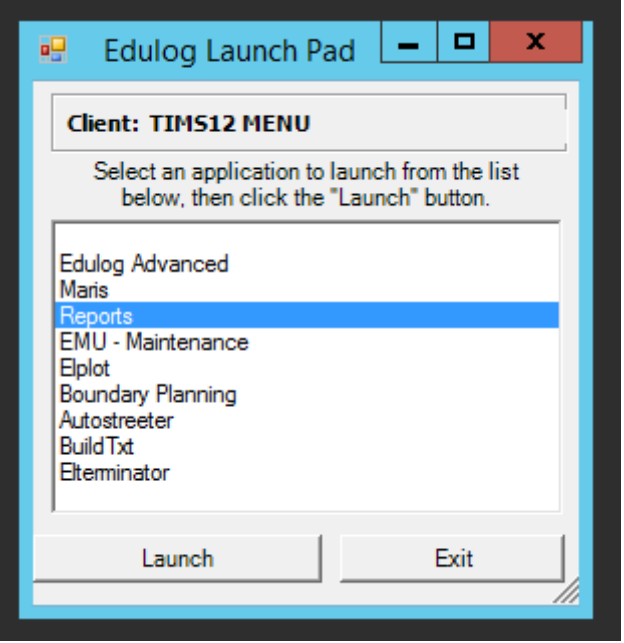

Always use bus passes if you only want one line per student.

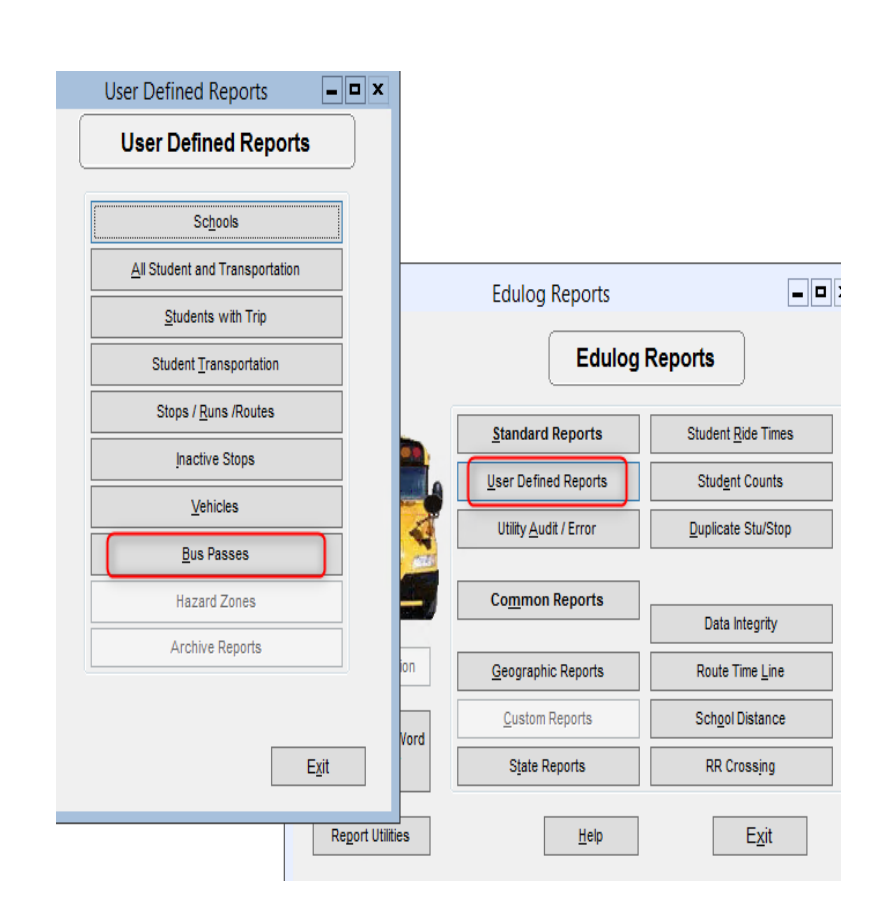

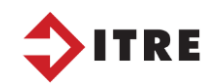

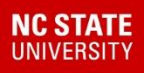

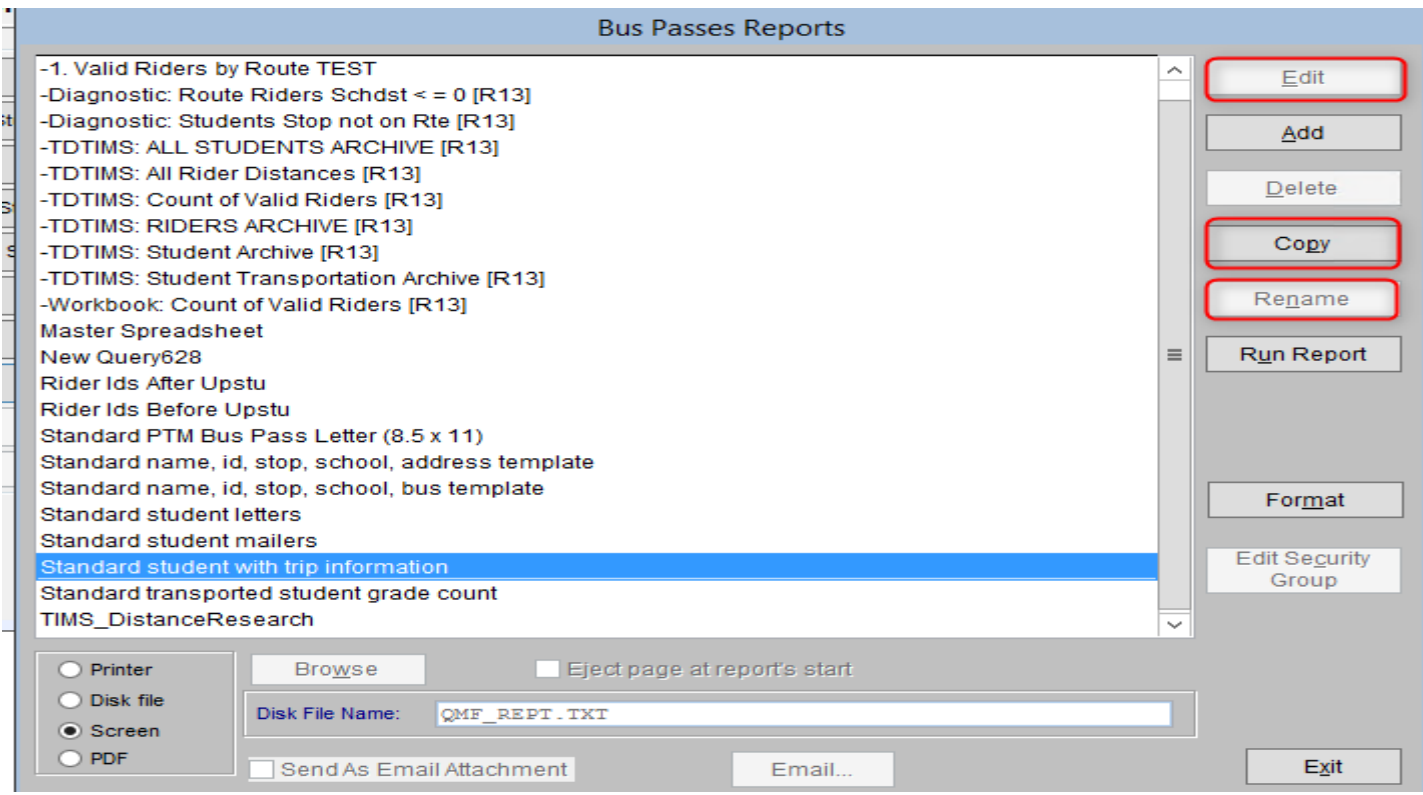

-Workbook: Count of Valid Riders [R13]

1. Copy

01. Worklist Master Spreadsheet

- 2. Rename 01. YourName Worklist
- 3. Edit

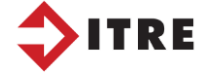

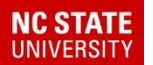

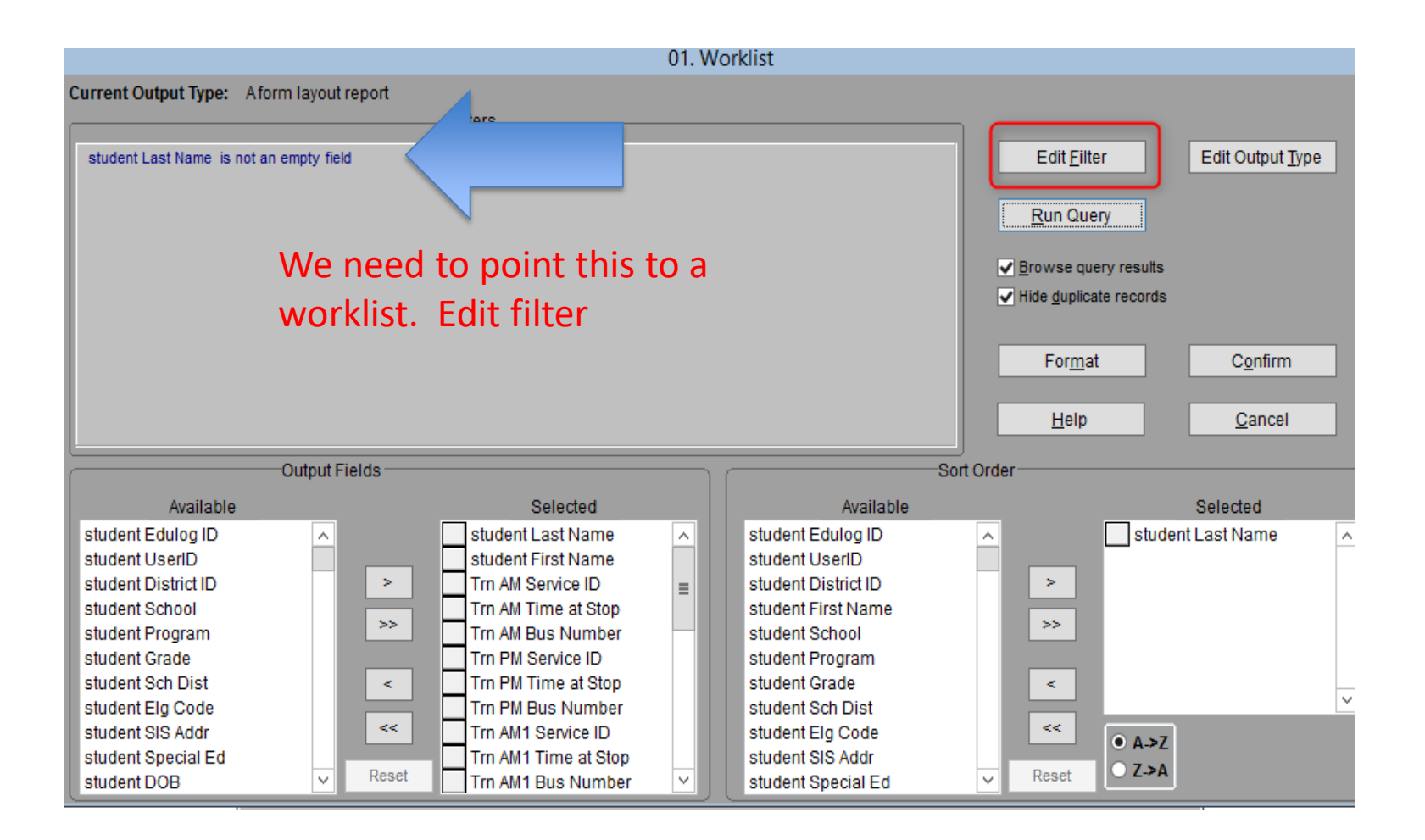

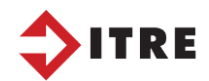

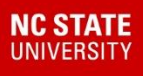

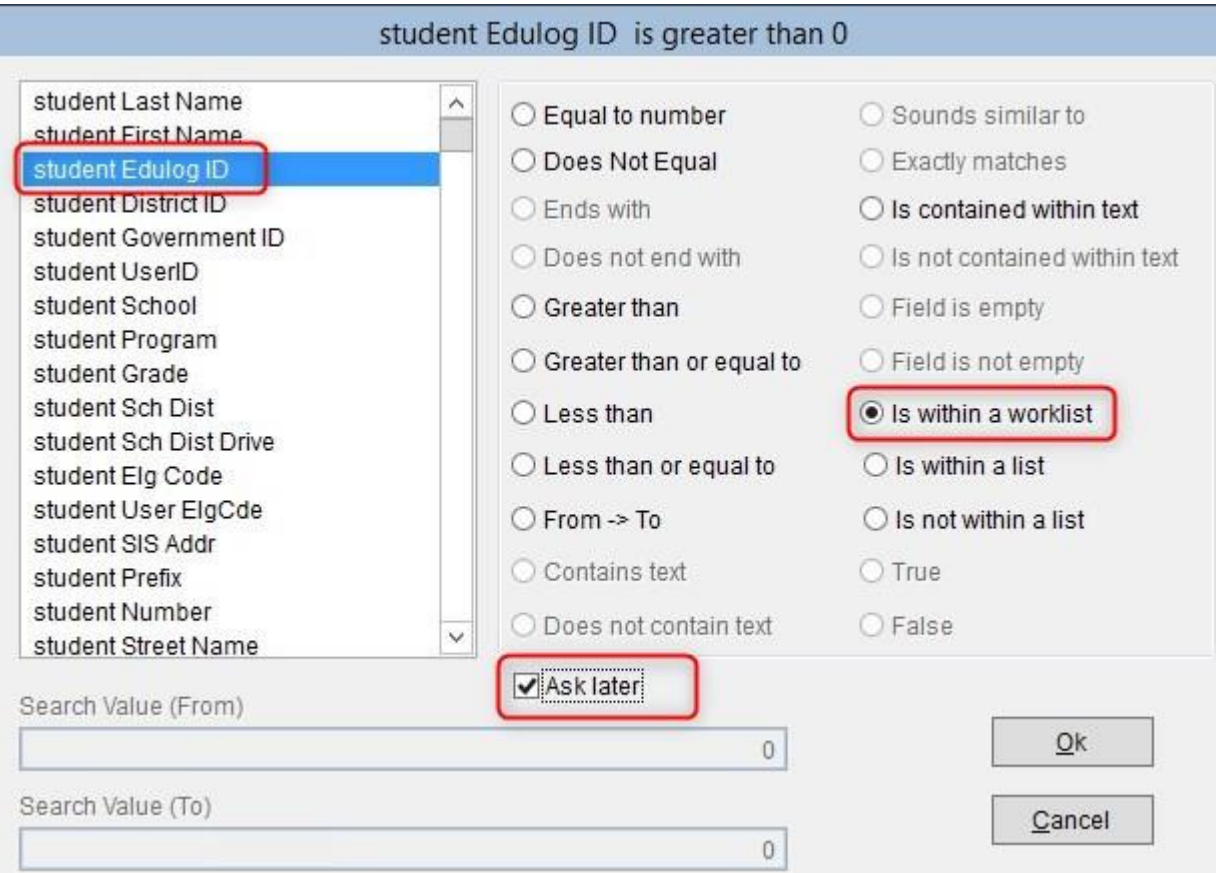

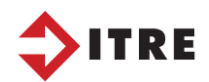

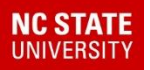

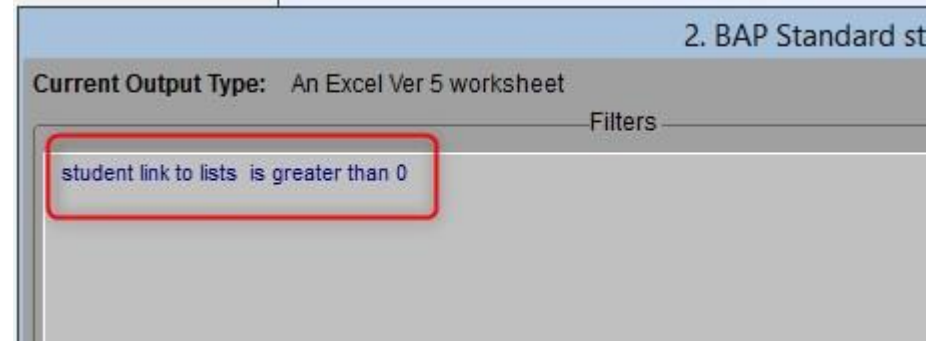

#### Query is now selecting from your **worklist.**

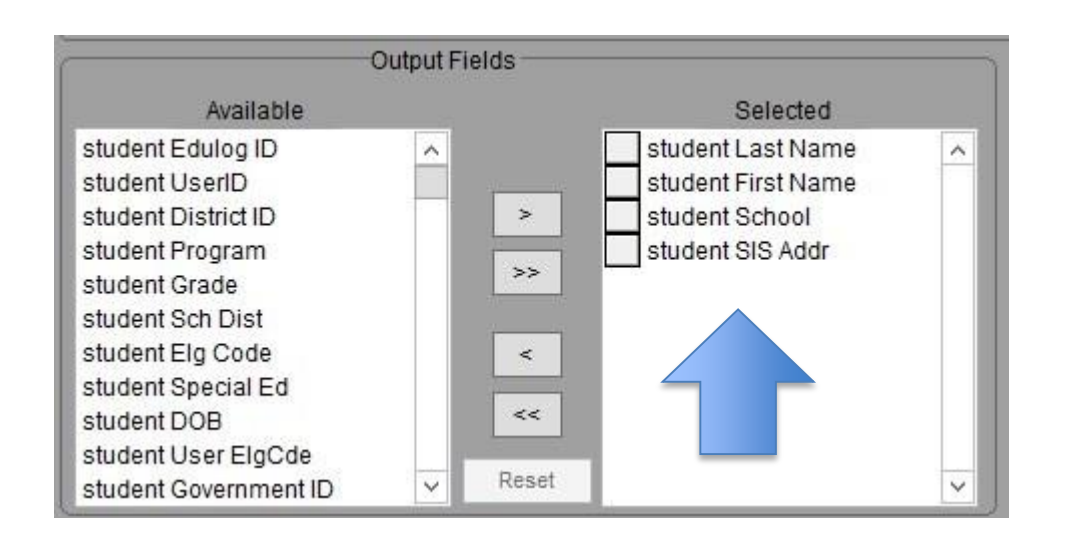

Output fields – select the fields you want in your excel file

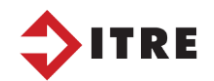

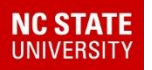

#### You can also create the path of where you want to save your excel file

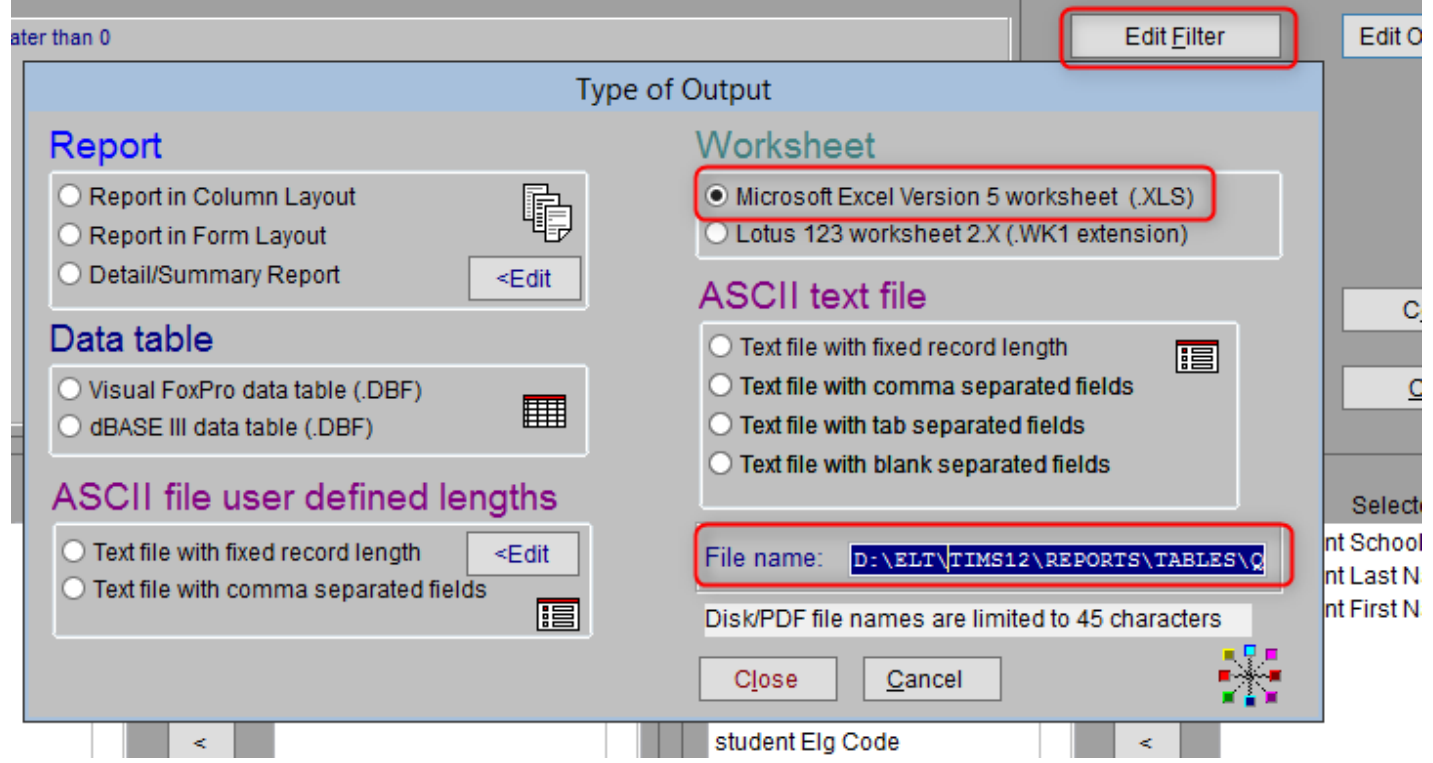

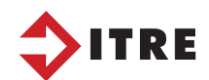

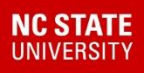

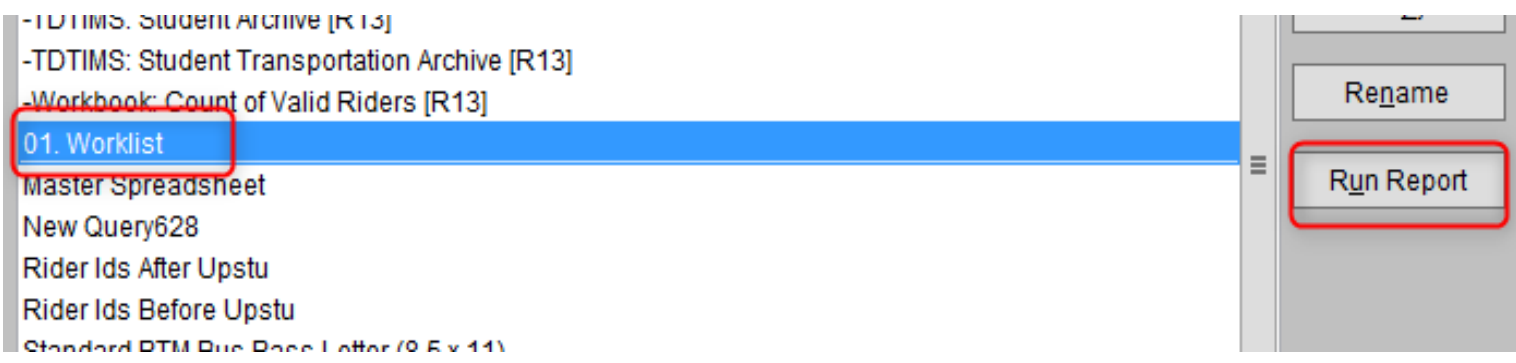

#### *Run your Worklist Report*

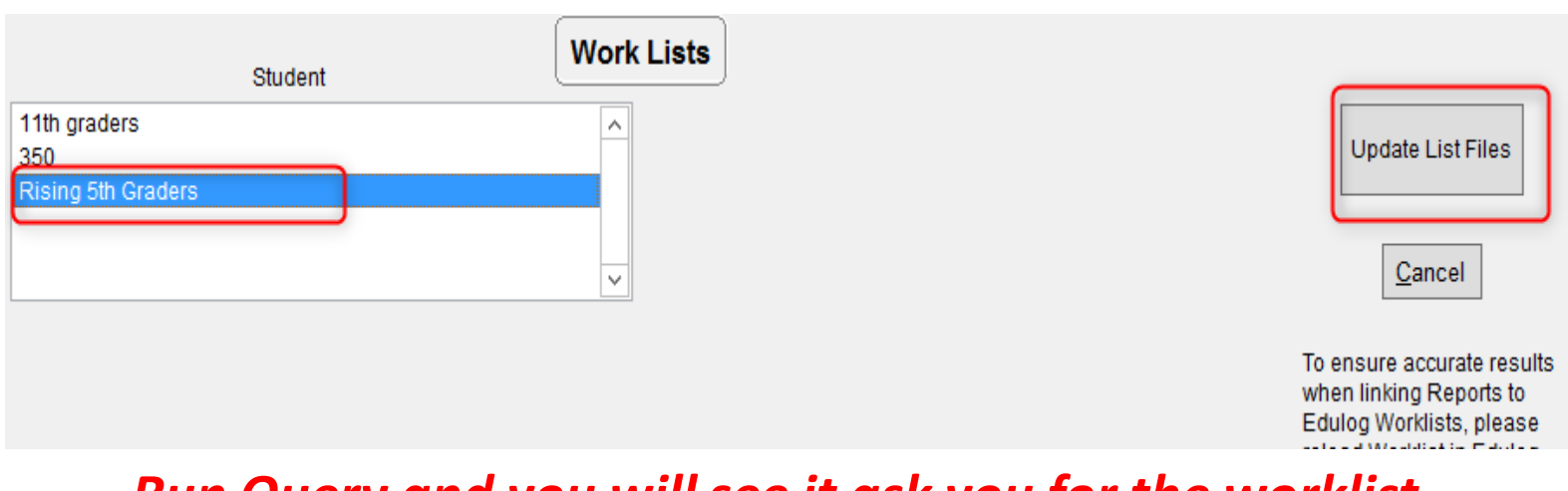

#### *Run Query and you will see it ask you for the worklist YourNameoutside332*

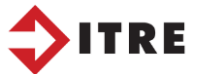

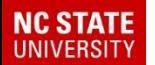

#### **Worklists**

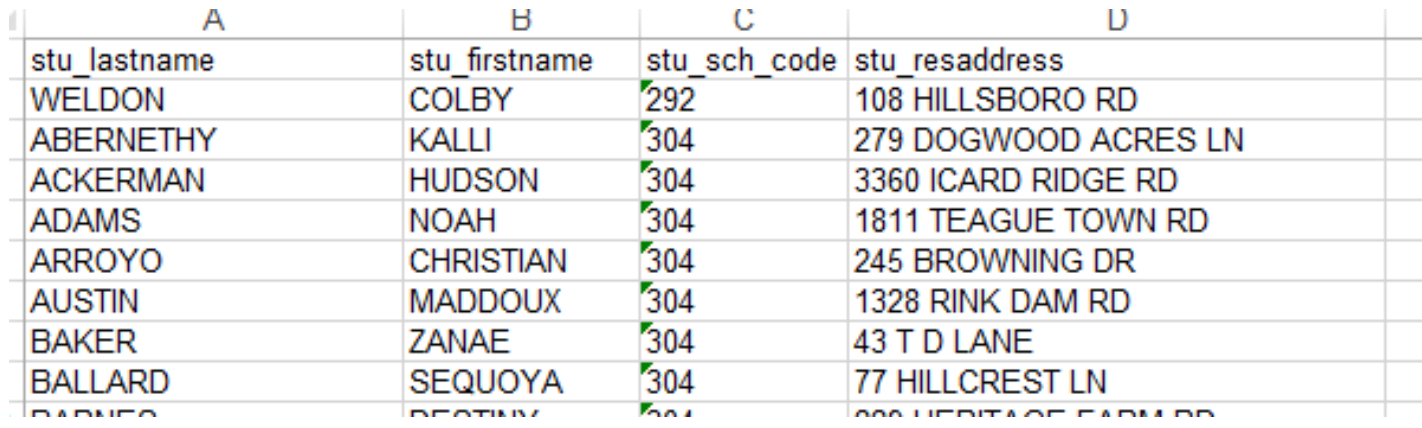

### *You can then modify the file as needed.*

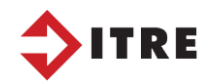

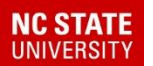

# Stop Worklists

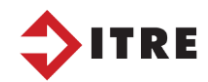

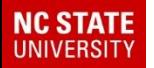

### Stop Worklists

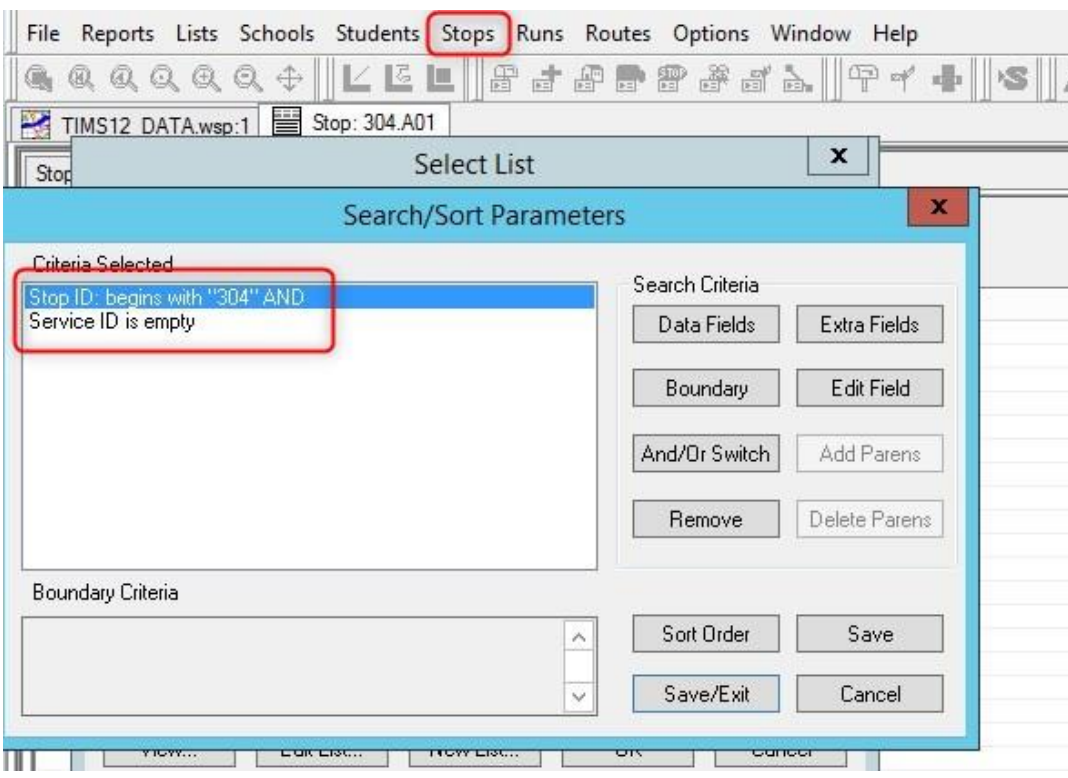

Stop Worklists:

This worklist will pull all stops for School 304 that is not assigned to a service. This is a good example of a worklist to delete the stops not in use.

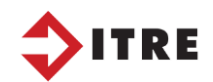

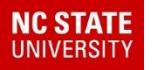

### Worklists - EMU

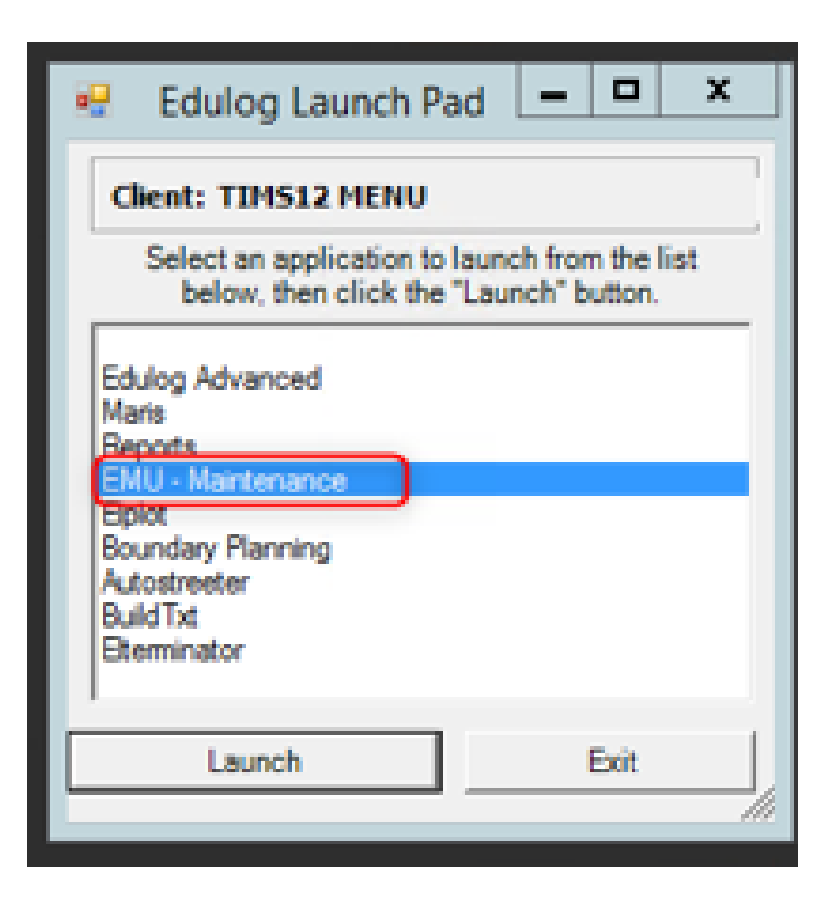

 $EMU - is used for map$ maintenance, upstus, etc.

We were able to use EMU batches in helping us with the A/B cohorts

You can create batches that will do many things back to back.

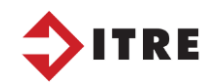

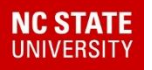

### Worklist and EMU

#### Worklist can also be used with EMU. Always stop TOMCAT before running a batch

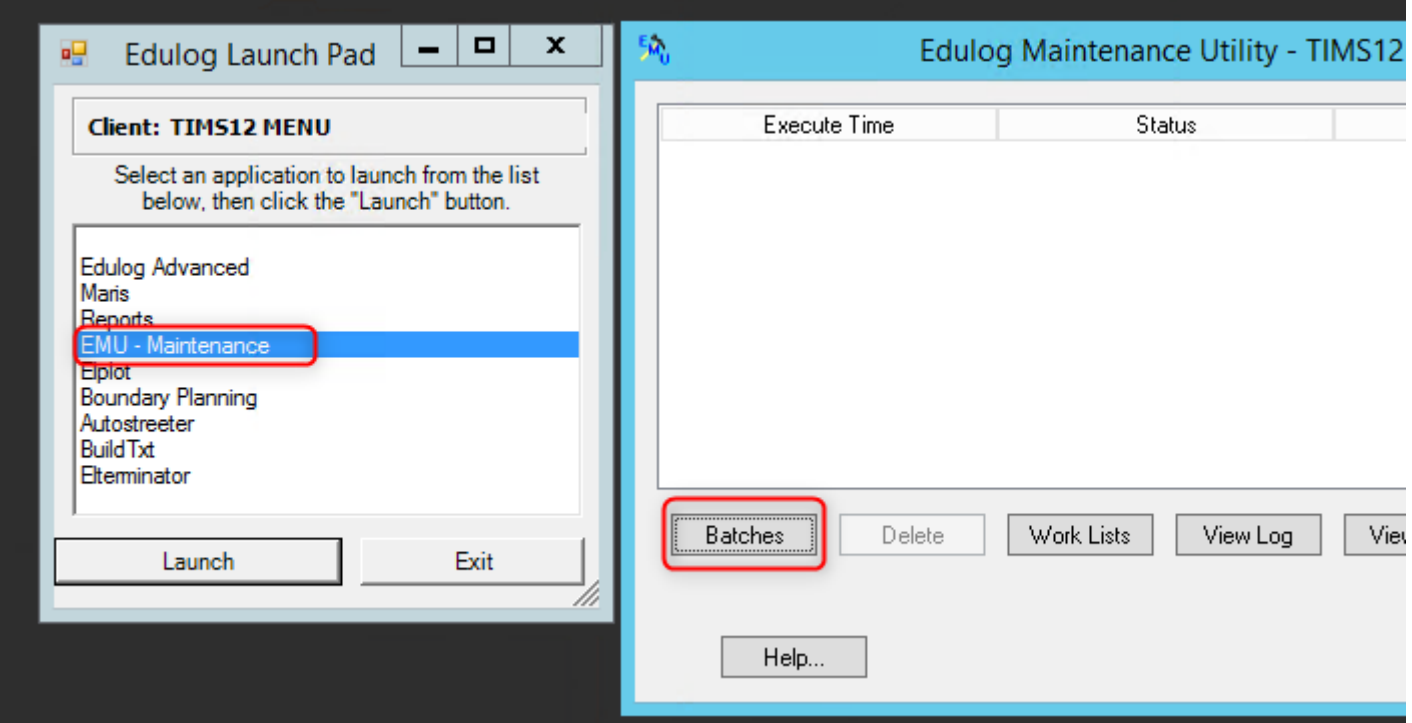

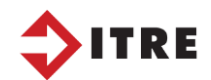

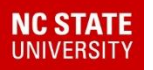

# Worklist and EMU

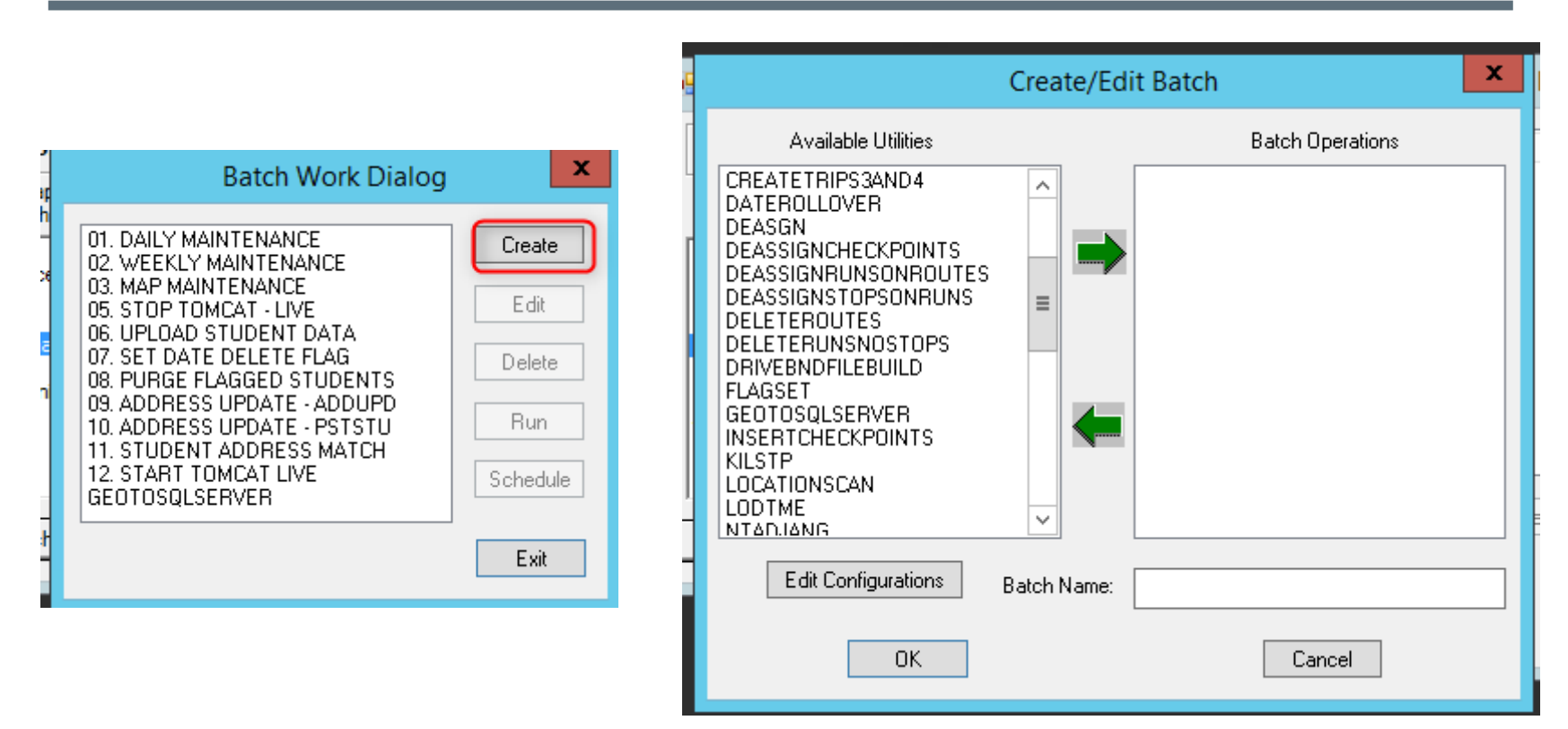

Some batches on the left can be created and ran referencing a worklist.

You can de-assign students, stops on runs, delete stops using a worklist. You can also add values to the local fields.

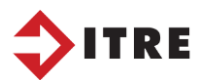

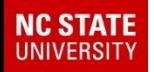

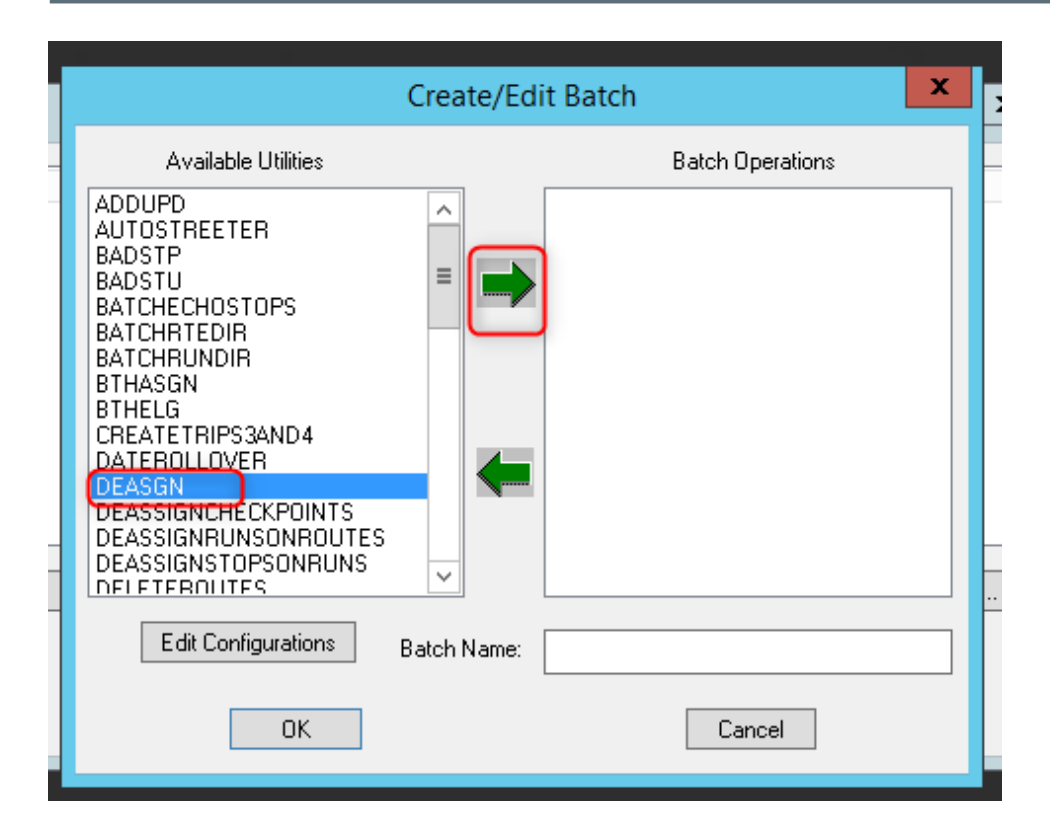

This batch will de-assign students from stops based off your worklist.

For example we de-assigned the B group out of the A dataset.

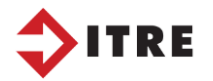

Select the batch you want to create And move it with the arrow over to the right

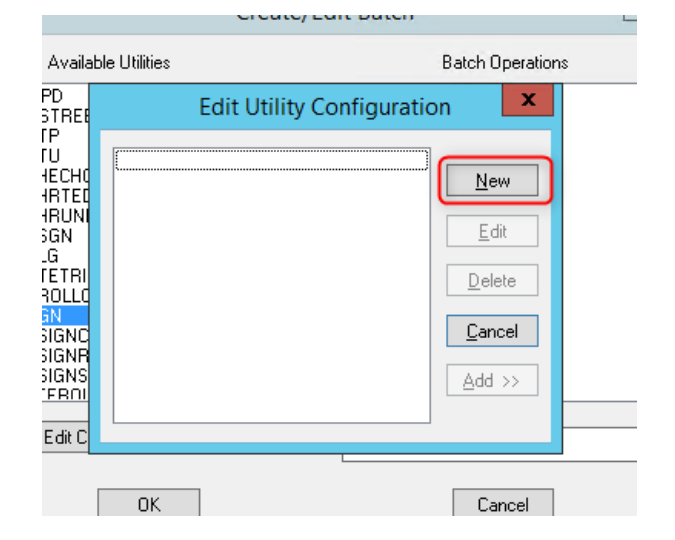

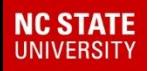

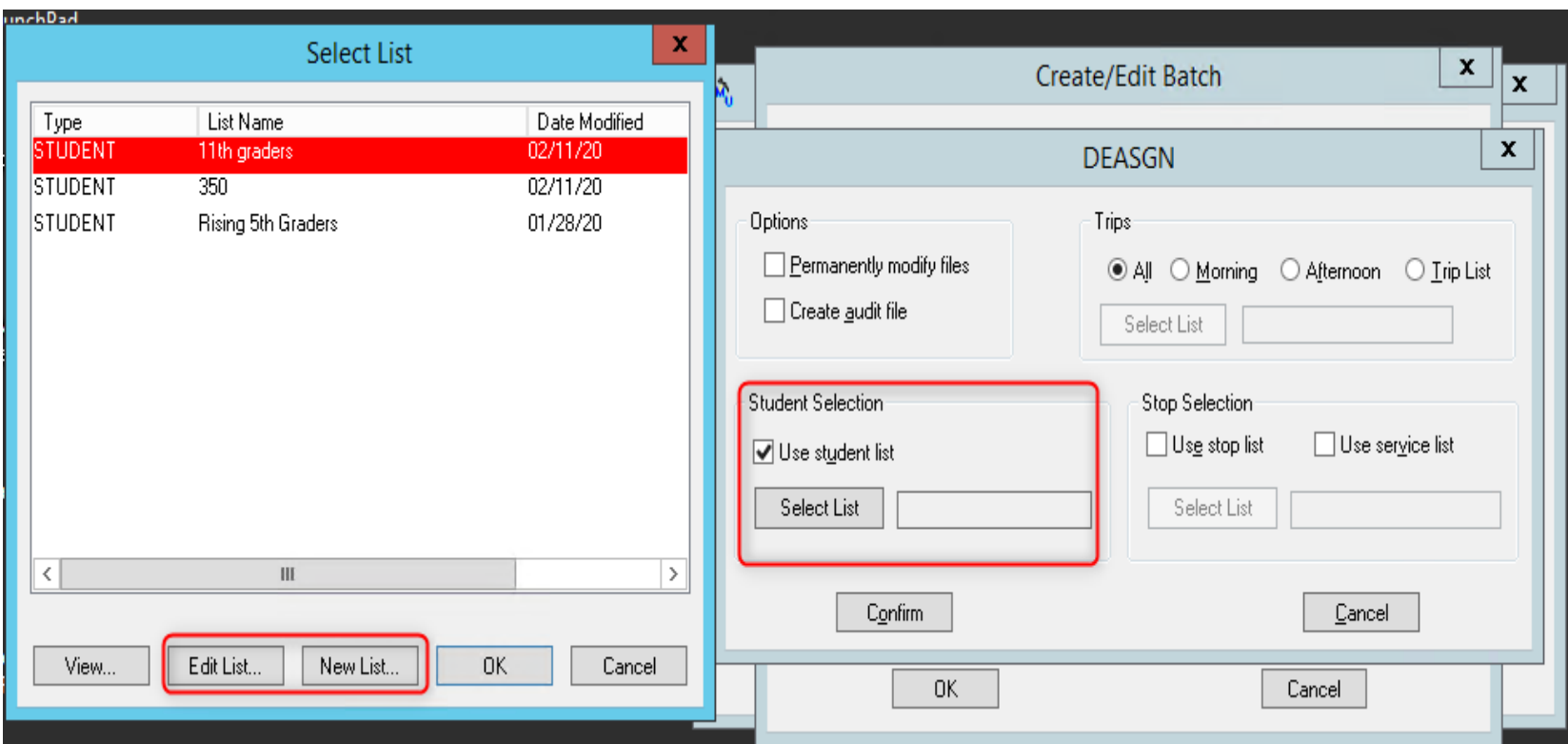

You can see here you can select, edit or create a new worklist to de-assign the stops from a student.

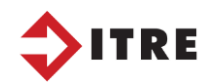

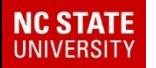

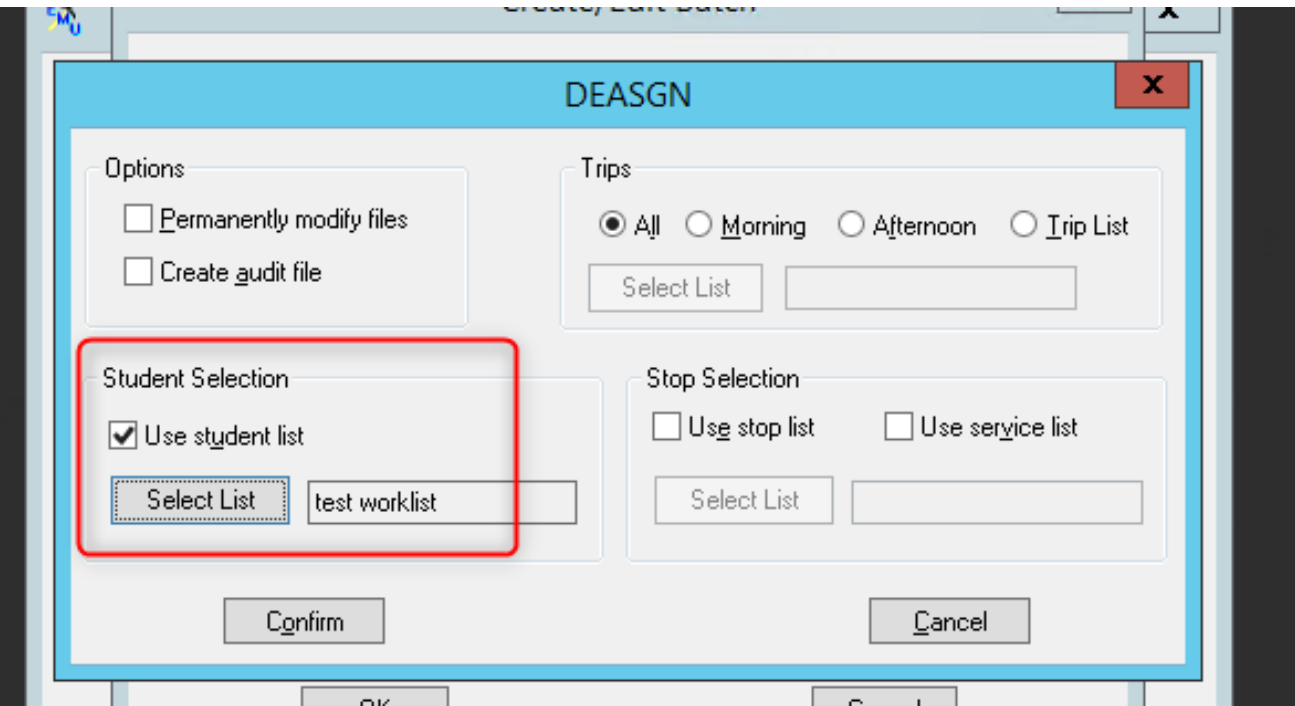

#### Note the worklist name is test worklist

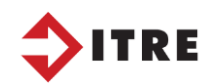

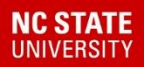

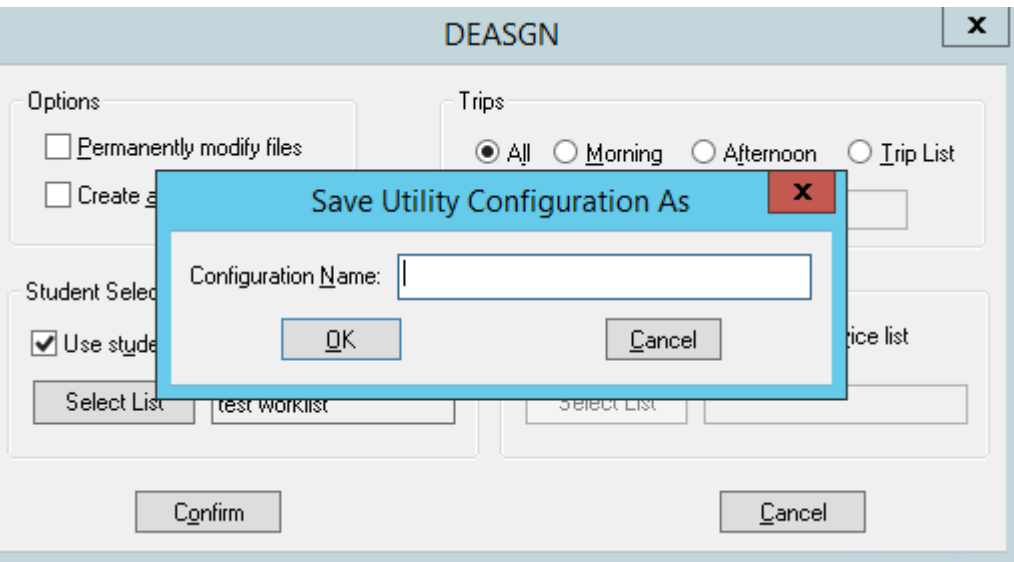

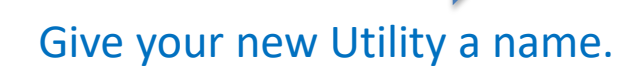

**TRE** 

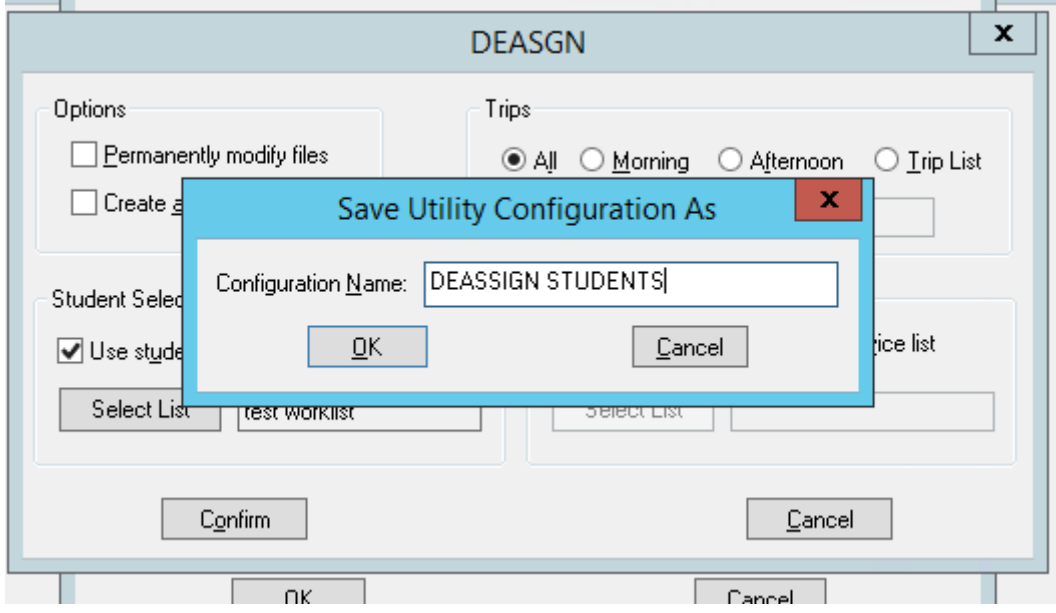

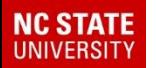

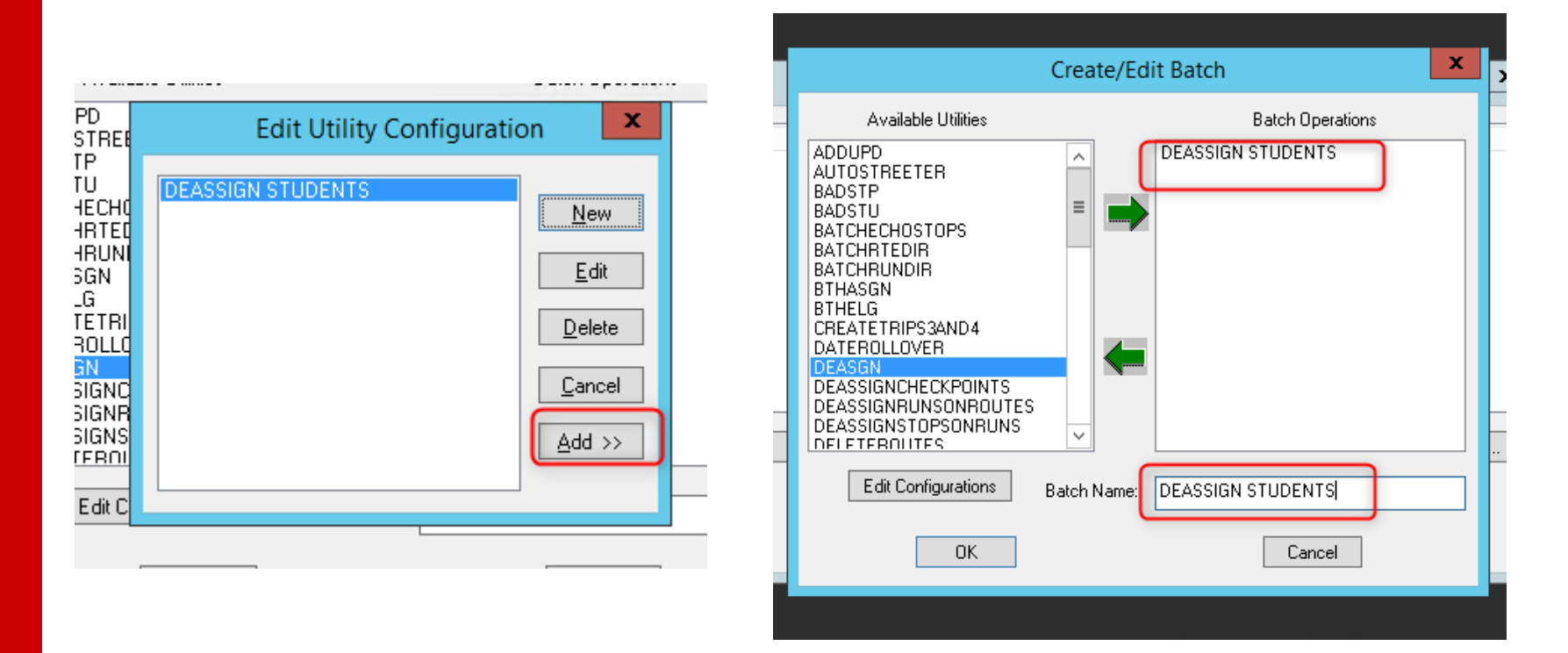

#### You can add many utilities to one batch to run at once.

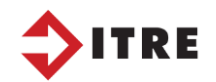

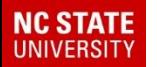

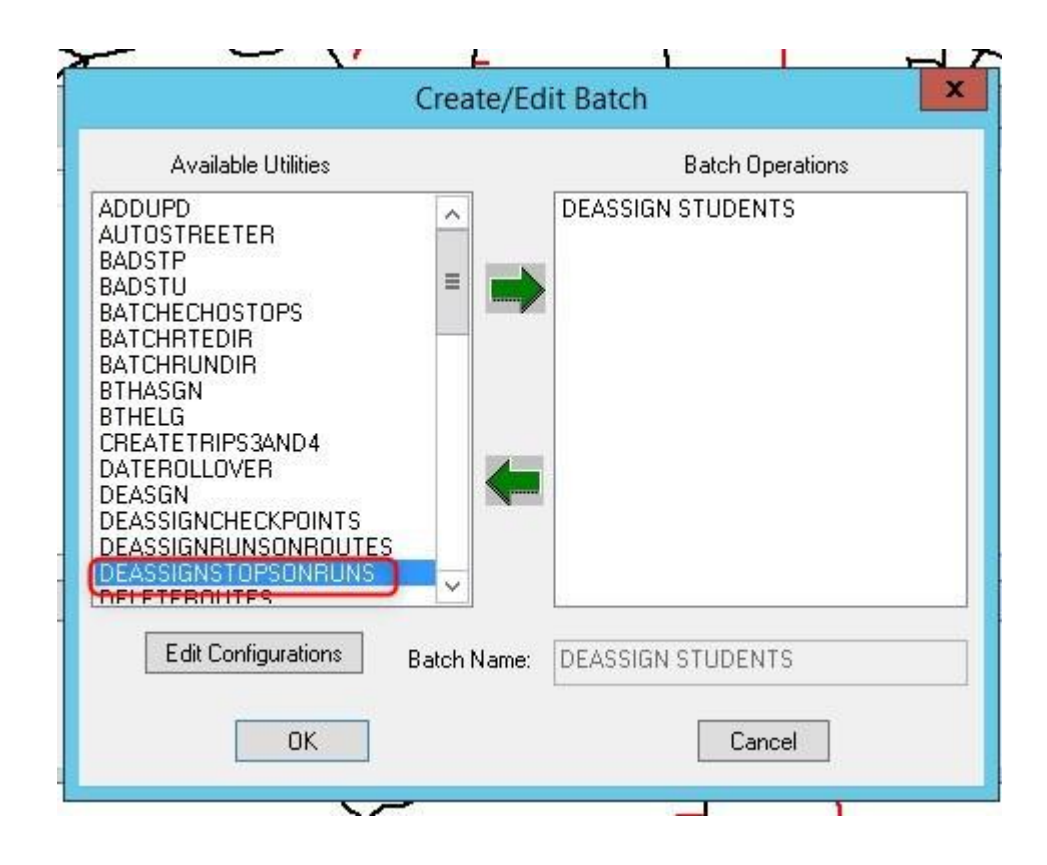

Now we can deassign stops on runs using a worklist.

This will deassign stops with stop load of 0.

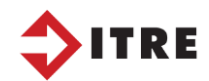

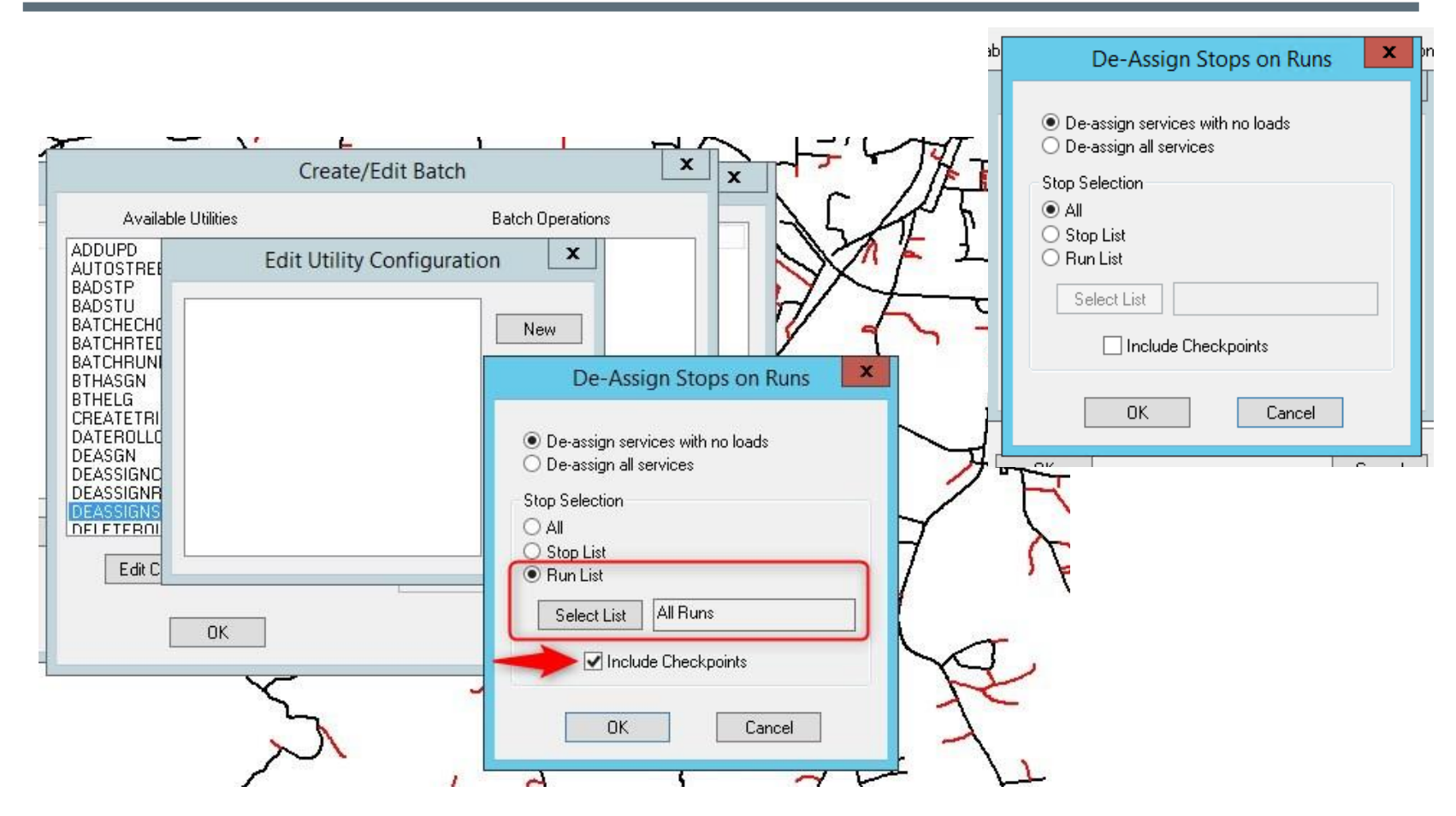

If you want to de-assign all stops with out loads you can select all or enter a worklist. You may or may not want to de-assign checkpoints. Some checkpoints let you know where the bus is parked. Some are directional checkpoints.

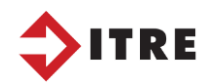

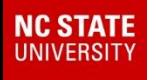

**Batch Operations DEASSIGN STUDENTS DEASSIGN STOPS** 

> You have finished the batch for de-assigning all stops off a run.

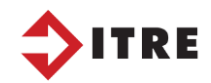

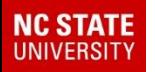

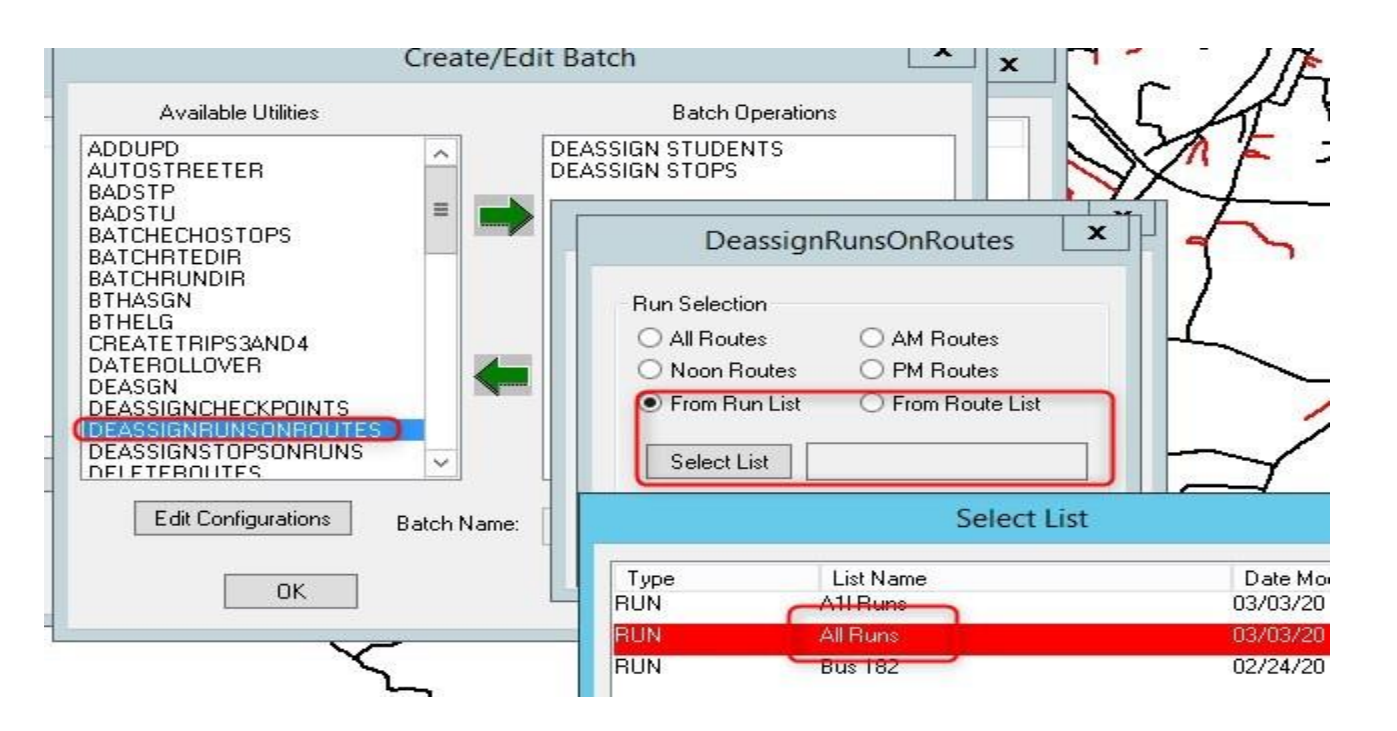

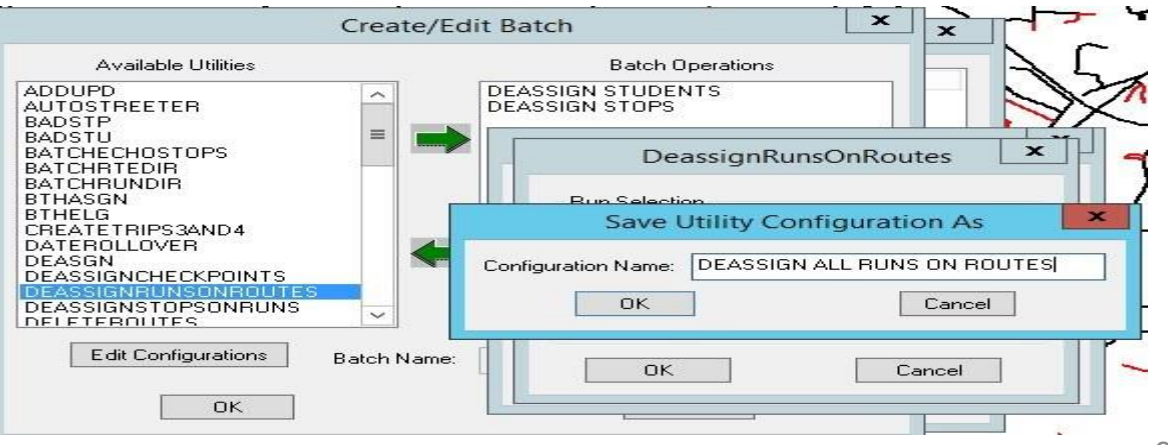

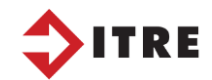

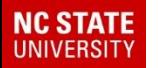

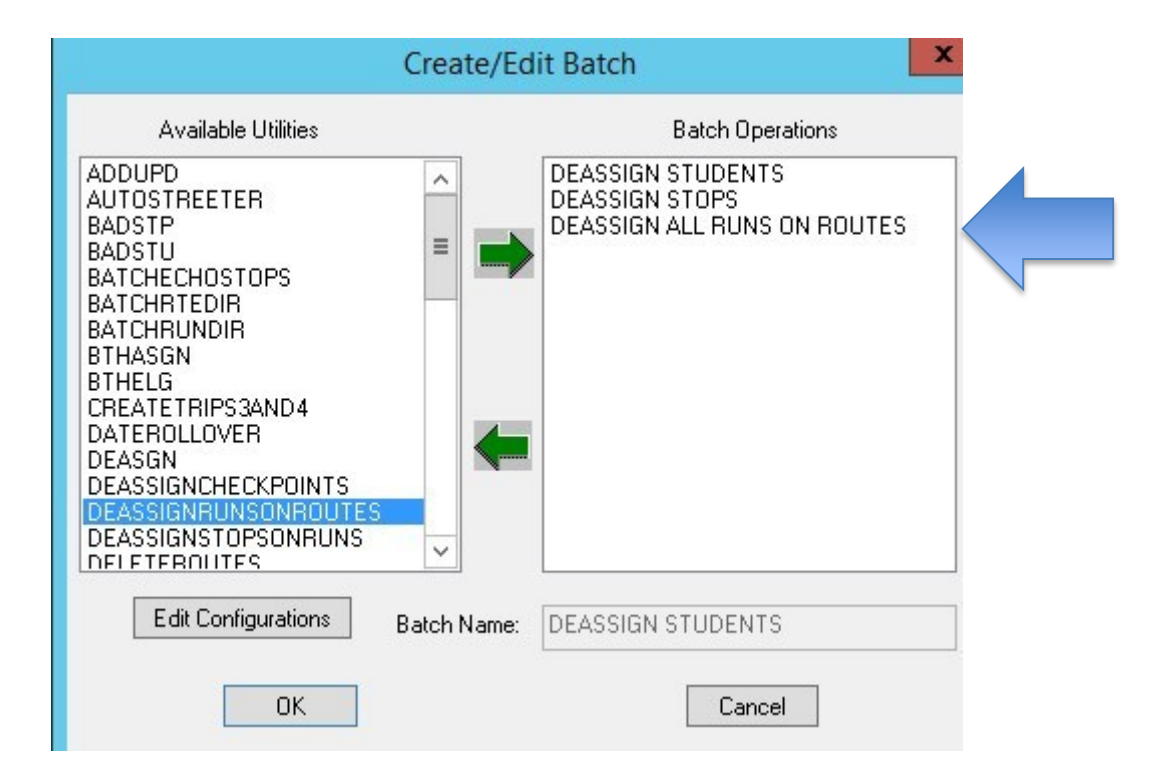

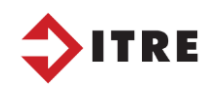

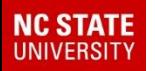

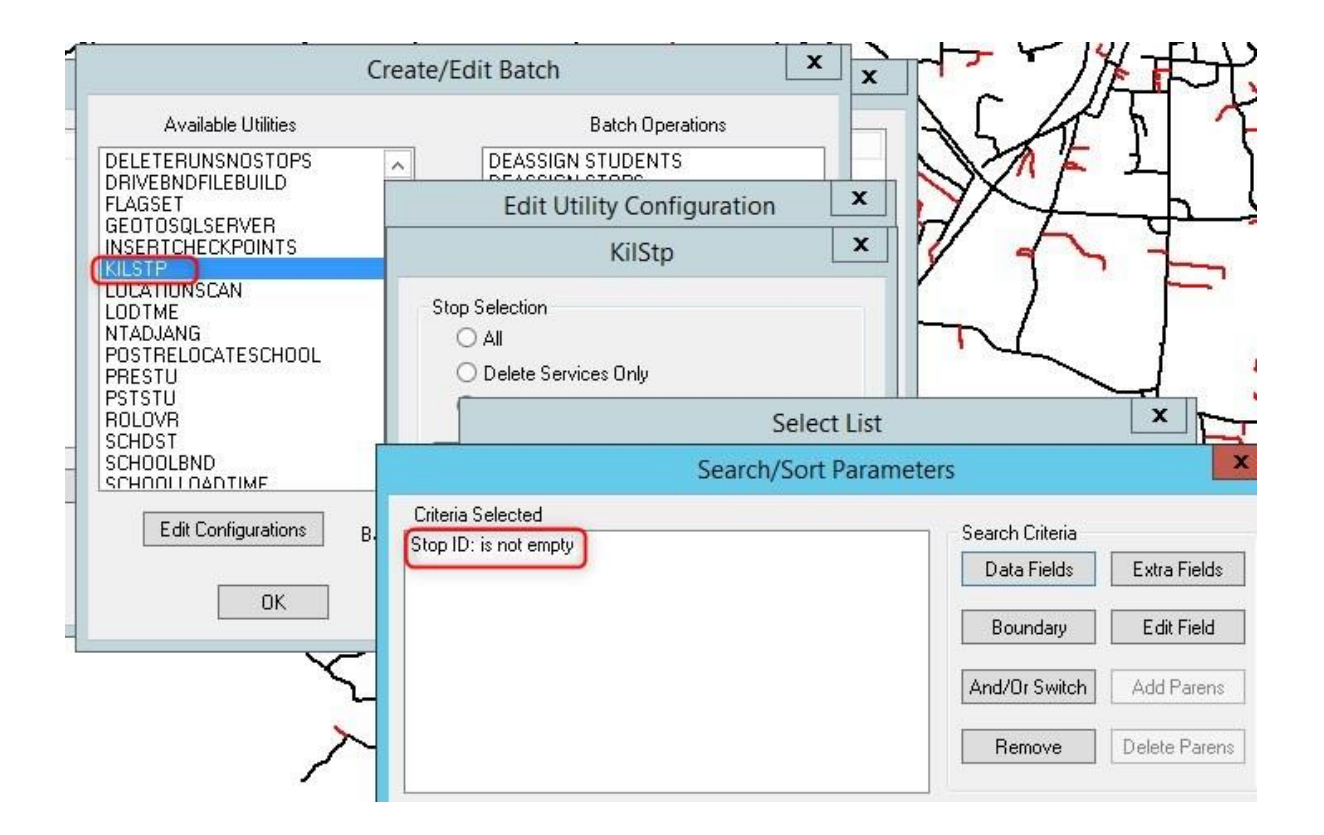

Killstop – deletes stops completely out of TIMS, you must run this utility twice.

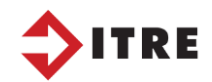

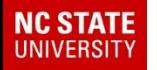

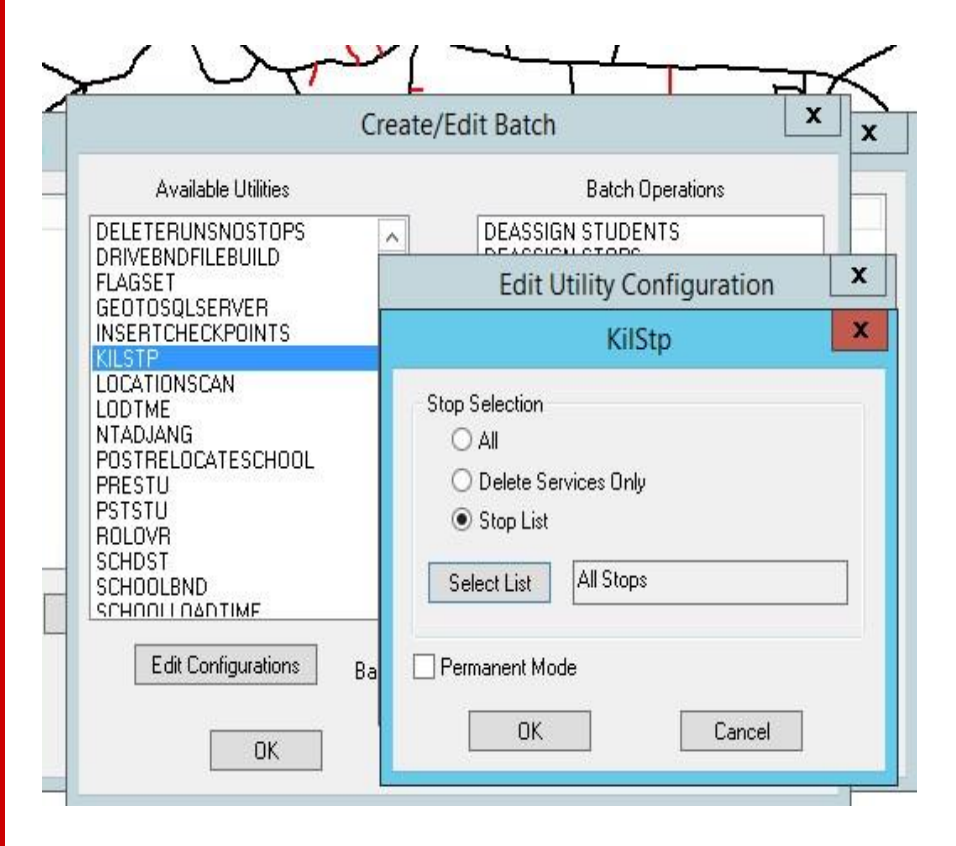

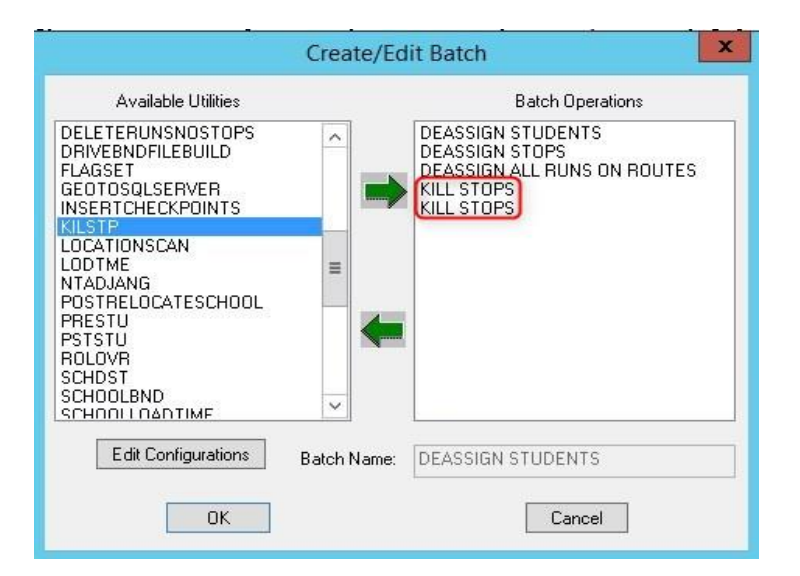

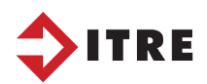

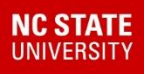

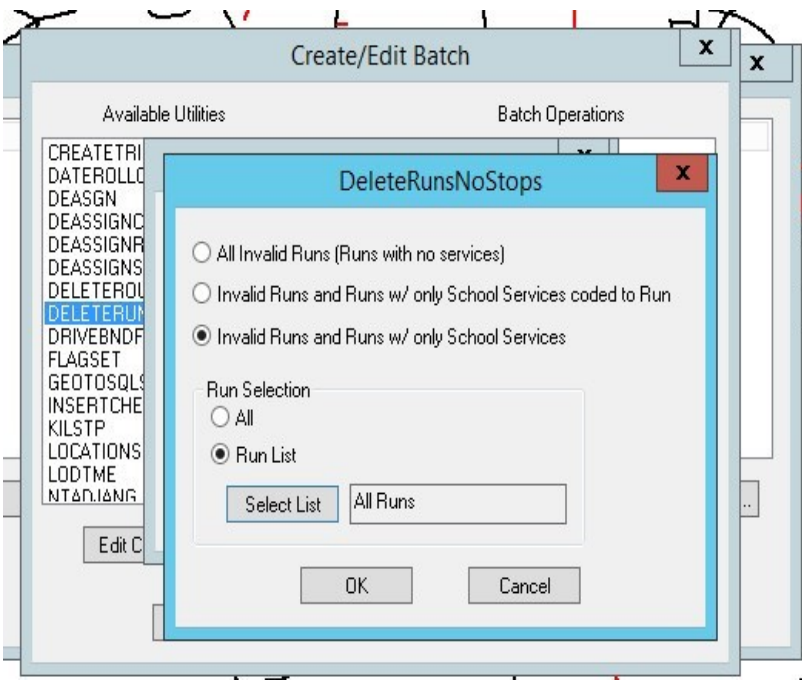

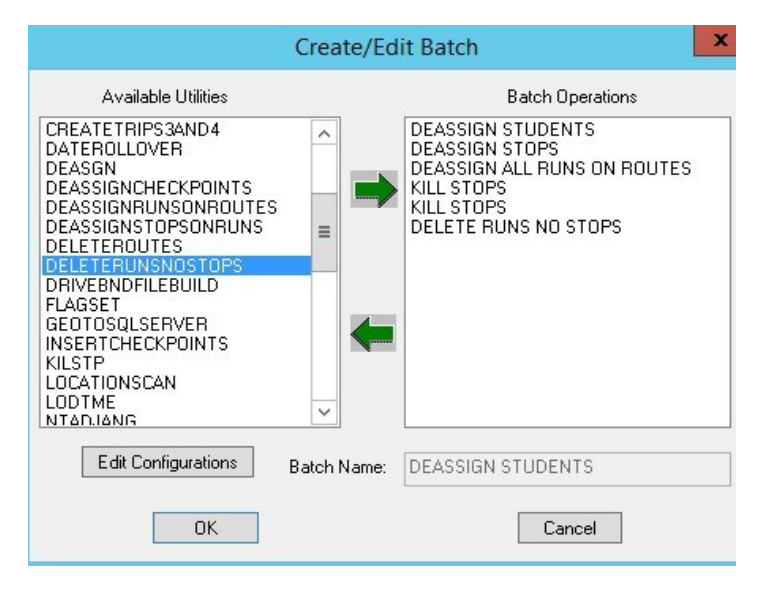

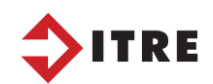

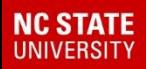

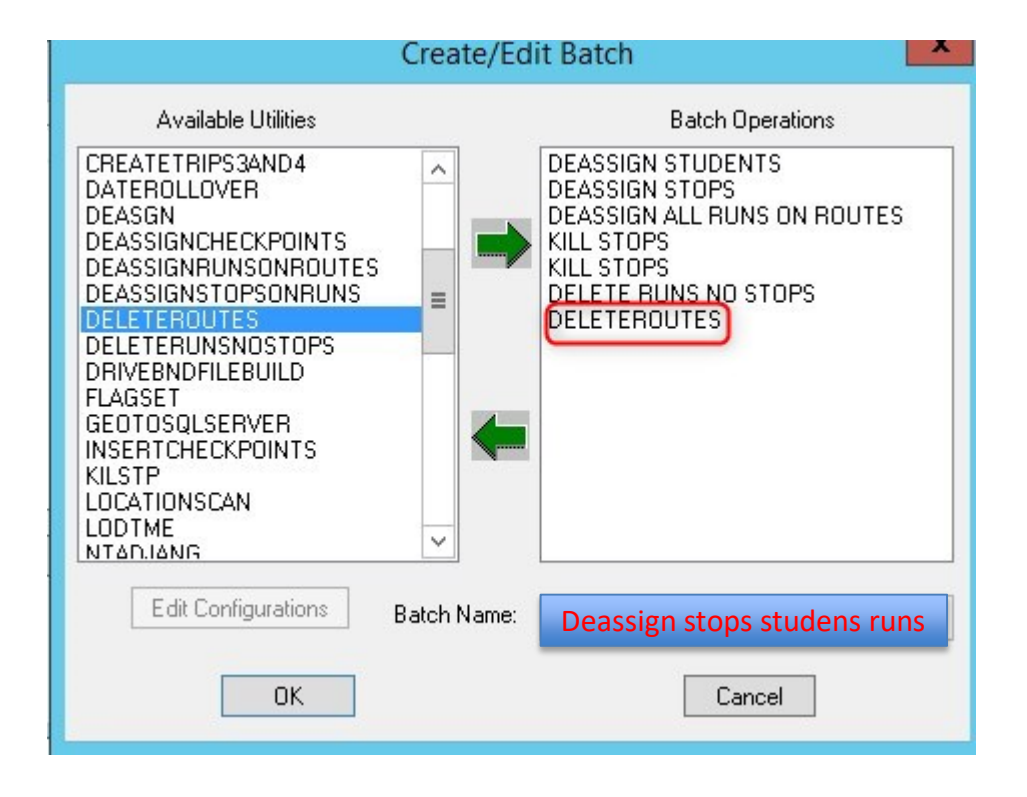

So as you can see the batches will delete out all stops, runs and routes. First it will deassign them.

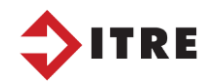

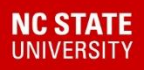

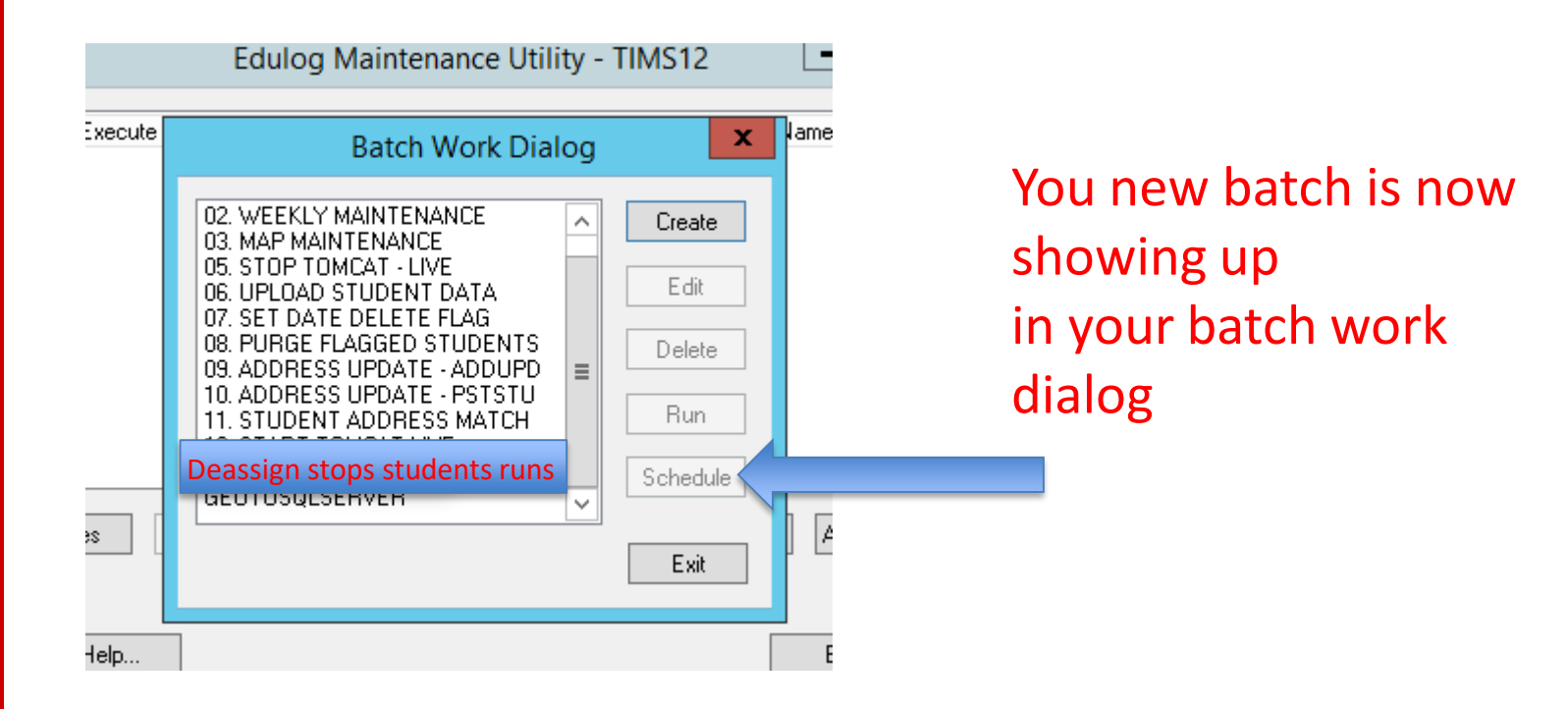

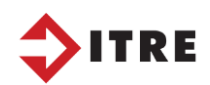

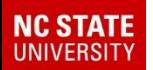

- Create a worklist to de-assign stops.
- Create the EMU batch and run.

• Use your *YourNameOutside332* worklist.

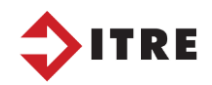

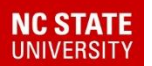

# EMU and Batch Assign

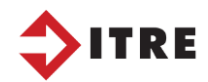
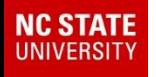

#### Created date is when student was brought in from powerschool.

Student Information **Student Selection** Previous Att Bndry Medical Picture Discipline Confirm Next Delete Cancel Print Notes Middle Name DE'SHAE 000000765473 **VOSS TIANNA** Last Name **First Name** District ID Name Suffix Govt. ID  $\vert$ 6 Nickname Edulog ID Date of Birth | 03/03/2000 Goto F **Ethnici**  $6$ Gender Copy Fields Ù 7.24 mi School 302 Sch Dist (W ∞াত 174 NOAHS LANDING FARM RD v Location  $\overline{N}/A$  $11$ Sch Dist <sub>IL</sub> Grade v SIS Addr 174 NOAHS LANDING FARM RD Copy Sch Dist (Geo) 7.24 mi School Path | Walk Path | Apt. Program **Eligibility**  $\theta$ v Modified: 02/04/2020 01 | Created: 09/11/2015 User Elg 99 **Jser ID: BTHELG** SpEd / IEP Home Stop **Student Contact Information** City HIDDENITE v State / Prov NC  $\vee$  Zip / Postal 28636  $\vee$   $\Box$  Publish in Directory Primary Phone 704-252-1875 Secondary Phone  $\mathcal{F}(\mathcal{C})$  and Email PM Transportation AM Transportation  $\infty$ ⅋ Location Location 99 99 Eligibility Eligibility Sch Dist (Walk) Sch Dist (Walk) Copy Shuttle Sch Dist (Drive) Sch Dist (Drive) Shuttle  $\omega$ Sch Dist (Geo) Sch Dist (Geo) AM Tm D: AM Bus D: AM Tm T: OD-Bndy: Local3: Local1: PM Tm T: PM Bus D: OD-Cnty: PM TmD: Local2: Local4:

AM Trn D and PM Trn D are fields that come in from Powerschool if they want transportation.

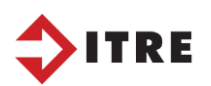

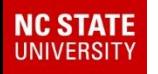

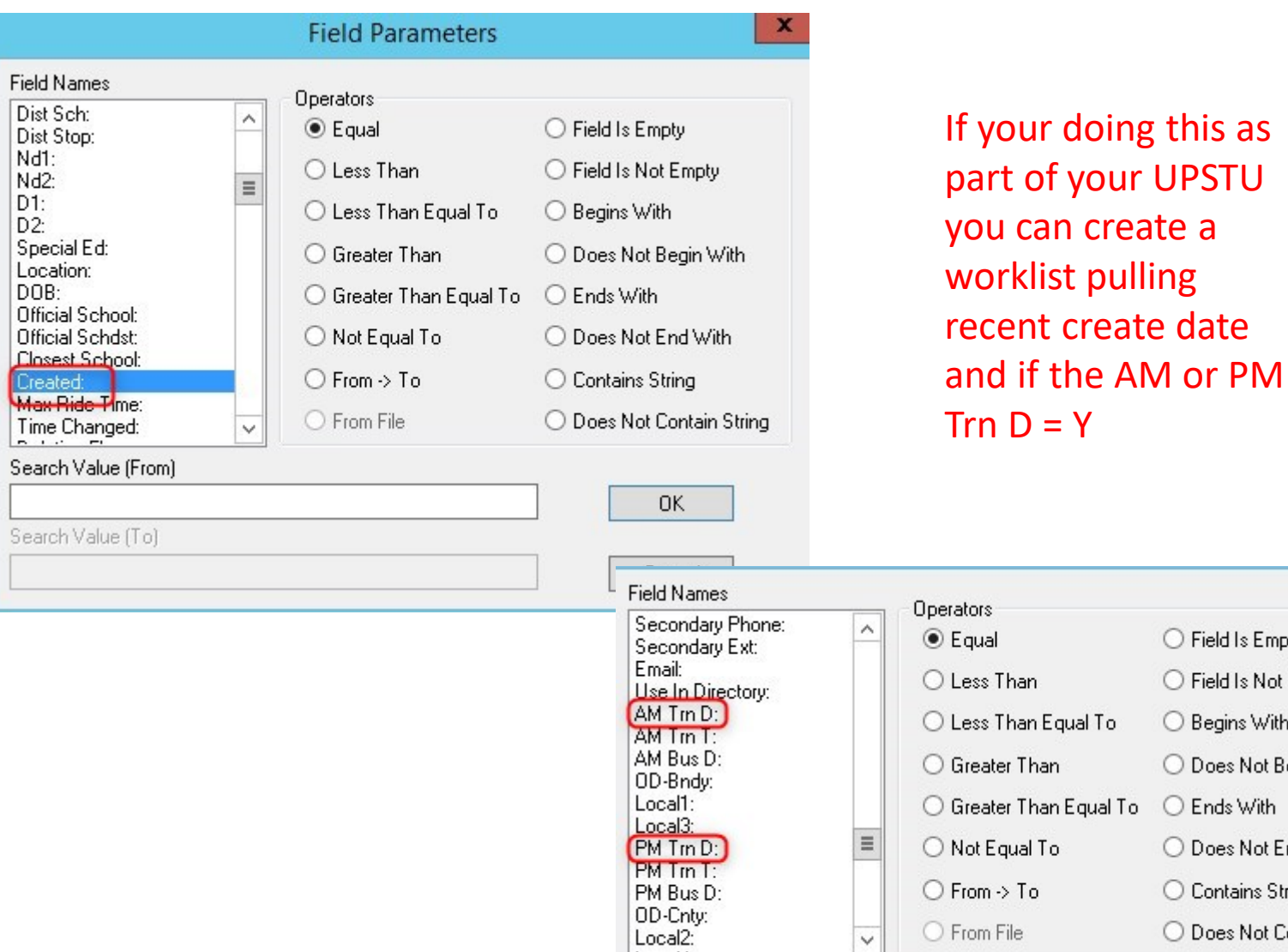

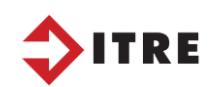

Search Value (From)

◯ Field Is Empty ◯ Field Is Not Empty

◯ Begins With

O Does Not Begin With

O Does Not End With

◯ Does Not Contain String

◯ Contains String

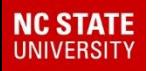

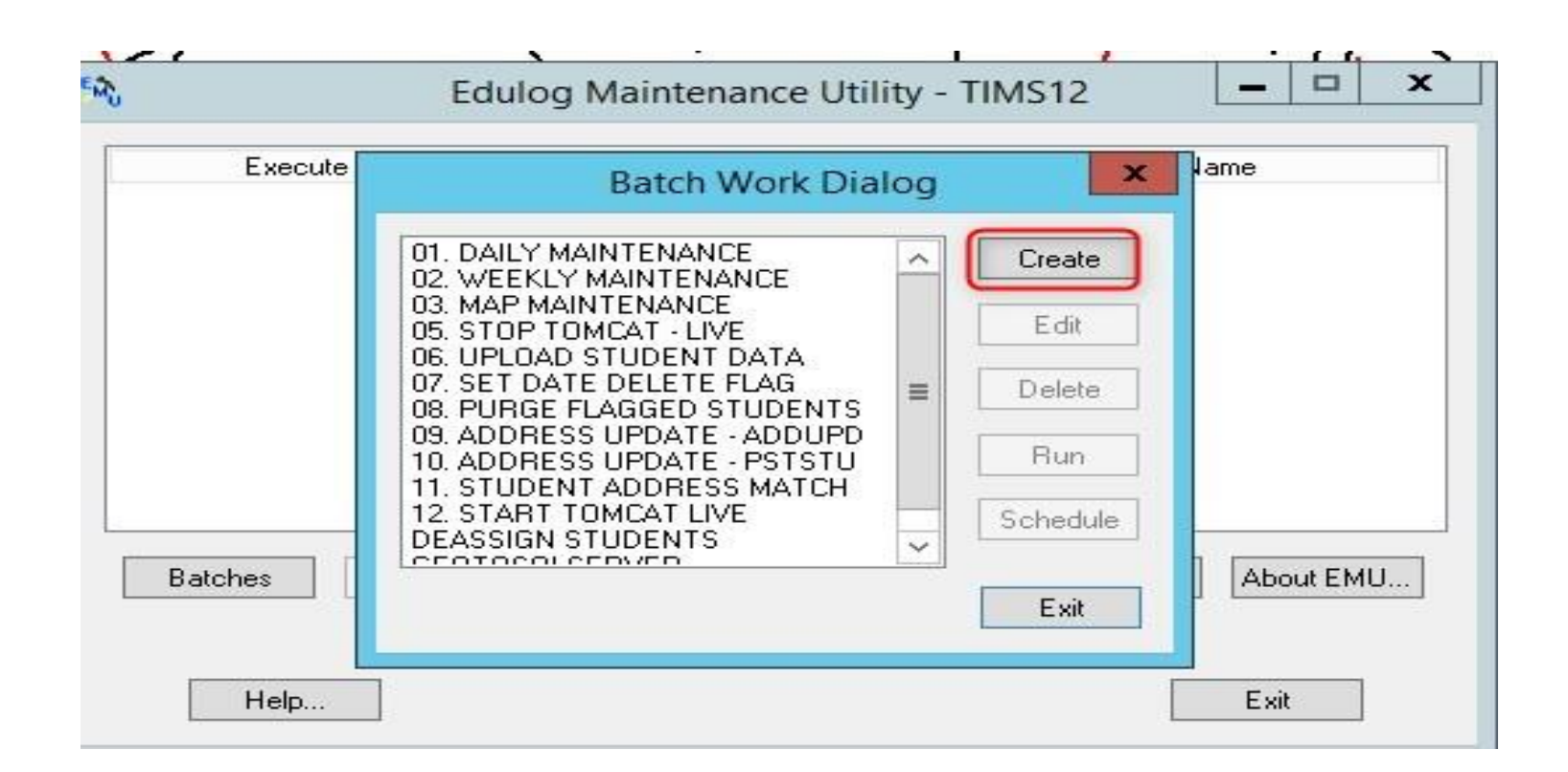

Some counties have a batch that will assign students to the nearest stop. Some do this as part of their overnight upstu.

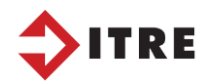

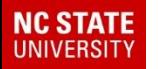

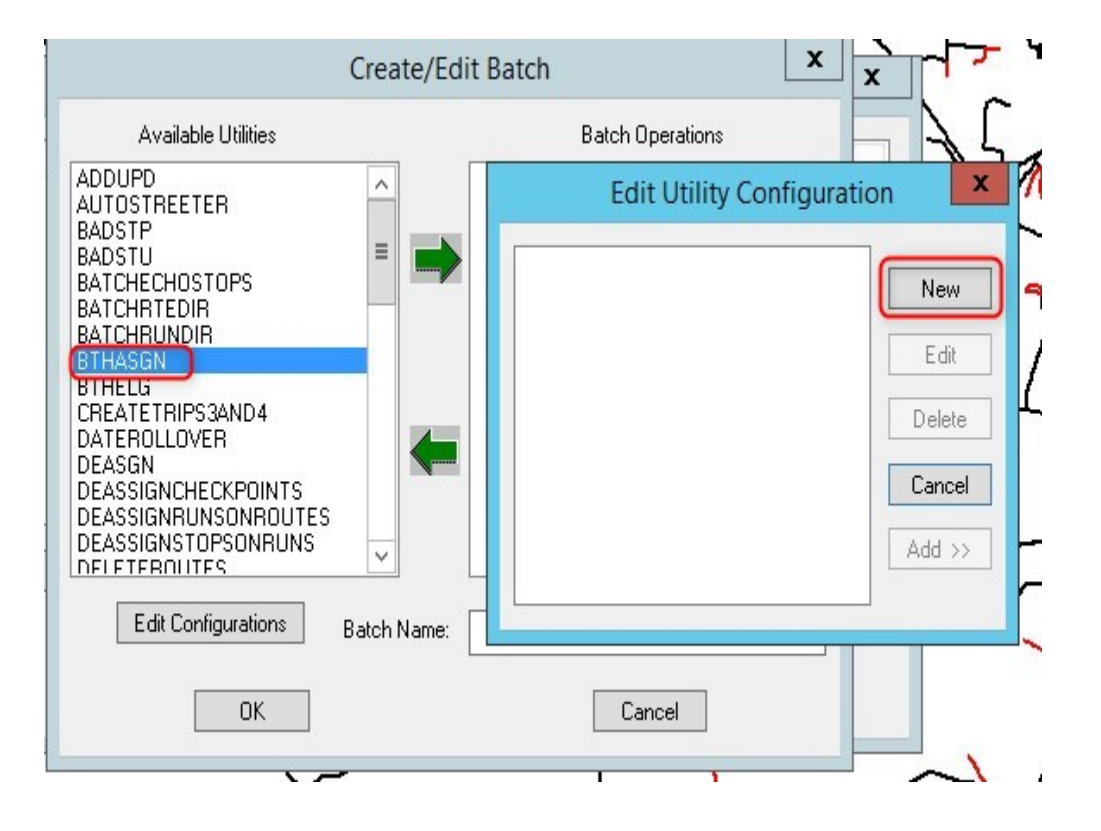

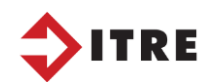

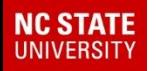

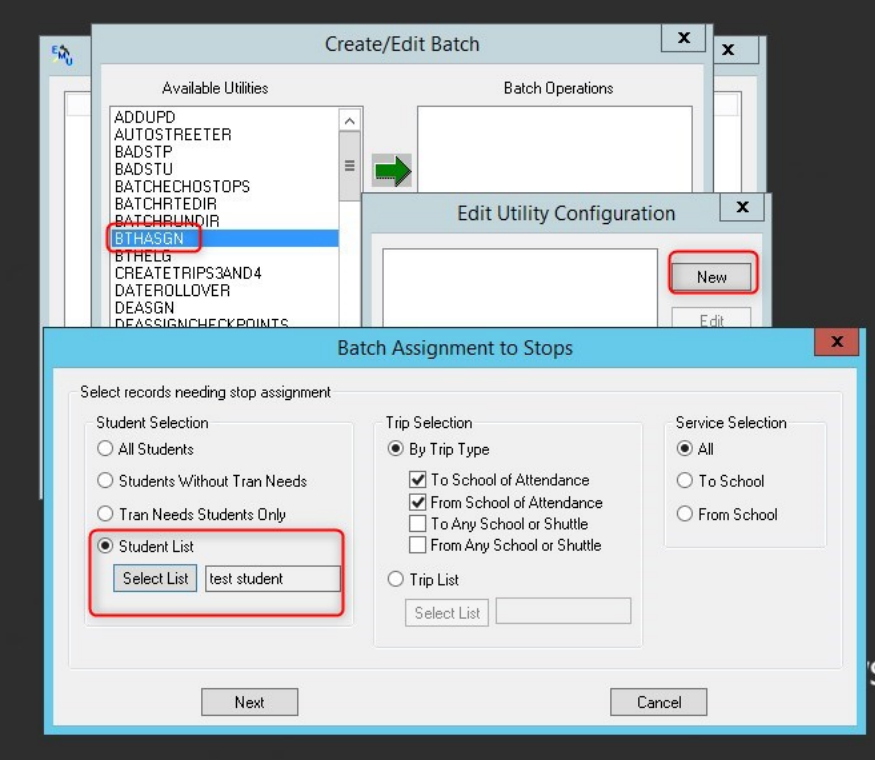

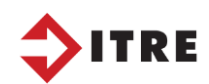

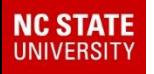

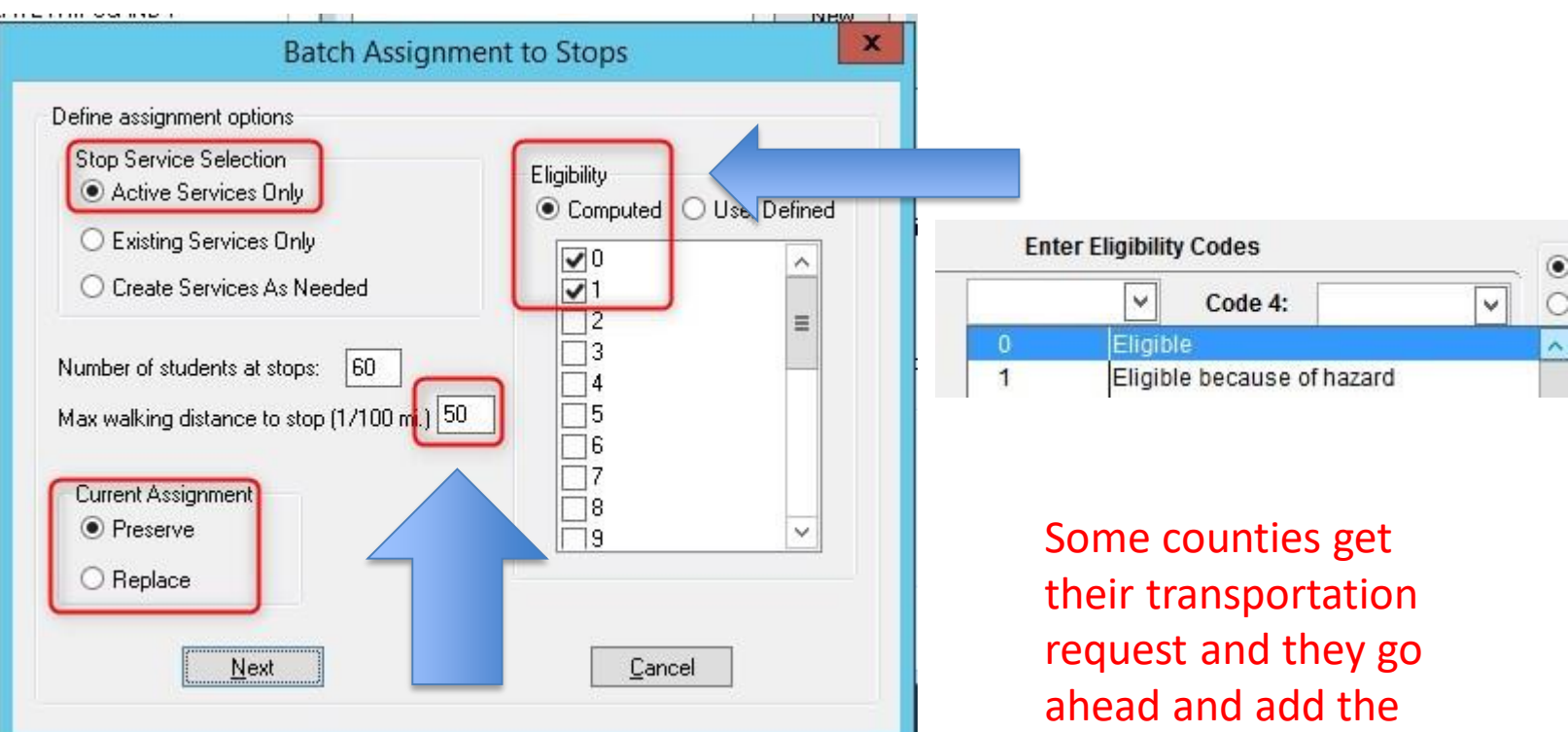

#### Max walking distance is ½ mile or 50

stop to the run before the nightly upstu. That way it is automatically assigned.

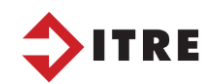

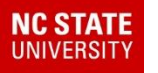

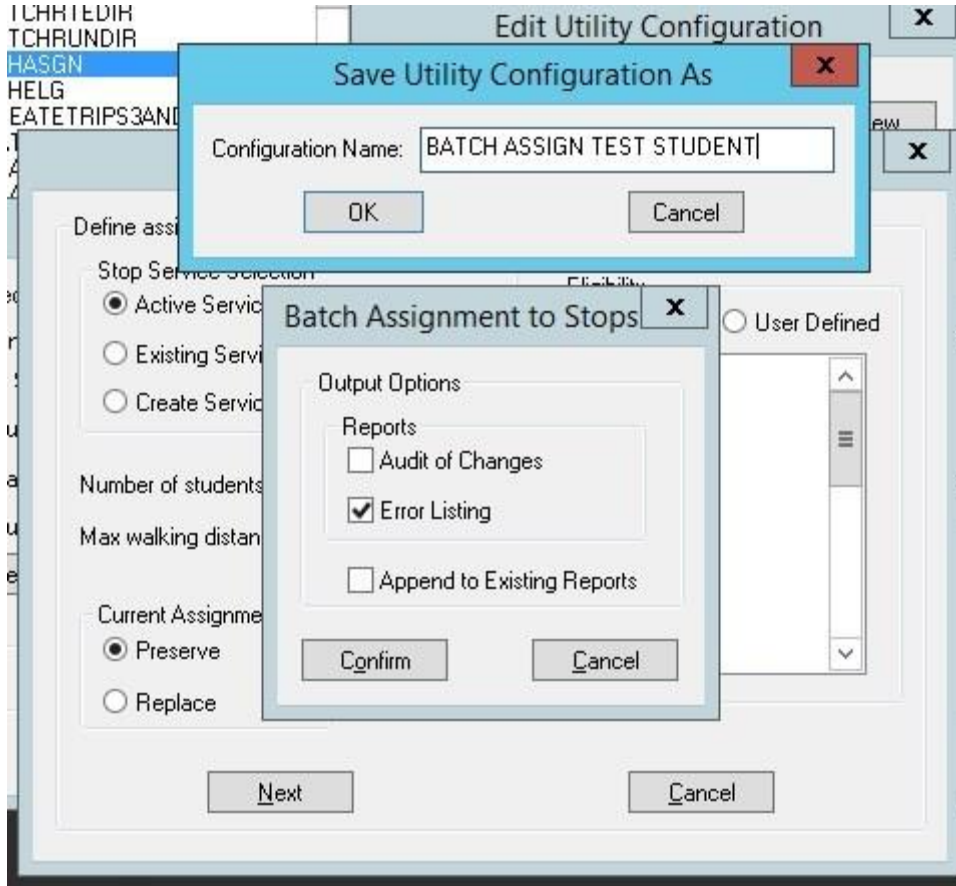

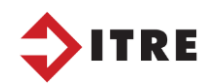

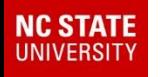

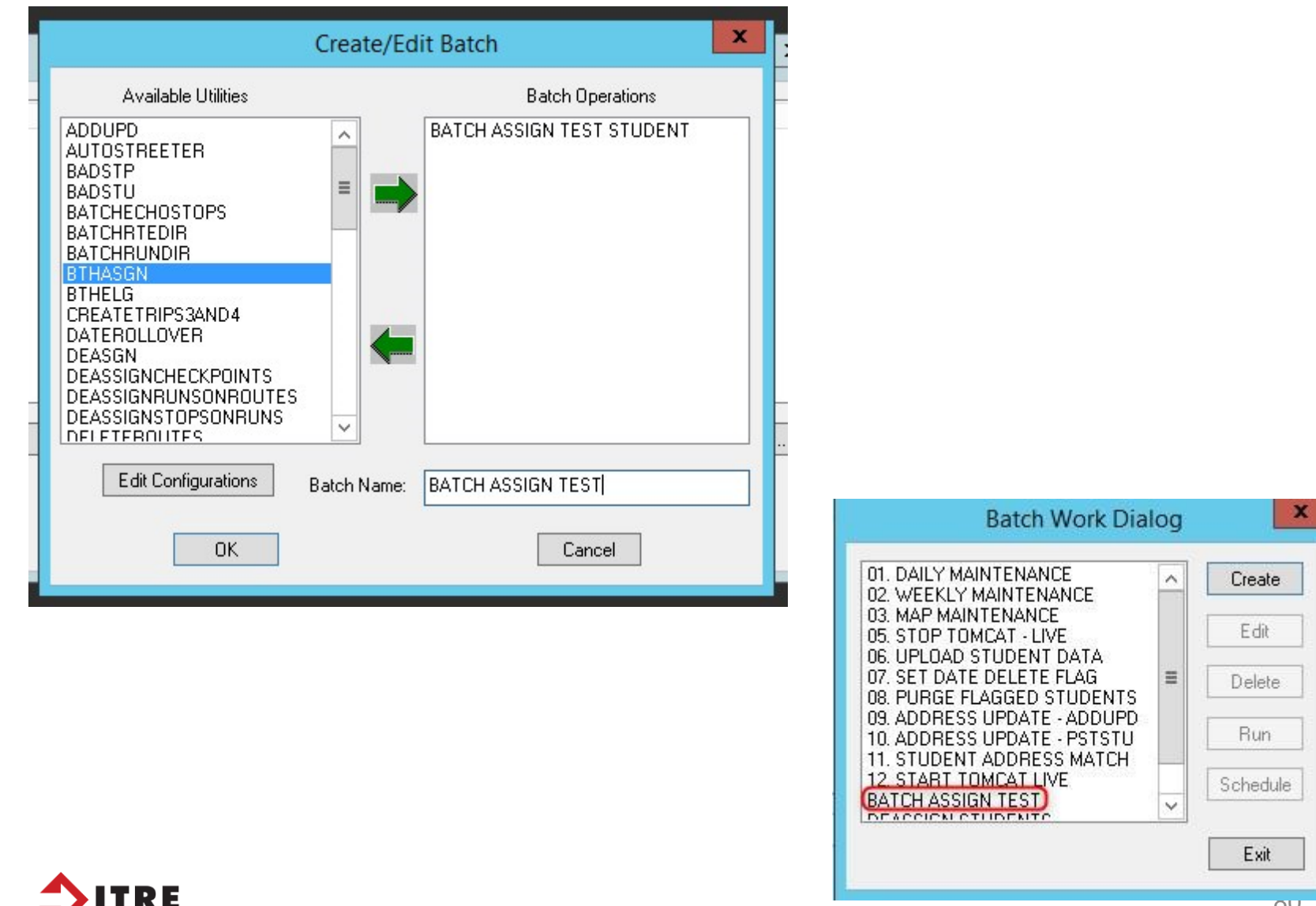

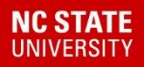

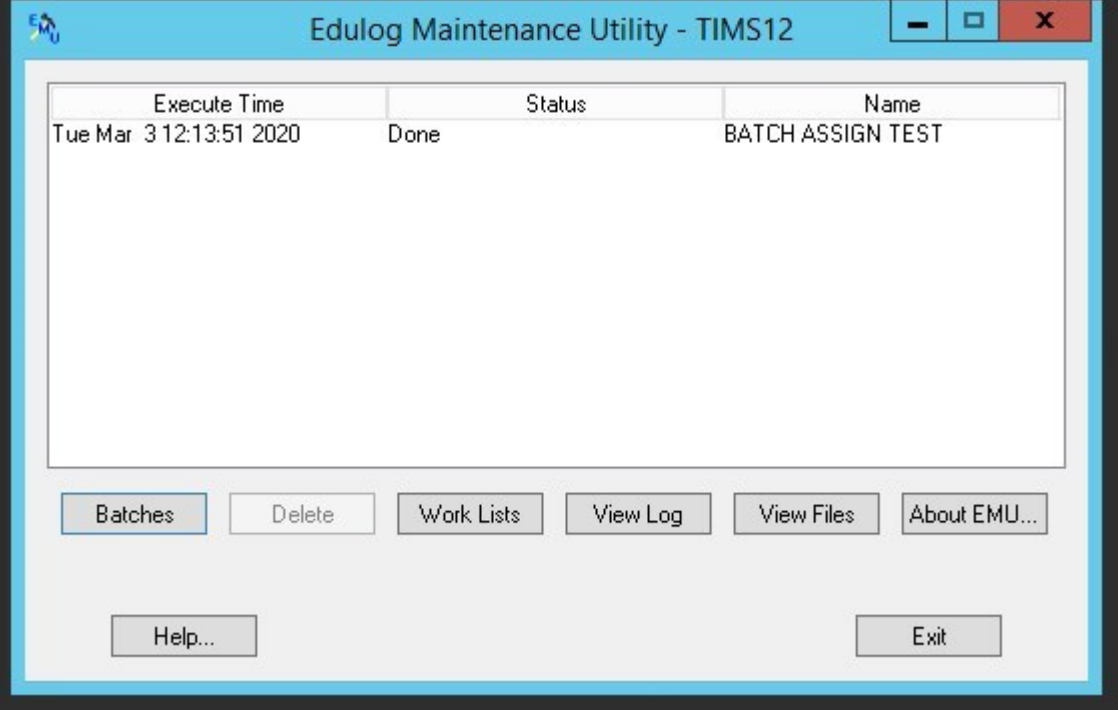

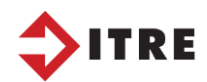

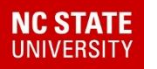

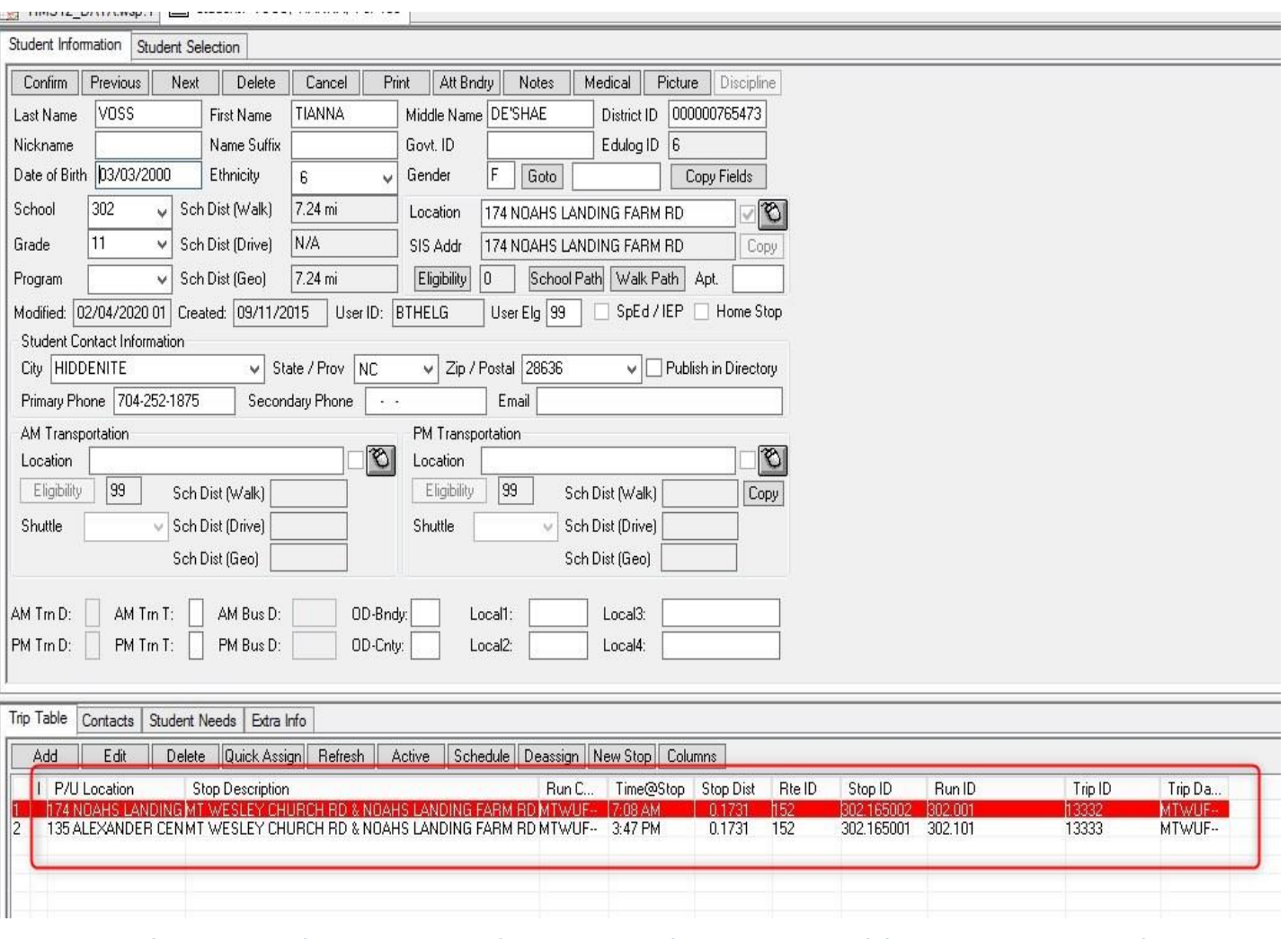

This was the test student I used in my worklist. It assigned the nearest stop to her.

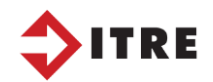

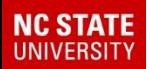

## Practice

• Create a batch for students who have a T in the AM TRN T field.

- Create batch in EMU
- After the batch is complete check your work.

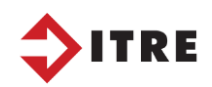

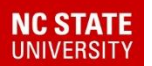

## Transfers in Launchpad

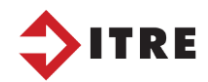

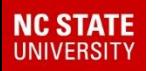

There have been issues related to transfers using eSQL. In some cases we have seen runs that will not appear with trying to add the runid to the transfer in eSQL.

This is not happening in Launchpad. If you are having issues with eSQL go to Launchpad to create your transfer.

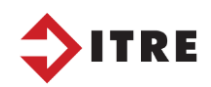

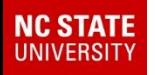

- Let's look at Gray Person
- His address 5732 Linneys Mill Rd
- He is an ECHS (350) Student and will ride in on a 302 High School Bus

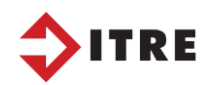

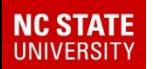

#### Transfer Cheat Sheet - AM

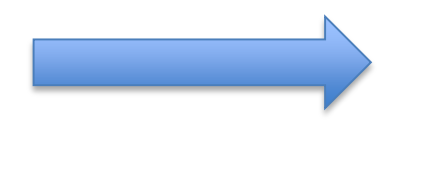

#### Runid of bus picking student up from house

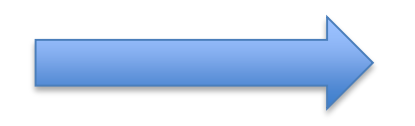

#### Location of Transfer

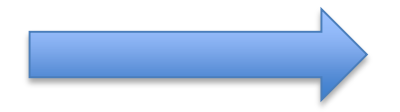

#### Runid of bus taking to ECHS or 2nd location

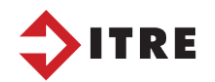

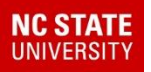

#### Transfer Cheat Sheet - PM

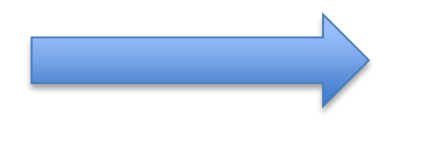

#### Runid of Shuttle bus taking student to transfer

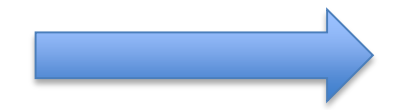

#### Location of transfer

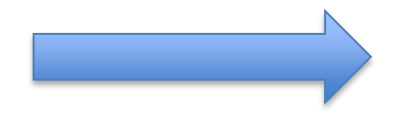

#### Runid of bus taking student home

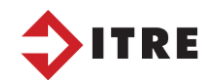

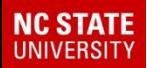

#### Creating Transfers in Launchpad

#### *Stop Tabular*

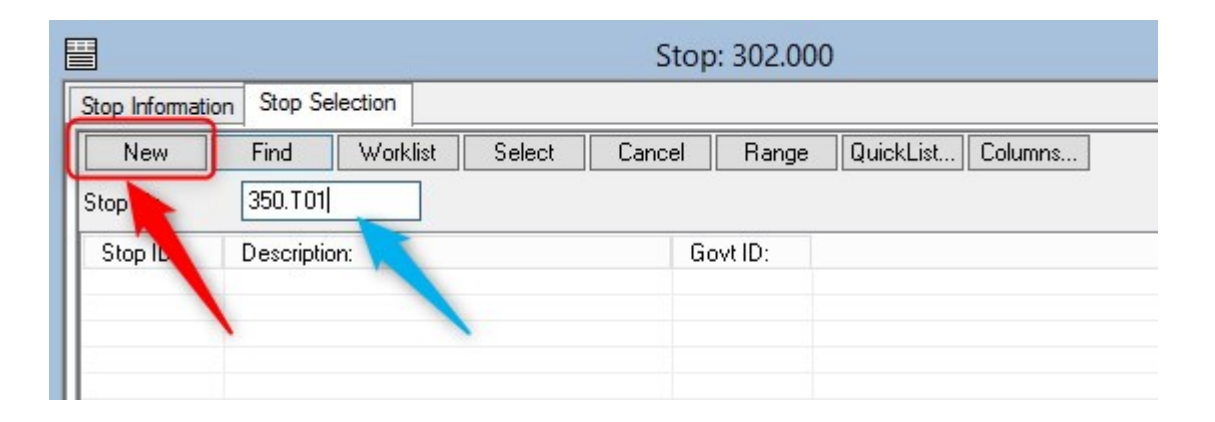

*This student is registered at Early College, School 350. The transfer stop should start with 350.TXX. You can search the next available 350.TXX stop before you create one.*

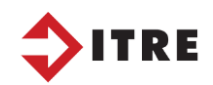

### Adding a New Transfer Stop

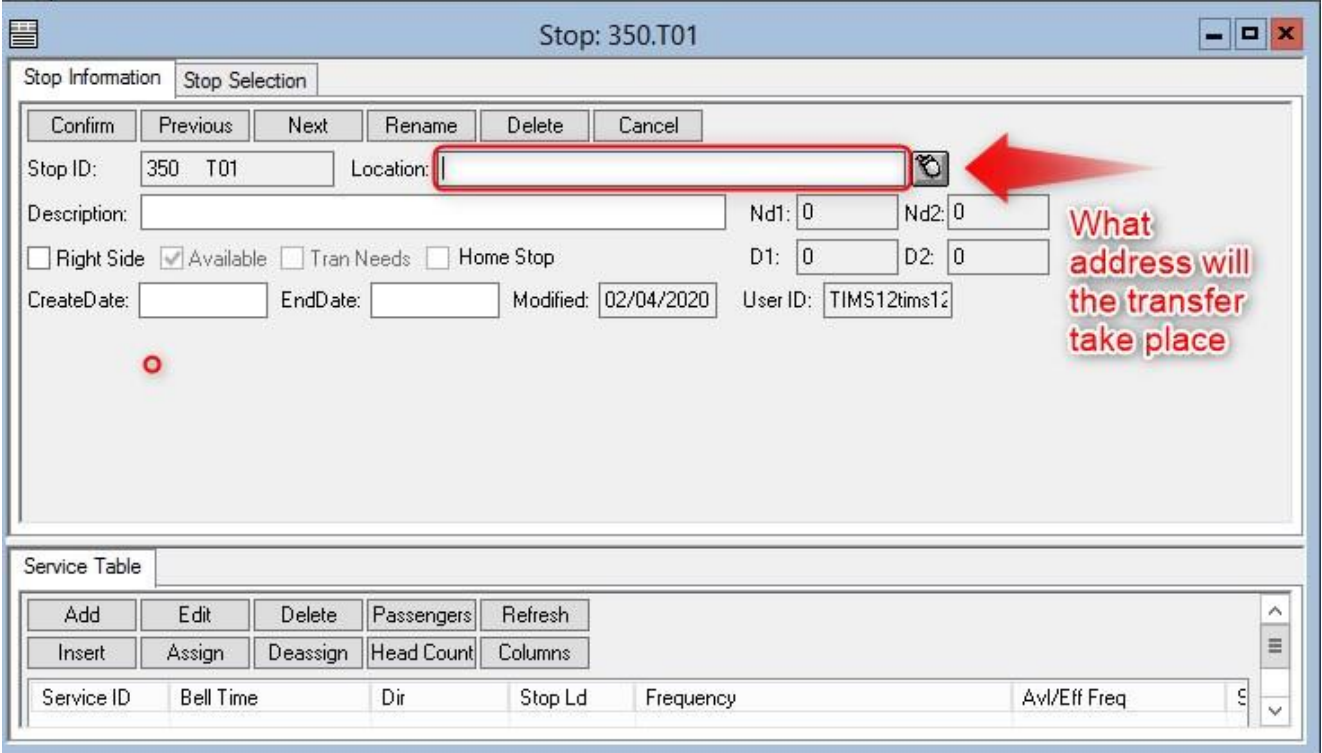

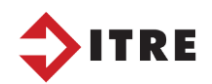

**NC STATE**<br>UNIVERSITY

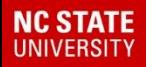

#### Location of Transfer Stop

#### School Tabular - Location will have the schools address

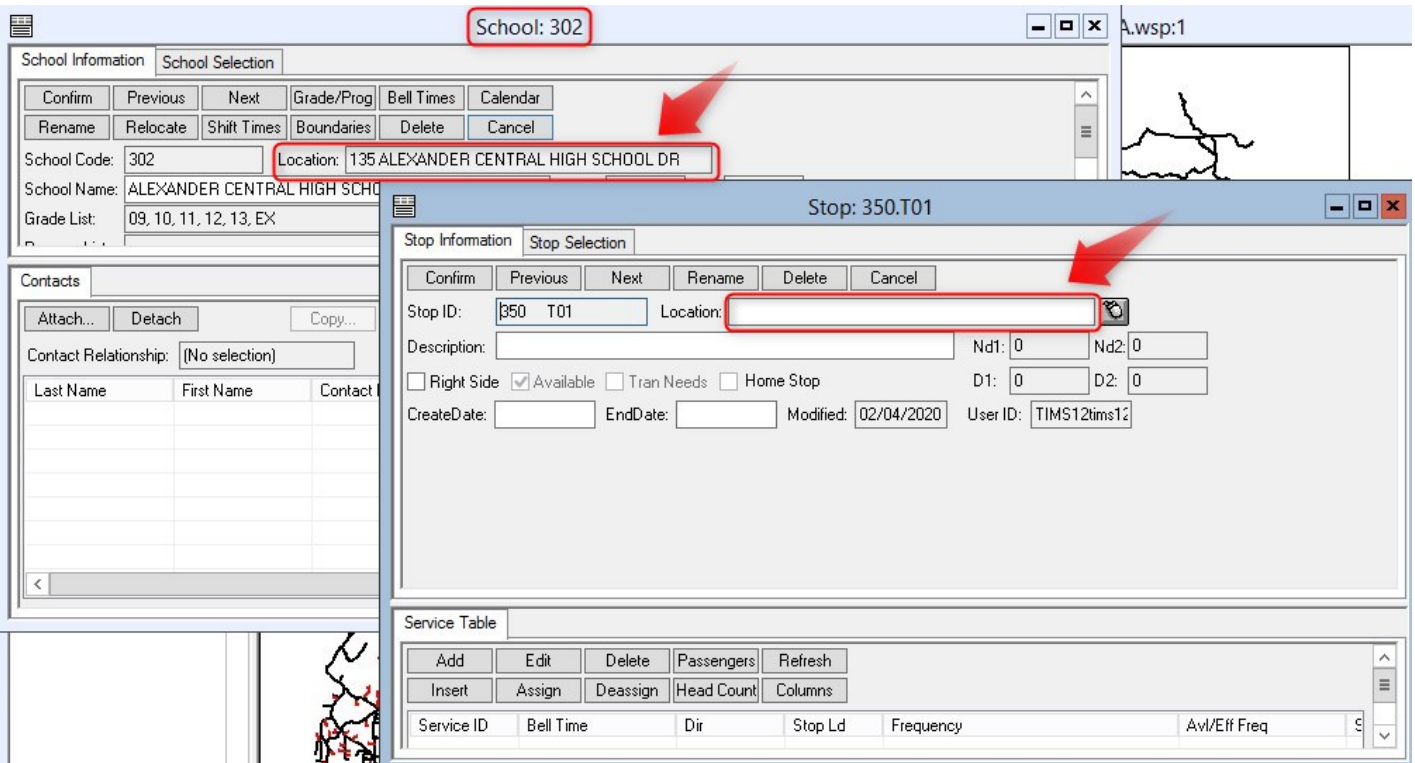

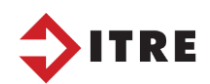

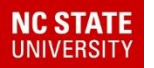

#### Location of Transfer Stop

#### *See below for address field:*

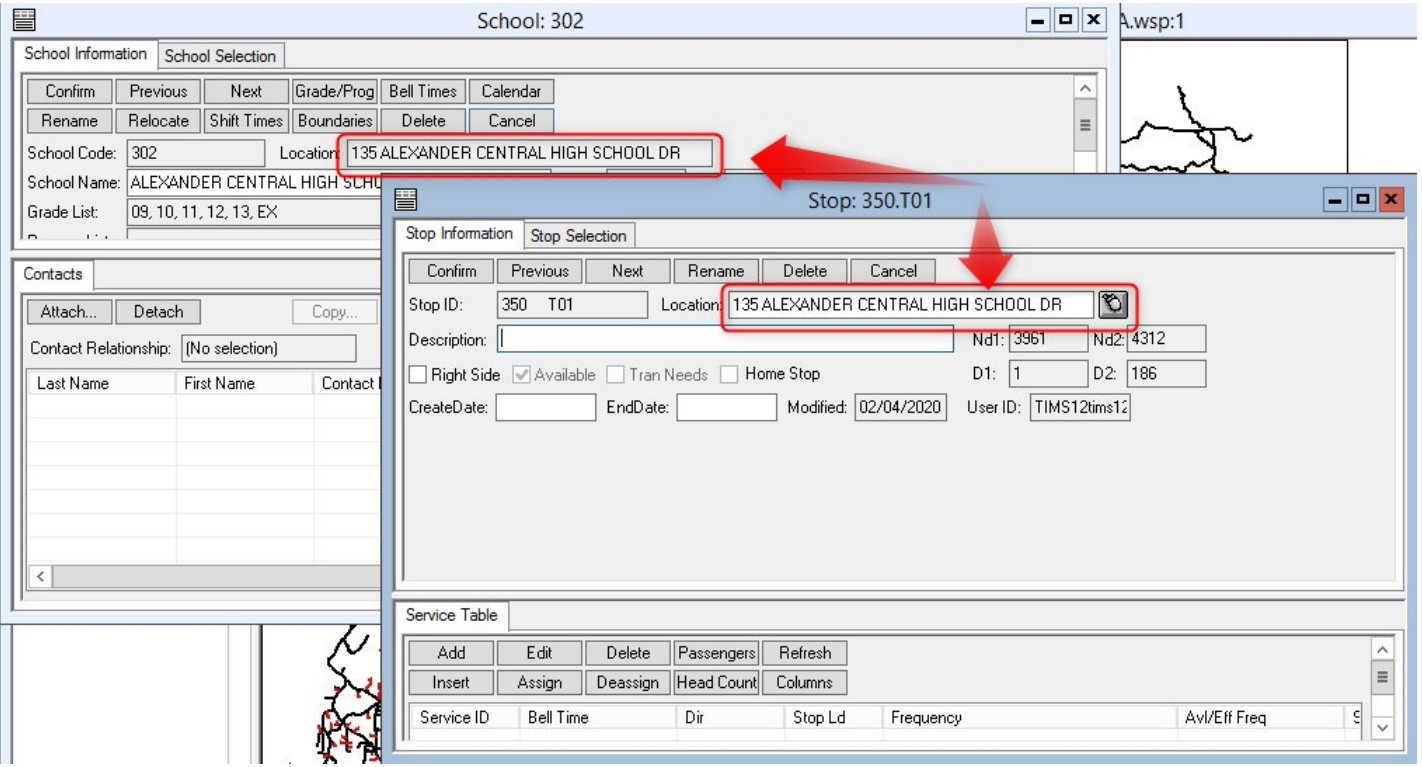

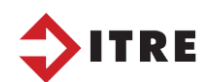

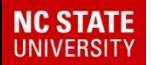

#### Description of Transfer Stop

*ALWAYS add a good description of your transfer stops so you know what & where when looking at the stop descriptions on your run.*

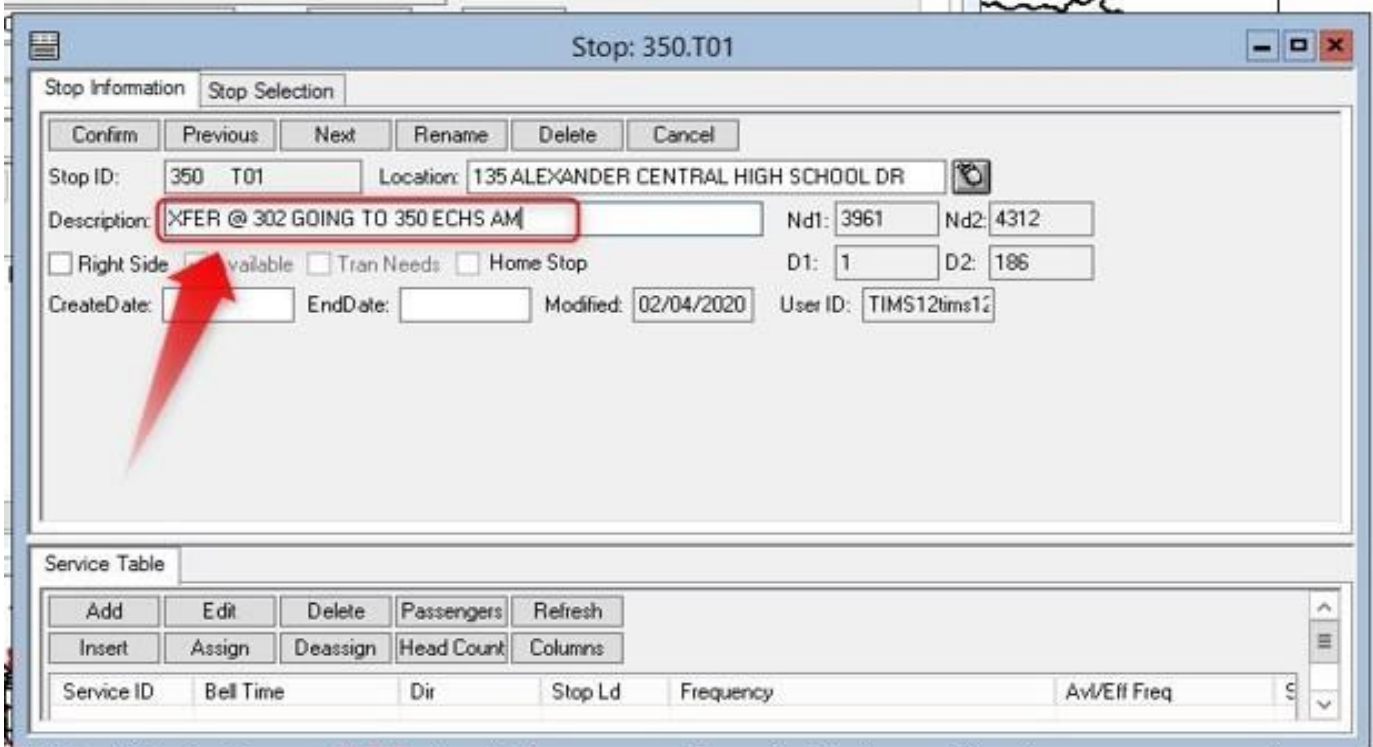

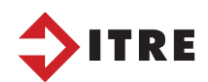

### Adding the AM stop service

#### *When adding the stop service make sure you select the correct bell time and TO/FROM school.*

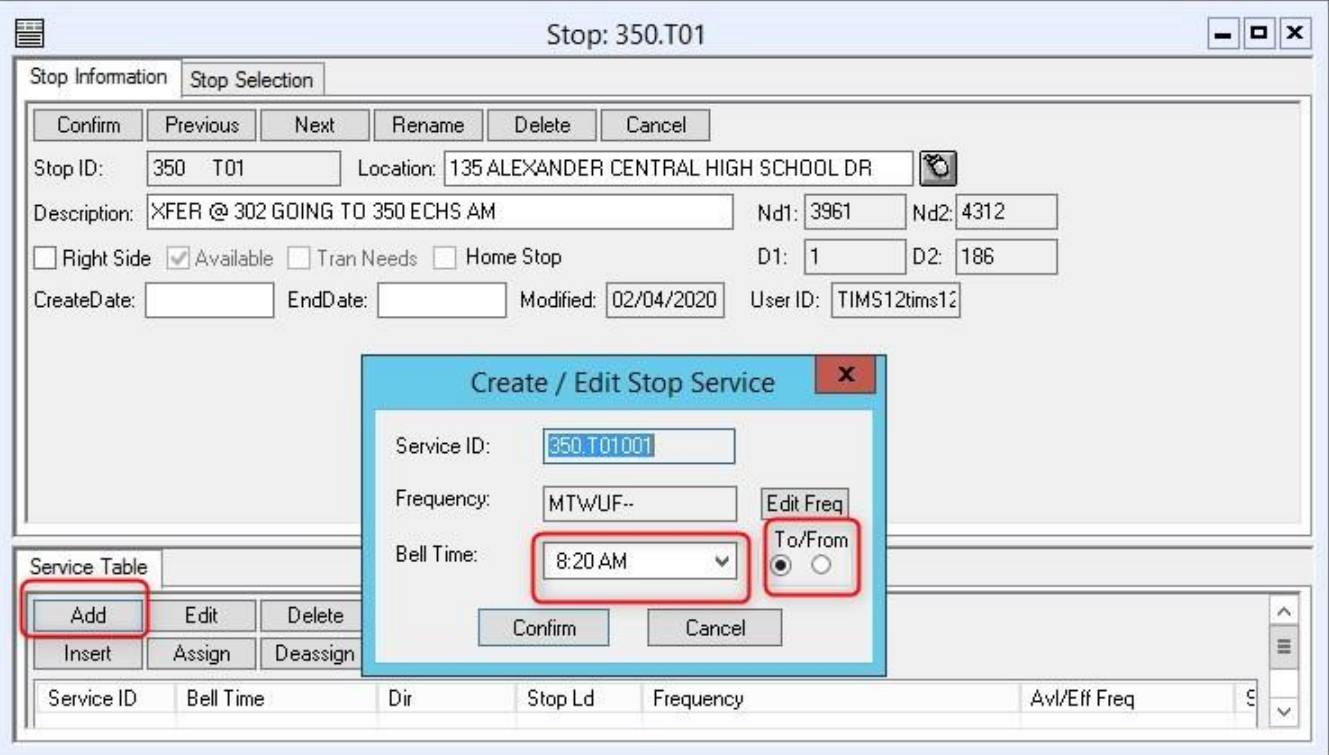

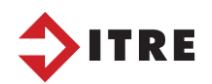

**NC STATE** 

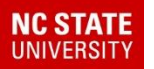

### Adding Runid to Transfer Stops

**RunID** of bus picking student up from home 302.004

**Location of Transfer: 135 Alexander Central High School Dr.** 

RunID 350.X01 of shuttle bus taking student to Early College. I have already created the shuttle run but if you need help give me a call.

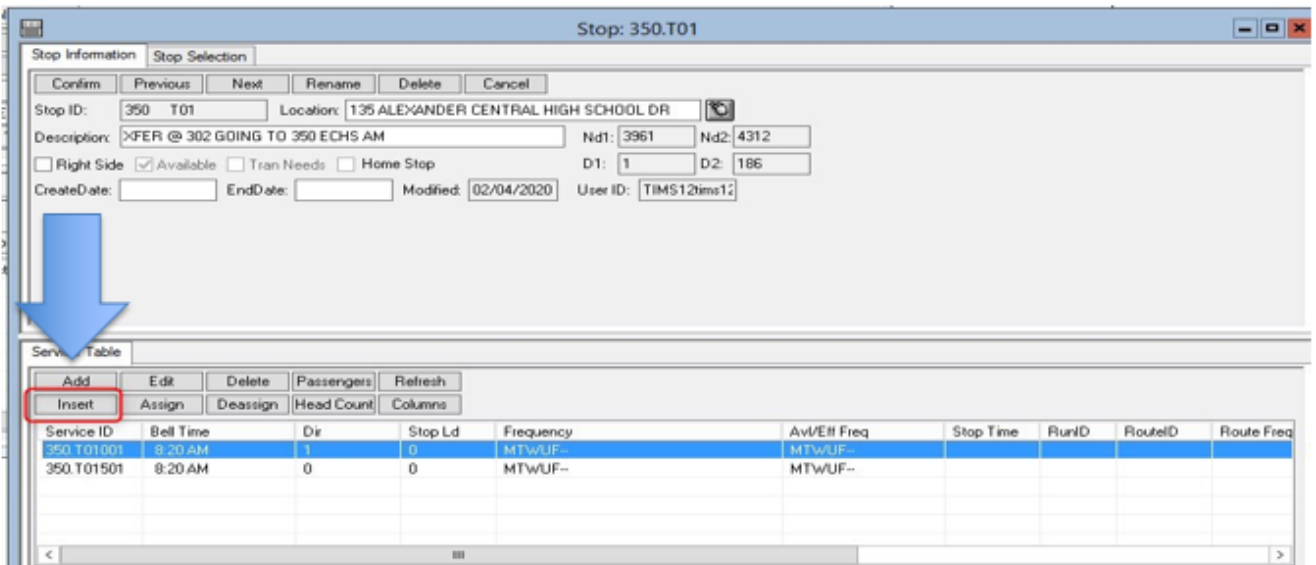

*You will also need to know the position of where the transfer will take place on the run.*

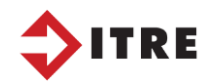

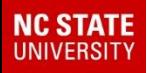

#### **Transfers**

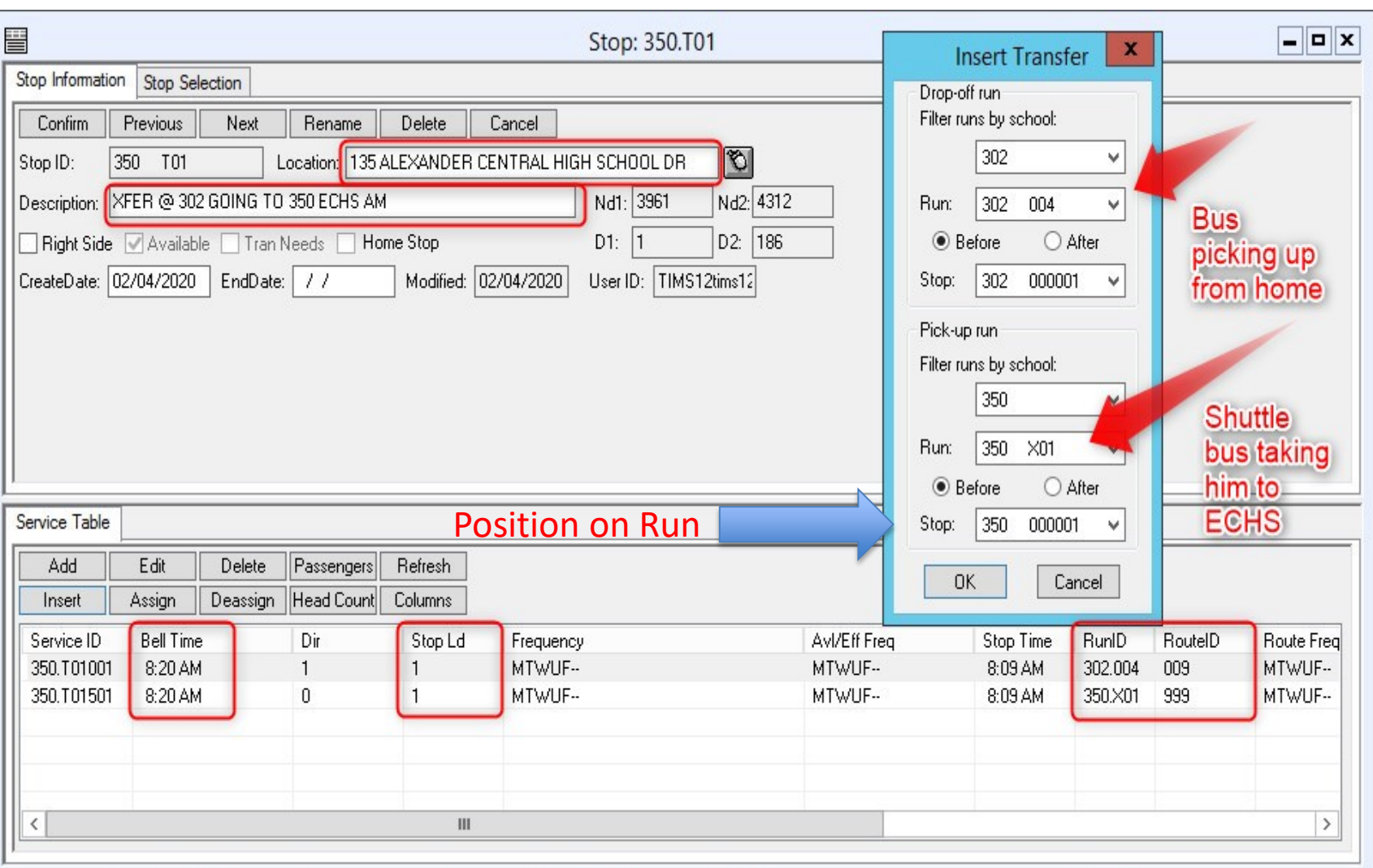

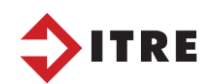

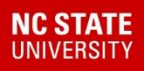

#### Run 302.004 picks ECHS student up from home.

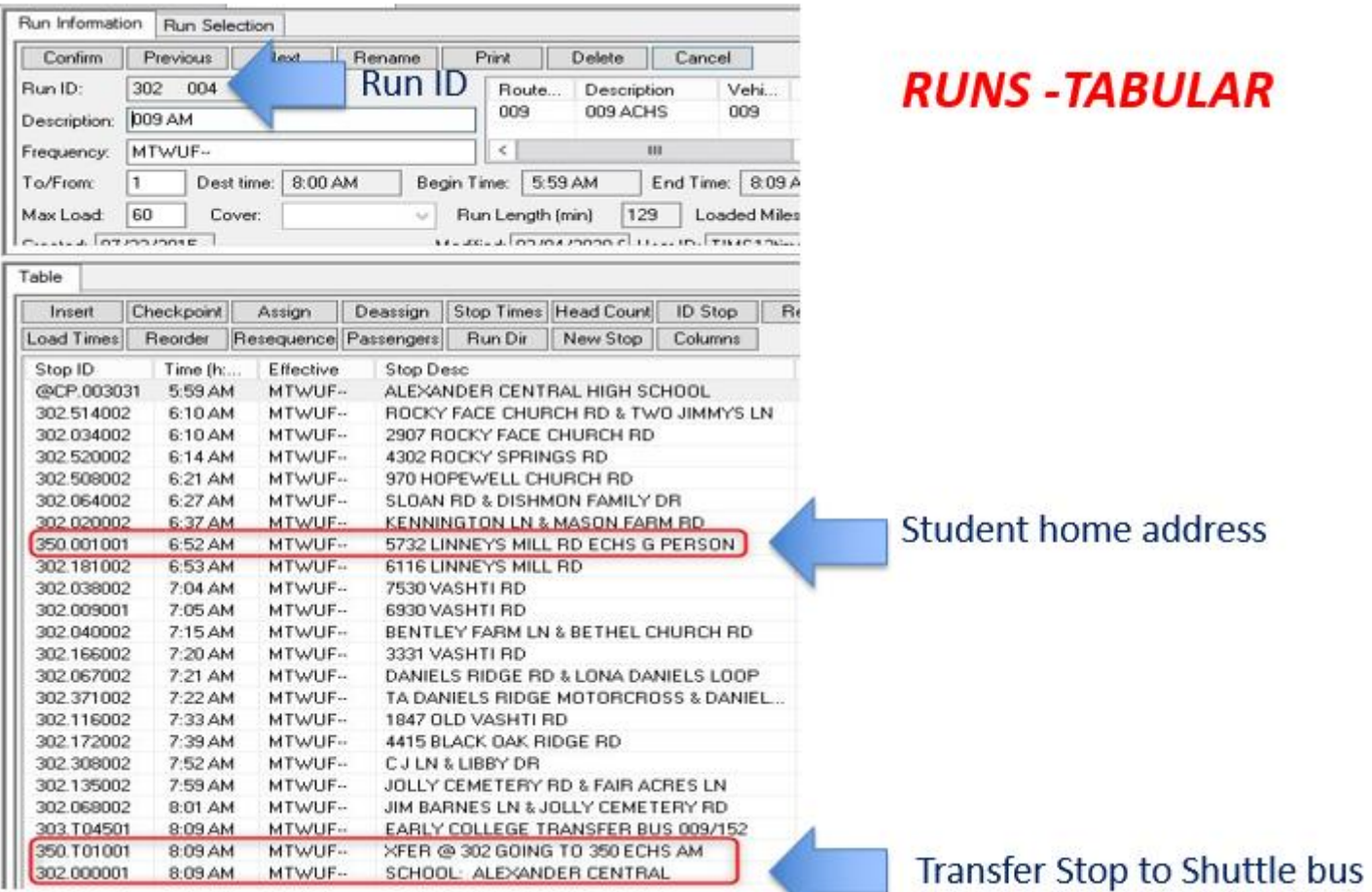

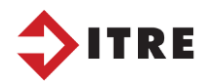

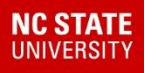

## **Transfers**

#### **Runid for Shuttle**

#### **RUNS-TABULAR**

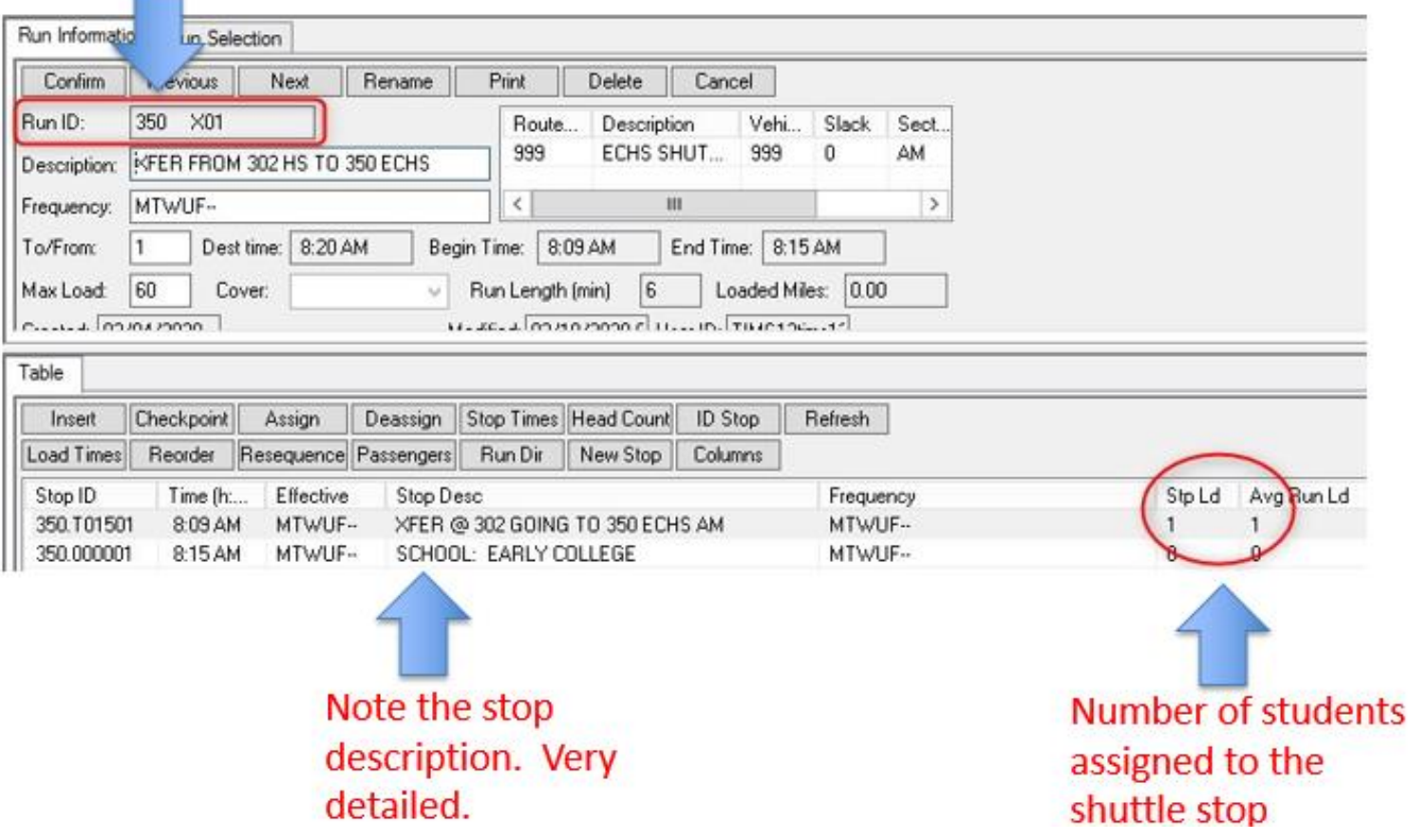

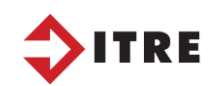

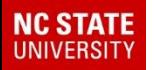

### **Transfers**

#### You can also create double transfers in Launchpad.

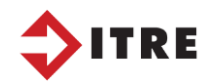

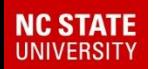

## **Practice**

- School 350
	- · Students:
		- Ashley Driver
		- Summer Lynn
		- Jagger Smith
		- Blake May
		- **Brittany Mays**  $\bullet$

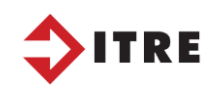

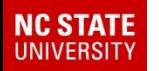

#### Shifting and Creating Bell times

#### Shifting and creating bell-times in Launchpad is much easier than eSQL

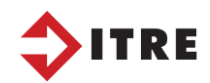

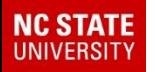

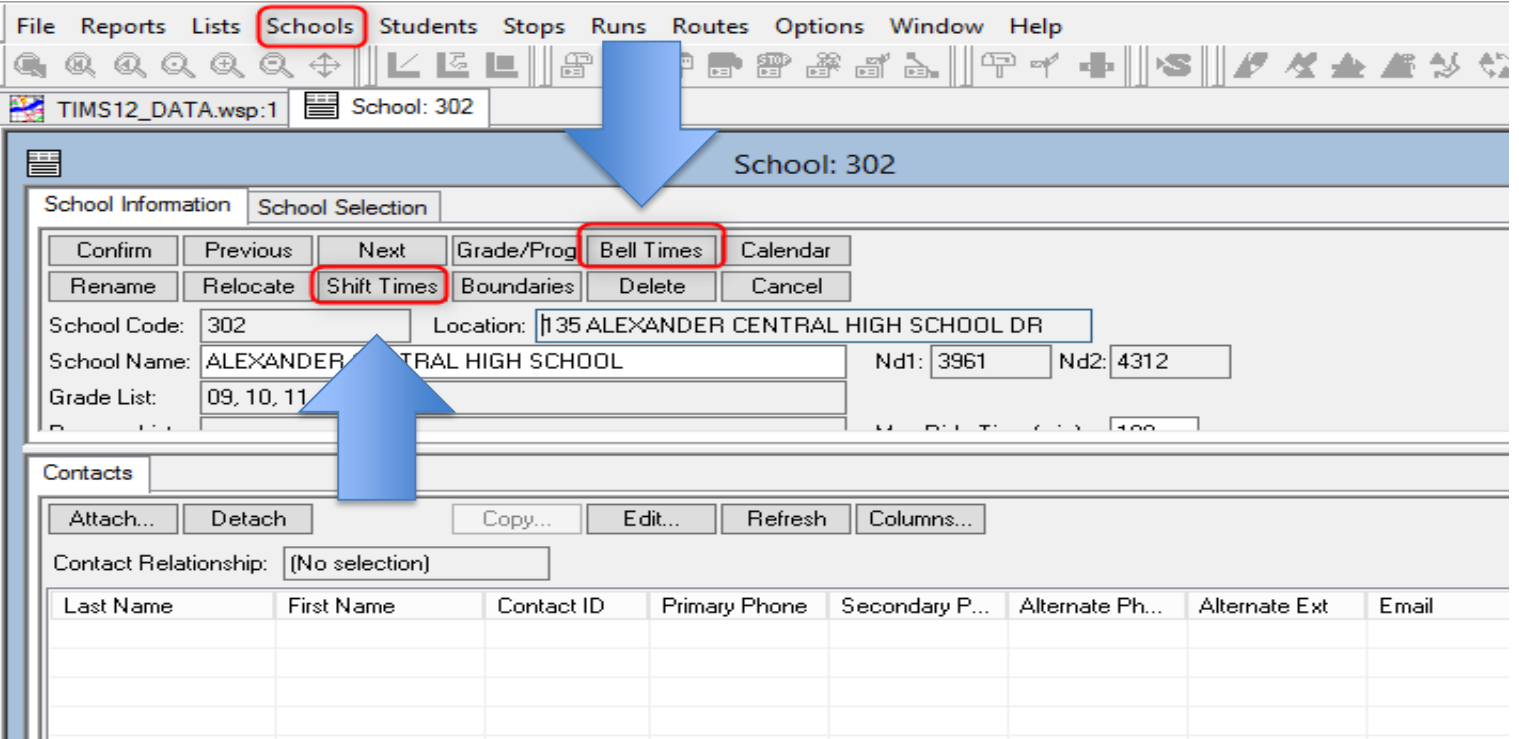

Creating your bell times should be done when you create a new school. If you have changes in your bell-times you can shift them from here. Make sure you always have a recent backup.

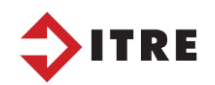

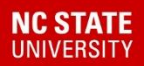

You have to do the to/from separate when editing.

- AM Bell time is butt in the seat time time
	- 1. Bus early is when the 1<sup>st</sup> bus is allowed to arrive at school
	- 2. Bus late is the latest the bus can arrive. This is the time that *drives* the arrival time. Early bus is used for 2nd loads if they need to drop off and leave for another load.

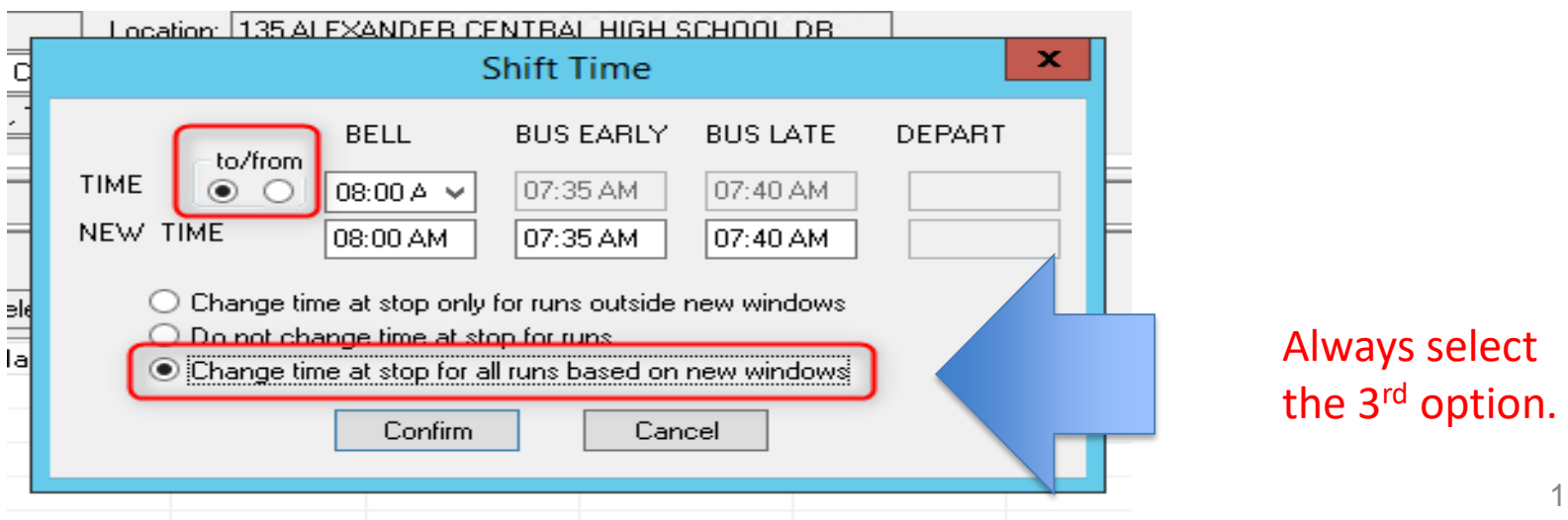

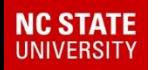

- The from Bell time is when school is dismissed
	- Bus early is the earliest the bus will leave campus
	- Bus late is used for buses with a 2<sup>nd</sup> load and is flagged the latest a bus can leave a campus

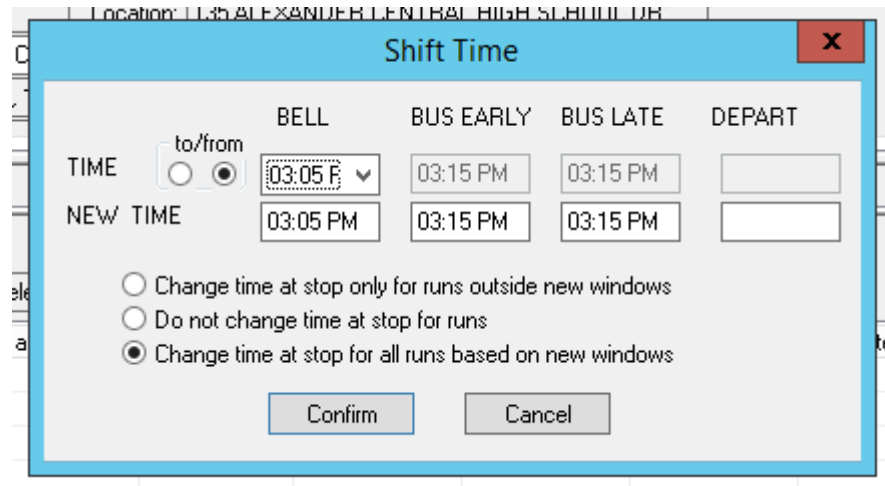

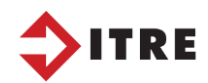

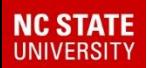

## Practice

- Since 302 High School and 350 Early College share buses we need to adjust the bell time for Early College.
- Currently they both have the same bell time and we need to change ECHS to

 $08:15$  am  $-02:45$  pm

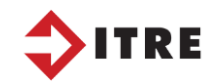

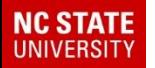

If you are creating bell times for a new school you will need to select the grades available with bell times for each grade.

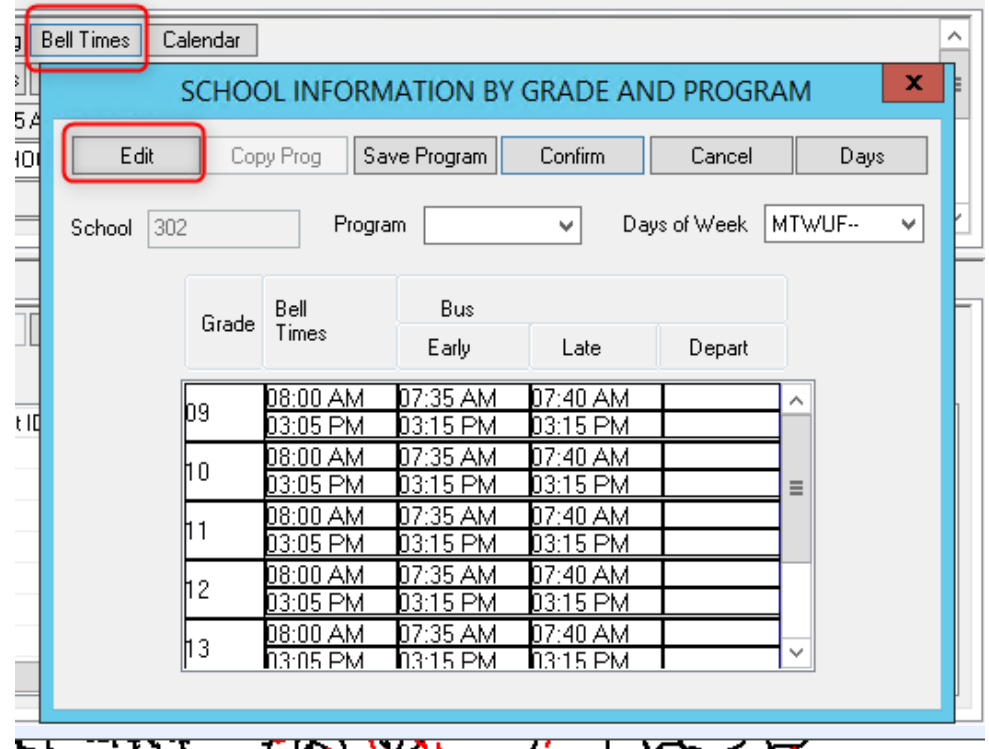

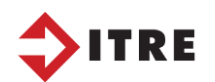

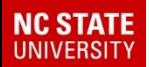

## Practice

- Let's create a New School Code of 100. Address will be 135 Alexander Central High School Dr.
- Bell time is 730 230
- No double runs and bus needs to be at the school at 715 and will leave at 235

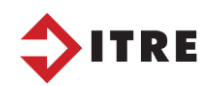

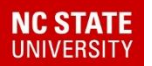

# **Questions?**

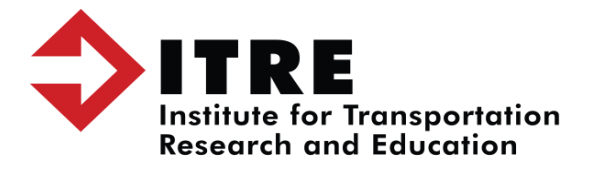